# <span id="page-0-0"></span>**Guía del usuario de Dell™ Latitude™ D420**

- [Localización de información](file:///C:/data/systems/latd420/sp/PG124sp0/findinfo.htm#wp1193452) [Acerca de su equipo](file:///C:/data/systems/latd420/sp/PG124sp0/about.htm#wp1231843) [Transferencia de la información a un equipo nuevo](file:///C:/data/systems/latd420/sp/PG124sp0/transfer.htm#wp1113098) [Uso de la batería](file:///C:/data/systems/latd420/sp/PG124sp0/battery.htm#wp1054784) [Uso del teclado y el ratón táctil](file:///C:/data/systems/latd420/sp/PG124sp0/keyboard.htm#wp1050734) [Uso de la pantalla](file:///C:/data/systems/latd420/sp/PG124sp0/display.htm#wp1050716) [Configuración de una red](file:///C:/data/systems/latd420/sp/PG124sp0/network.htm#wp1121699) [Uso de tarjetas](file:///C:/data/systems/latd420/sp/PG124sp0/cards.htm#wp1109157) [Seguridad de su equipo](file:///C:/data/systems/latd420/sp/PG124sp0/security.htm#wp1043338) [Solución de problemas](file:///C:/data/systems/latd420/sp/PG124sp0/trouble.htm#wp1305115)
- [Programa Configuración del sistema](file:///C:/data/systems/latd420/sp/PG124sp0/setup.htm#wp1112328) [Reinstalación de software](file:///C:/data/systems/latd420/sp/PG124sp0/software.htm#wp1125689) [Adición y sustitución de piezas](file:///C:/data/systems/latd420/sp/PG124sp0/parts.htm#wp1043338) [Dell™ QuickSet](file:///C:/data/systems/latd420/sp/PG124sp0/quickset.htm#wp1107724) [Viajes con el equipo](file:///C:/data/systems/latd420/sp/PG124sp0/travel.htm#wp1106219) [Obtención de ayuda](file:///C:/data/systems/latd420/sp/PG124sp0/help.htm#wp1118090) **[Especificaciones](file:///C:/data/systems/latd420/sp/PG124sp0/specs.htm#wp1057468)** [Glosario](file:///C:/data/systems/latd420/sp/PG124sp0/glossary.htm#wp1121671) [Apéndice](file:///C:/data/systems/latd420/sp/PG124sp0/appendix.htm#wp1110932)

Para obtener información sobre otra documentación incluida con el equipo, consulte el apartado [Localización de información](file:///C:/data/systems/latd420/sp/PG124sp0/findinfo.htm#wp1193452).

### **Notas, avisos y precauciones**

- **A NOTA:** una NOTA indica información importante que le ayuda a hacer un mejor uso del equipo.
- **AVISO:** un AVISO indica la posibilidad de daños al hardware o pérdida de datos y le explica cómo evitar el problema.
- **A PRECAUCIÓN: una PRECAUCIÓN indica un posible daño material, lesión corporal o muerte.**

# **Abreviaturas y acrónimos**

Para obtener una lista completa de abreviaturas y acrónimos, consulte el [Glosario](file:///C:/data/systems/latd420/sp/PG124sp0/glossary.htm#wp1121671).

Si ha adquirido un equipo Dell™ n Series, todas las referencias que aparecen en este documento relativas a los sistemas operativos de Microsoft® Windows® no son aplicables.

# **La información contenida en este documento puede modificarse sin aviso previo. © 2006 Dell Inc. Todos los derechos reservados.**

Queda estrictamente prohibido realizar cualquier tipo de reproducción sin el consentimiento por escrito de Dell Inc.

Marcas comerciales utilizadas en este texto: *Dell, el logo de DELL, Inspiron, Dell Precision, Dimension, OptiPlex, Latitude, PowerComect, PowerFadge, PowerVault, PowerFapp, ExpressCharge,<br>Strike Zone, Dell Travellite, Und* energética.

Este documento puede incluir otras marcas comerciales y nombres comerciales para referirse a las entidades que son propietarias de los mismos o a sus productos. Dell Inc.<br>renuncia a cualquier interés sobre la propiedad de

**Modelo PP09S**

**Abril 2006 P/N PG124 Rev. A00**

# <span id="page-1-0"></span>[Regresar a la página de contenido](file:///C:/data/systems/latd420/sp/PG124sp0/index.htm)

### **Acerca de su equipo Guía del usuario de Dell™ Latitude™ D420**

- [Vista frontal](#page-1-1)
- [Vista izquierda](#page-3-0)
- [Vista derecha](#page-3-1)
- [Vista posterior](#page-4-0)
- [Vista inferior](#page-5-0)

# <span id="page-1-1"></span>**Vista frontal**

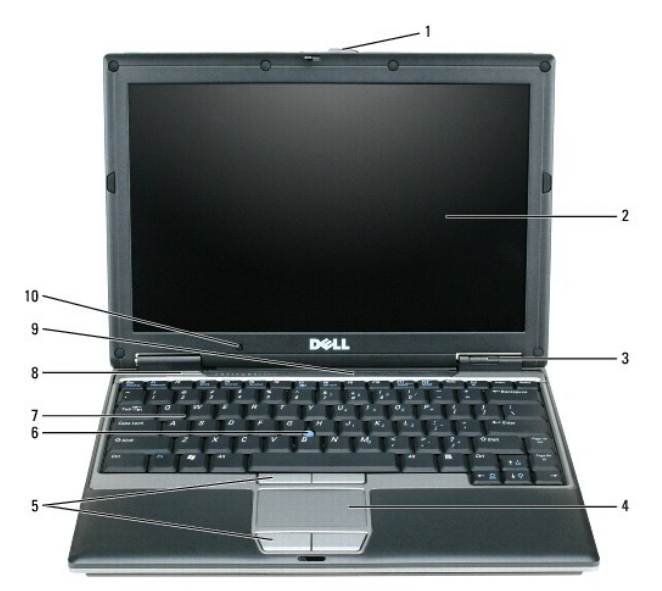

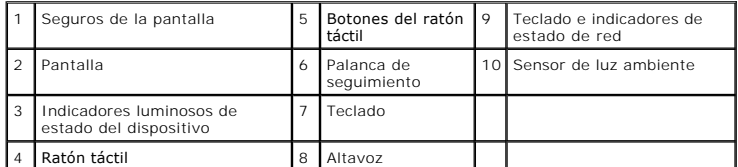

Pantalla. Si desea más información sobre la pantalla, consulte la sección [Uso de la pantalla.](file:///C:/data/systems/latd420/sp/PG124sp0/display.htm#wp1050716)

### **Indicadores luminosos de estado del dispositivo**

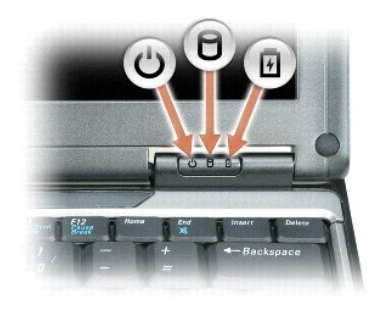

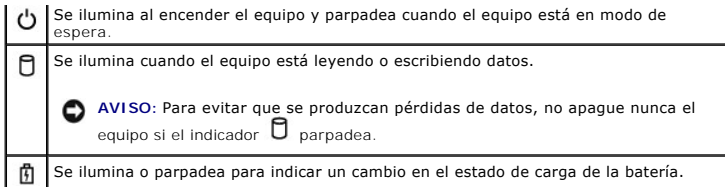

Si el equipo está conectado a una toma de alimentación eléctrica, el indicador **fundado** funciona de la siguiente manera:

- 
- Luz verde continua: la batería se está cargando.<br>○ Luz verde parpadeante: la batería está casi cargada por completo.

Si el equipo utiliza alimentación de la batería, el indicador  $\mathbf{\Phi}$  funciona de la siguiente manera:

- 
- o Apagado: la batería está cargada de forma correcta (o el equipo está apagado).<br>o Luz naranja parpadeante: la carga de la batería está baja.<br>o Luz naranja continua: la carga de la batería está demasiado baja.
- 

**Teclado:** El teclado incluye un teclado numérico y la tecla con el logotipo de Windows. Para obtener información sobre los métodos abreviados de teclado admitidos, consulte el apartado [Método abreviado del teclado](file:///C:/data/systems/latd420/sp/PG124sp0/keyboard.htm#wp1050757).

**Ratón táctil:** Realiza la misma función que un ratón normal. Para más información consulte el apartado [Ratón táctil](file:///C:/data/systems/latd420/sp/PG124sp0/keyboard.htm#wp1050951).

**Seguro de la pantalla:** Mantiene la pantalla cerrada.

Altavoces: Para ajustar el volumen de los altavoces integrados, pulse los métodos abreviados de teclado de control de volumen. Para obtener más<br>información, consulte <u>Método abreviado del teclado</u>.

**Botones del ratón táctil:** Realizan la misma función que un ratón normal. Para más información consulte el apartado [Ratón táctil](file:///C:/data/systems/latd420/sp/PG124sp0/keyboard.htm#wp1050951).

#### **Teclado e indicadores de estado de red**

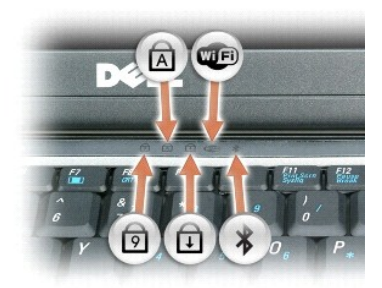

Los indicadores luminosos verdes situados sobre el teclado indican lo siguiente:

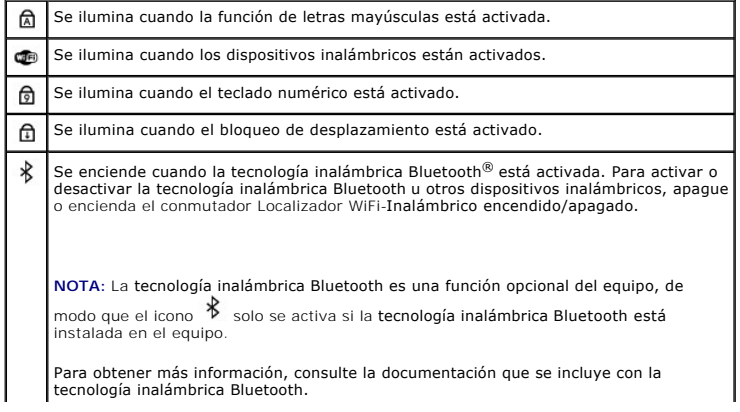

**AVISO:** Para evitar la pérdida de datos, apague el equipo realizando el procedimiento de cierre del sistema operativo Microsoft® Windows® en vez de pulsar el botón de alimentación.

Si el equipo deja de responder, mantenga pulsado el botón de alimentación hasta que el equipo se apague totalmente (esto puede tardar unos segundos).

# <span id="page-3-0"></span>**Vista izquierda**

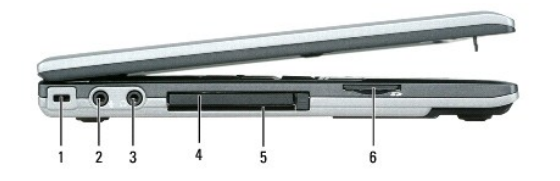

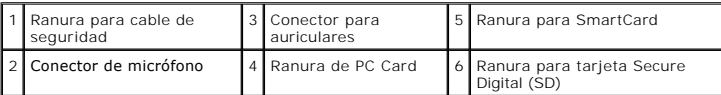

**NOTA: El equipo pone en marcha el ventilador cuando alcanza cierta temperatura. El ruido de los ventiladores es normal y no indica ningún problema<br>del equipo o de los ventiladores.** 

**Ranura para cable de seguridad:** Sirve para conectar al equipo un dispositivo antirrobo disponible en el mercado. Para obtener más información, consulte el apartado [Cable de seguridad](file:///C:/data/systems/latd420/sp/PG124sp0/security.htm#wp1058489).

**Conector para auriculares:** Conecte los auriculares o los altavoces al conector  $\Omega$ .

Conector de micrófono: Conecte el micrófono al conector  $\mathbf{\Theta}$ .

Ranura de PC Card: Admite una PC Card, como un módem o adaptador de red o una ExpressCard de 34 mm en un adaptador. El equipo se envía con un<br>panel protector de plástico instalado en la ranura. Para más información, consul

**Ranura para Smartcard:** Admite una Smartcard.

**Ranura para tarjetas de memoria Secure Digital:** La ranura para tarjetas de memoria Secure Digital admite este tipo de tarjetas. Utilice las tarjetas de<br>memoria Secure Digital para guardar datos o realizar copias de segur

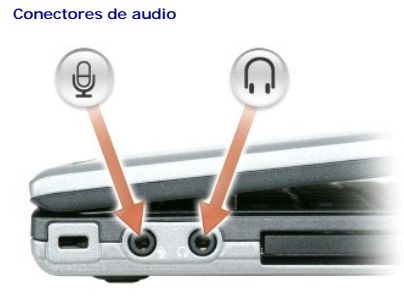

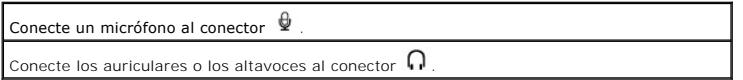

# <span id="page-3-1"></span>**Vista derecha**

PRECAUCION: No introduzca objetos ni permita que el polvo se acumule en las rejillas de ventilación ni las bloquee. No guarde el equipo en un<br>entorno con poca ventilación, como un maletín cerrado, mientras esté en funciona

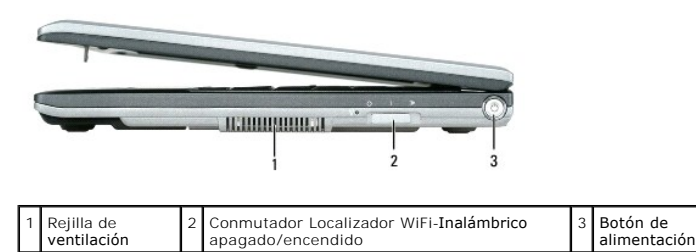

**Botón de alimentación:** Presione el botón de alimentación para encender el equipo o para salir de un modo de administración de energía (consulte el<br>apartado <u>[Modos de administración de energía](file:///C:/data/systems/latd420/sp/PG124sp0/battery.htm#wp1061316)</u>).

# <span id="page-4-0"></span>**Vista posterior**

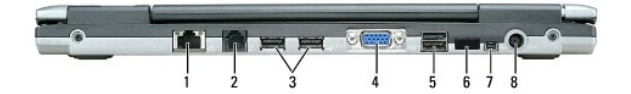

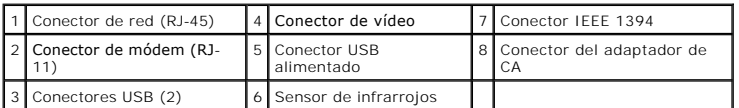

#### **Conectores USB**

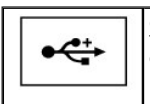

Conectan dispositivos USB, como un ratón, un teclado o una impresora. También puede conectar la unidad de disco opcional directamente al conector USB mediante el cable opcional de la unidad de disco.

#### **Conector de módem (RJ-11)**

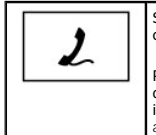

Si ha solicitado el módem interno opcional, conecte la línea de teléfono al conector de módem. Para obtener más información sobre el uso del módem, consulte la

documentación en línea del mismo incluida con el equipo. Para obtener información sobre el acceso a las guías del usuario en línea, consulte el apartado <u>[Localización de información](file:///C:/data/systems/latd420/sp/PG124sp0/findinfo.htm#wp1193452)</u>.

### **Conector de red (RJ-45)**

**AVISO:** El conector de red es ligeramente más grande que el conector de módem. Para evitar dañar el equipo, no conecte una línea telefónica al conector de red.

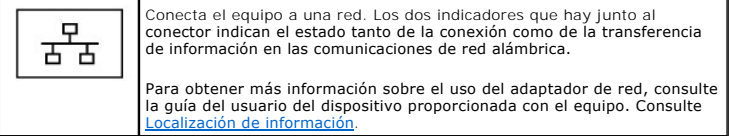

#### **Conector de vídeo**

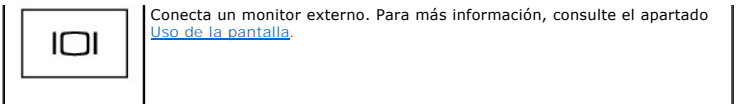

**Conector del adaptador de CA:** Conecta un adaptador de CA al equipo.

**Conector IEEE 1394:** Conecta los dispositivos compatibles con IEEE 1394 con altas velocidades de transferencia, como algunas cámaras digitales de vídeo.

**NOTA:** El D420 se ha diseñado de forma óptima para acoplarse en la delgada base para medios. No obstante, es compatible con D-Family D/port y<br>D/Dock. Usando D-Family D/port y D/Dock, se pueden utilizar eficazmente todos l

Sensor de infrarrojos: Permite transferir archivos desde el equipo a otro dispositivo compatible con infrarrojos sin utilizar conexiones de cables.

Cuando recibe el equipo, el sensor está desactivado. Para activar el sensor de infrarrojos puede utilizar el programa de configuración del sistema (consulte el apartado Programa Configuración del sistema (consulte el apart apartado <u>Programa Configuración del sistema</u>). Para obtener información sobre la transferencia de datos, consulte la Ayuda de Windows *Help,* o el Centro de<br>ayuda y soporte técnico de Windows o la documentación incluida c Centro de ayuda y soporte técnico, consulte [Centro de ayuda y soporte técnico de Windows](file:///C:/data/systems/latd420/sp/PG124sp0/findinfo.htm#wp1194178).

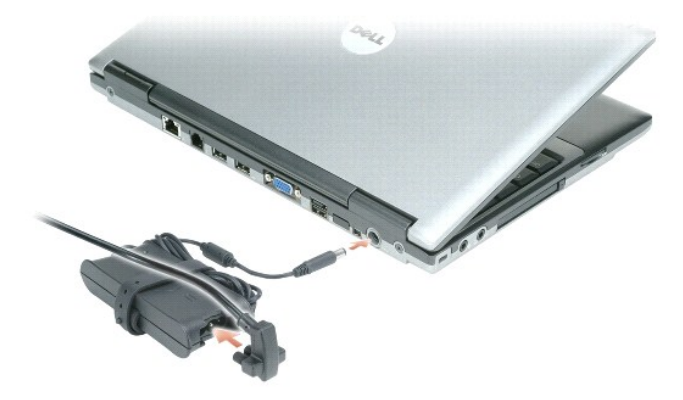

El adaptador de CA convierte la corriente alterna en la corriente continua que necesita el equipo. Puede conectar el adaptador de CA al equipo independientemente de que esté encendido o apagado.

PRECAUCION: El adaptador de CA funciona con tomas de alimentación eléctrica de todo el mundo. No obstante, los conectores de alimentación y<br>los enchufes múltiples varían de un país a otro. El uso de un cable incompatible o

**AVISO:** Cuando desconecte el cable del adaptador de CA del equipo, sujete el conector (no el cable) y tire de él firmemente pero con cuidado, procurando no dañar el cable.

**Rejillas de ventilación:** El equipo utiliza un ventilador interno para permitir que el aire circule a través de las rejillas y evitar así un sobrecalentamiento.

**A** NOTA: El equipo pone en marcha el ventilador cuando alcanza cierta temperatura. El ruido de los ventiladores es normal y no indica ningún problema del equipo o de los ventiladores.

# <span id="page-5-0"></span>**Vista inferior**

**A PRECAUCIÓN: No introduzca objetos ni permita que el polvo se acumule en las rejillas de ventilación ni las bloquee. No guarde el equipo en un entorno con poca ventilación, como un maletín cerrado, mientras esté en funcionamiento. La circulación restringida de aire podría dañar el equipo o provocar un incendio.**

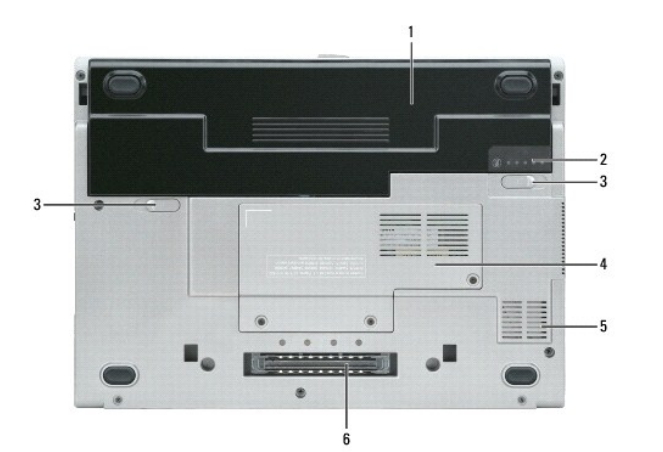

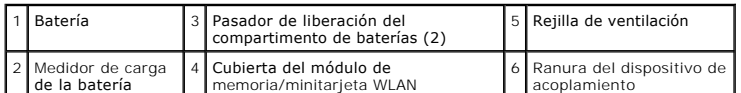

**Cubierta del módulo de memoria/minitarjeta WLAN:** Protege el compartimento que contiene un módulo de memoria y la minitarjeta WLAN. Para obtener más información, consulte el apartado [Adición y sustitución de piezas](file:///C:/data/systems/latd420/sp/PG124sp0/parts.htm#wp1043338).

**Pasador de liberación del compartimento de la batería:** Libera la batería. Para obtener instrucciones consulte el apartado [Uso de la batería](file:///C:/data/systems/latd420/sp/PG124sp0/battery.htm#wp1054784).

Medidor de carga de la batería: Proporciona información sobre la carga de la batería. Para más información, consulte el apartado [Uso de la batería](file:///C:/data/systems/latd420/sp/PG124sp0/battery.htm#wp1054784).

**Batería:** Si tiene instalada una batería, puede utilizar el equipo sin conectarlo a una toma de alimentación eléctrica. Para más información, consulte el apartado [Uso de la batería](file:///C:/data/systems/latd420/sp/PG124sp0/battery.htm#wp1054784).

**Ranura del dispositivo de acoplamiento:** Permite conectar el equipo a un dispositivo de acoplamiento. Si desea información adicional, consulte la documentación incluida con el dispositivo de acoplamiento.

**AVISO:** Su equipo dispone de la tecnología Dell Undock & Go™ que le permite desacoplar el equipo sin entrar en el modo de espera. Puesto que es 0 posible que el equipo no entre en modo de espera automáticamente cuando esté sin acoplar, asegúrese de que los valores del panel de control<br>Opciones de energía no impidan que el equipo entre en modo de espera. Si cambia lo impidan al equipo entrar en el modo de espera, evitará en gran medida que la batería se agote rápidamente o que el equipo se caliente en exceso.

**Rejilla de ventilación:** El equipo utiliza un ventilador interno para permitir que el aire circule a través de las rejillas y evitar así un sobrecalentamiento.

**NOTA: El equipo pone en marcha el ventilador cuando alcanza cierta temperatura. El ruido de los ventiladores es normal y no indica ningún problema<br>del equipo o de los ventiladores.** 

**PRECAUCIÓN: No introduzca objetos ni permita que el polvo se acumule en las rejillas de ventilación ni las bloquee. No guarde el equipo en un entorno con poca ventilación, como un maletín cerrado, mientras esté en funcionamiento. La circulación restringida de aire podría dañar el equipo o provocar un incendio.**

# <span id="page-7-0"></span>**Apéndice**

### **Guía del usuario de Dell™ Latitude™ D420**

- [Limpieza del equipo](#page-7-1)
- [Aviso de productos de Macrovision](#page-8-0)
- [Aviso FCC \(Sólo EE.UU.\)](#page-8-1)

# <span id="page-7-1"></span>**Limpieza del equipo**

 $\Lambda$ **PRECAUCIÓN: Antes de comenzar cualquiera de los procedimientos de esta sección, siga las instrucciones de seguridad que se encuentran en la Guía de información del producto.**

# **Equipo, teclado y pantalla**

- PRECAUCION: Antes de limpiar el equipo, desenchúfelo de la toma de alimentación eléctrica y retire cualquier batería instalada. Limpie el equipo<br>con un paño suave humedecido con agua. No utilice limpiadores en aerosol o lí
- l Utilice aire comprimido para quitar el polvo entre las teclas del teclado.
- **AVISO:** Para no dañar el equipo ni la pantalla, no rocíe ésta directamente con un producto de limpieza. Utilice sólo productos diseñados específicamente para limpiar pantallas y siga las instrucciones que se incluyen con el producto.
	- l Humedezca un paño suave sin pelusa con agua o un producto para limpiar pantallas y límpiela.
- l Humedezca un paño suave y sin pelusa con agua y limpie el ordenador y el teclado. No permita que se filtre agua del paño entre la superficie táctil y el soporte que la rodea.

# **Almohadilla de contacto**

- 1. Apague el equipo.
- 2. Desconecte los dispositivos que tenga conectados.
- 3. Extraiga las baterías instaladas (consulte la sección [Cambio de la batería](file:///C:/data/systems/latd420/sp/PG124sp0/battery.htm#wp1050854)).
- 4. Humedezca un paño suave y sin pelusa con agua y páselo suavemente por la superficie del ratón táctil. No permita que el agua contenida en el paño se filtre entre la almohadilla de contacto y el apoyamanos que la rodea.

# **Unidad de disco flexible**

**AVISO:** No intente limpiar los cabezales de la unidad con un bastoncillo de algodón. Esto podría desalinear accidentalmente los cabezales y hacer que la unidad deje de funcionar.

Limpie la unidad de disco flexible utilizando un estuche de limpieza de venta en establecimientos comerciales. Estos estuches incluyen discos tratados<br>previamente para eliminar los contaminantes que se acumulan durante el

# **CD y DVD**

**AVISO:** Utilice siempre aire comprimido para limpiar la lente de la unidad de CD/DVD, y siga las instrucciones que se incluyen con el dispositivo de aire comprimido. No toque nunca la lente de la unidad.

Si observa algún problema, como saltos, en la calidad de reproducción de los CD o DVD, límpielos.

1. Sujete el disco por su borde exterior. También puede tocar el borde interior del orificio central.

**AVISO:** Para evitar que se dañe la superficie, no limpie con un movimiento circular alrededor del disco.

2. Con un paño suave y sin pelusa, frote suavemente la parte inferior del disco (la cara sin etiqueta) en línea recta, desde el centro al borde exterior.

Para la suciedad difícil de eliminar, pruebe con agua o una solución diluida de agua y jabón suave. También puede adquirir productos comerciales para la<br>limpieza de discos, que proporcionan cierta protección contra el polv

# <span id="page-8-0"></span>**Aviso productos de Macrovision**

Este producto incorpora una tecnología de protección del copyright que está protegida por patentes de Estados Unidos y otros derechos de propiedad<br>intelectual. La utilización de la tecnología de protección de copyright deb

# <span id="page-8-1"></span>**Aviso FCC (sólo EE.UU.)**

# **FCC Clase B**

Este equipo genera, utiliza y puede emitir energía de radiofrecuencia y, si no se le instala y utiliza de acuerdo al manual de instrucciones del fabricante, puede<br>causar interferencias con la recepción de radio y televisíó

Este dispositivo cumple con el Apartado 15 de la Normativa de la FCC. El funcionamiento depende de las dos condiciones siguientes:

- 1. Este dispositivo no debe provocar interferencias perjudiciales.
- 2. Este dispositivo debe aceptar cualquier interferencia recibida, incluidas las que puedan provocar un funcionamiento no deseado.

**AVISO**: Las regulaciones de FCC indican que los cambios o modificaciones que no hayan sido aprobadas expresamente por Dell Inc. podrían invalidar<br>su autoridad para utilizar este equipo.

Estos límites se han diseñado para ofrecer una protección razonable frente a interferencias perjudiciales en instalaciones residenciales. Sin embargo, no hay<br>garantías de que no se puedan producir interferencias en un tipo recepción de radio o televisión, lo cual se pueden determinar apagando y encendiendo el equipo, se aconseja intentar corregir la interfaz en una o más de las medidas siguientes:

- l Cambie la orientación de la antena de recepción.
- l Vuelva a colocar el sistema con respecto al receptor.
- l Separe el sistema del receptor.
- l Conecte el sistema a un enchufe en un circuito diferente, de tal forma que el sistema y el receptor estén conectados en distintos circuitos derivados.

Si es necesario, consulte a un representante de Dell Inc. o a un técnico con experiencia en radio/televisión para obtener consejos adicionales.

La información siguiente se proporciona en el dispositivo o dispositivos cubiertos en este documento de conformidad con las normas de la FCC:

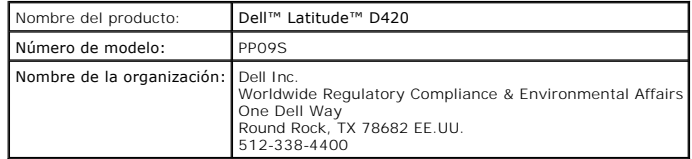

#### <span id="page-9-0"></span>[Regresar a la página de contenido](file:///C:/data/systems/latd420/sp/PG124sp0/index.htm)

# **Uso de la batería**

**Guía del usuario de Dell™ Latitude™ D420** 

- **A** [Rendimiento de la batería](#page-9-1)
- [Comprobación de la carga de la batería](#page-9-2)
- [Conservación de la energía de la batería](#page-10-1)
- [Modos de administración de energía](#page-10-2)
- [Configuración de los valores de administración de energía](#page-11-0)
- [Carga de la batería](#page-11-1)
- **Sustitución de la batería**
- [Almacenamiento de la batería](#page-12-2)

# <span id="page-9-1"></span>**Rendimiento de la batería**

**NOTA:** Para obtener información sobre la garantía de Dell aplicable a su equipo, consulte la Guía de información del producto o un documento de garantía aparte que se entrega con el equipo.

Para el rendimiento óptimo del equipo y para facilitar la conservación de la configuración del BIOS, utilice su equipo portátil Dell™ con la batería principal<br>instalada en todo momento. Se proporciona una batería en su co

NOTA: Como la batería puede no estar completamente cargada, utilice el adaptador de CA para conectar el equipo a un enchufe eléctrico la primera vez<br>que lo utilice. Para obtener mejores resultados, utilice el ordenador con visualizar el estado de carga de la batería, acceda a las Opciones de administración de energía en el Panel de control- y, a continuación, haga clic en la pestaña Medidor de energía.

NOTA: El tiempo de funcionamiento de la batería (el tiempo que la batería puede mantener una carga) disminuye con el tiempo. En función de la<br>frecuencia y las condiciones de uso de la batería, es posible que deba comprar u

El tiempo de funcionamiento de la batería depende de las condiciones de funcionamiento.

La duración de la batería se reduce en gran medida si realiza, entre otras, las operaciones que se indican a continuación:

- l Uso de unidades ópticas.
- l Usar dispositivos de comunicaciones inalámbricas, PC Cards, ExpressCards, tarjetas de memoria de medios o dispositivos USB.
- l Uso de una configuración de pantalla con mucho brillo, protectores de pantalla 3D u otros programas que consuman mucha energía como juegos 3D.
- 1 Ejecutar el equipo en modo de máximo rendimiento (consulte el apartado [Configuración de los valores de administración de energía](#page-11-0)).

**A NOTA:** Se recomienda conectar el equipo a una toma de alimentación eléctrica mientras se escribe en un CD o DVD.

Es posible comprobar la carga de la batería antes de insertar dicha batería en el equipo (consulte el apartado <u>Comprobación de la carga de la batería</u>).<br>También se pueden establecer las opciones de administración de energ [Configuración de los valores de administración de energía](#page-11-0)).

- PRECAUCIÓN: El uso de baterías incompatibles puede aumentar el riesgo de incendio o explosión. Sustituya la batería únicamente por baterías de<br>Dell. La batería de iones de litio está diseñada para funcionar con equipos Del
- **PRECAUCIÓN: No deseche las baterías en la basura doméstica. Cuando la batería ya no pueda cargarse, solicite información a una empresa local**  de gestión de residuos o al departamento responsable en materia de medio ambiente sobre el modo de desechar las baterías de iones de litio.<br>Consulte el apartado "Cómo desechar las baterías" de la Guía de información del pr
- PRECAUCION: El uso incorrecto de la batería puede aumentar el riesgo de incendio o quemadura química. No perfore, incinere, desmonte o<br>exponga la batería a temperaturas superiores a 65°C (149°F). Mantenga la batería fuera

# <span id="page-9-2"></span>**Comprobación de la carga de la batería**

El medidor de la batería Dell QuickSet, la ventana del **Medidor de energía** y el icono volente Microsoft Windows, el medidor de carga de la batería, el medidor<br>de estado de la batería y la advertencia de batería baja propo

### **Medidor de batería QuickSet de Dell™**

Si Dell QuickSet está instalado, pulse <Fn><F3> para ver el Medidor de batería QuickSet. El medidor de batería muestra el estado, el estado de consumo de la batería, el nivel y el tiempo total de carga de la batería del equipo.

Para obtener más información acerca de QuickSet, haga clic con el botón derecho del ratón en el icono **de** de la barra de tareas y en Ayuda.

# **Medidor de energía de Microsoft® Windows®**

El Medidor de energía de Windows indica la carga que le queda a la batería. Para consultar el medidor de energía, haga doble clic en el icono de la barra de tareas.

<span id="page-10-0"></span>Si el equipo está conectado a una toma de alimentación eléctrica, aparece un icono **123** 

### **Medidor de carga**

Pulsando una vez o *manteniendo pulsado* el botón de estado del medidor de carga de la batería, podrá comprobar:

- l La carga de la batería (compruébela pulsando y *soltando* el botón de estado)
- l El estado de la batería (compruébelo pulsando y *soltando* el botón de estado)

El tiempo de funcionamiento de la batería está fijado en gran medida por el número de veces que se realiza su carga. Tras cientos de ciclos de carga y<br>descarga, las baterías pierden una cierta duración de la carga (capacid

#### **Comprobación de la carga de la batería**

Para comprobar la carga de la batería*, pulse y suelte* el botón de estado del medidor de carga de la batería para encender las luces de nivel de carga. Cada<br>indicador luminoso representa aproximadamente un 20 % de la carg

#### **Comprobación del estado de consumo de la batería**

**A** NOTA: Puede comprobar el estado de la batería de dos maneras: utilizando el medidor de carga de la batería según se describe a continuación y utilizando el medidor de batería en Dell QuickSet. Para obtener información acerca de QuickSet, haga clic con el botón derecho del ratón en el icono de la barra de tareas y haga clic en Ayuda.

Para comprobar el estado de la batería utilizando el medidor de carga, *mantenga pulsado* el botón de estado del medidor de carga de la batería durante al menos 3 segundos. Si no se ilumina ningún indicador, significa que la batería está en buenas condiciones y que mantiene más del 80 por ciento de su<br>capacidad de carga original. Cada indicador luminoso representa una degrad de la capacidad de carga, y debe considerar sustituir la batería. Para obtener más información acerca de la batería, consulte el apartado Especificaci

# **Advertencia de batería baja**

**AVISO:** Para evitar la pérdida de datos o que éstos resulten dañados, tras una advertencia de batería baja guarde inmediatamente el trabajo. A continuación, conecte el equipo a una toma de alimentación eléctrica. Si la carga de la batería se agota por completo, el modo de hibernación se activa automáticamente.

De manera predeterminada, una ventana emergente le avisa cuando se ha agotado aproximadamente un 90 % de la carga. Puede cambiar las configuraciones de las alarmas de la batería en QuickSet o en la ventana **Propiedades de las opciones de energía**. Para obtener más información acerca del acceso a QuickSet o a la ventana **Propiedades de las opciones de energía** consulte el apartado C

### <span id="page-10-1"></span>**Conservación de la energía de la batería**

Realice las siguientes acciones para conservar la energía de la batería:

- l Conecte el equipo a una toma de alimentación eléctrica cuando sea posible, ya que la duración de la batería depende en gran medida del número de veces que se use y se recargue.
- l Ponga el equipo en el modo de espera o modo de hibernación cuando lo deje desatendido durante largos períodos de tiempo (consulte el apartado [Modos de administración de energía](#page-10-2)).
- ı Utilice el Asistente de administración de energía para seleccionar las opciones a fin de optimizar el uso de energía. También puede configurar estas<br>opciones para que cambien al pulsar el botón de encendido, cerrar la p

**A NOTA: Para obtener más información acerca de la conservación de la energía de la batería, consulte el apartado [Modos de administración de energía](#page-10-2).** 

# <span id="page-10-2"></span>**Modos de administración de energía**

### **Modo de espera**

El modo de espera permite ahorrar energía apagando la pantalla y la unidad de disco duro después de un período predeterminado de inactividad (expiración de tiempo). Cuando el ordenador sale del modo de espera, vuelve al mismo estado operativo en el que estaba antes de pasar a dicho modo.

**AVISO:** Si pierde corriente alterna o energía de la batería mientras permanece en el modo de espera, podrían perderse datos.

Para entrar en el modo de espera:

<span id="page-11-2"></span>l Haga clic en **Inicio**® **Apagar**® **En espera**.

o bien

- ⊥ Dependiendo de cómo haya configurado las opciones de administración de energía en la ventana **Propiedades de las opciones de energía** o el<br>asistente para la administración de energía de QuickSet, utilice uno de los sigu
	- ¡ Pulse el botón de encendido.
	- o Cierre la pantalla.
	- ¡ Pulse <Fn><Esc>.

Para salir del modo de espera, pulse el botón de encendido o abra la pantalla, dependiendo de las opciones definidas en la administración de energía. El equipo no puede salir del modo de espera pulsando una tecla ni tocando el ratón táctil.

### **Modo de hibernación**

En el modo de hibernación se ahorra energía copiando datos del sistema en un área reservada de la unidad de disco duro y, a continuación, apagando<br>totalmente el ordenador. Cuando se sale del modo de hibernación, se vuelve

**AVISO:** No podrá extraer dispositivos o desacoplar el equipo mientras éste se encuentre en el modo de hibernación.

El ordenador pasa al modo de hibernación si la carga de la batería alcanza un nivel extremadamente bajo.

Para entrar manualmente en el modo de hibernación:

l Haga clic en **Inicio**® **Apagar equipo**, mantenga pulsado <Mayús> y, a continuación, haga clic en **Hibernar**.

o bien

- ⊥ Dependiendo de cómo haya configurado las opciones de administración de energía en la ventana **Propiedades de Opciones de energía** o el asistente<br>para la administración de energía de QuickSet, utilice uno de los siguient
	- ¡ Pulse el botón de encendido.
	- ¡ Cierre la pantalla.
	- ¡ Pulse <Fn><F1>.

**NOTA:** Puede que algunas tarjetas PC o ExpressCard no funcionen correctamente después de salir del modo de hibernación. Si ocurriera esto, extraiga<br>y vuelva a insertar la tarjeta (consulte el apartado <u>Instalación de una </u>

Para salir de este modo, pulse el botón de alimentación. El ordenador puede tardar unos segundos en salir del modo de hibernación. No se puede salir del modo de hibernación pulsando una tecla ni tocando el ratón táctil. Para obtener más información acerca del modo de hibernación, consulte la documentación incluida con el sistema operativo.

# <span id="page-11-0"></span>**Configuración de los valores de administración de energía**

Puede utilizar el Power Management Wizard (Asistente para la administración de energía) de QuickSet o **Propiedades de Opciones de energía** de Windows para configurar los valores de administración de energía en el equipo.

- l Para acceder al Asistente de administración de energía QuickSet, haga doble clic en el icono de la barra de tareas. Para obtener más información acerca de QuickSet, haga clic en el botón **Ayuda** en el Asistente de administración de energía.
- 1 Para acceder a la ventana **Propiedades de Opciones de energía**, haga clic en I**nicio→ Panel de control→ Rendimiento y mantenimiento→ Opciones<br><b>de energía**. Para obtener más información acerca de cualquier campo de la ve signo de interrogación de la barra de título y, a continuación, haga clic en el área correspondiente a la información que necesita

# <span id="page-11-1"></span>**Carga de la batería**

NOTA: Con Dell™ ExpressCharge™, cuando el equipo está apagado, el adaptador de CA carga una batería completamente descargada al 80 % en<br>alrededor de 1 hora y al 100 % en aproximadamente 2 horas. El tiempo de carga aumenta

Cuando conecte el equipo a una toma de alimentación eléctrica o instale una batería mientras está conectado a una toma de alimentación eléctrica,<br>comprobará la carga y la temperatura de la batería. Si es necesario, el adap

Si la batería está caliente porque se ha estado usando en el equipo o porque ha permanecido en un ambiente donde la temperatura es elevada, puede ser que no se cargue cuando se conecte el ordenador a una toma de alimentación eléctrica.

Si el indicador  $\mathbf{\hat{\mathbb{D}}}$  parpadea alternando entre el verde y el naranja, la batería está demasiado caliente para iniciar la carga. Desconecte el equipo de la toma de alimentación eléctrica y espere a que tanto éste como la batería se enfríen hasta alcanzar la temperatura ambiente. A continuación, conecte el equipo a una toma de alimentación eléctrica y continúe cargando la batería.

Para obtener más información sobre resolución de problemas de la batería, consulte el apartado [Problemas de alimentación](file:///C:/data/systems/latd420/sp/PG124sp0/trouble.htm#wp1281112).

# <span id="page-12-1"></span><span id="page-12-0"></span>**Sustitución de la batería**

PRECAUCION: Antes de llevar a cabo estos procedimientos, apague el equipo, desconecte el adaptador de CA de la toma de alimentación eléctrica<br>y del propio equipo, desconecte el módem del conector de pared y del ordenador y

 $\triangle$ PRECAUCION: El uso de baterías incompatibles puede aumentar el riesgo de incendio o explosión. Sustituya la batería únicamente por baterías de<br>Dell. La batería está diseñada para funcionar con ordenadores Dell™. No utilic

**AVISO:** Debe retirar todos los cables externos para evitar posibles daños en el conector.

Para extraer la batería:

- 1. Si el equipo está conectado (acoplado) a un dispositivo de acoplamiento, desacóplelo. Si desea instrucciones, consulte la documentación incluida con el dispositivo de acoplamiento.
- 2. Asegúrese de que el equipo está apagado.
- 3. Deslice los dos pasadores de liberación del compartimento de la batería de la parte inferior del equipo hasta que haga clic.
- 4. Saque la batería del equipo.

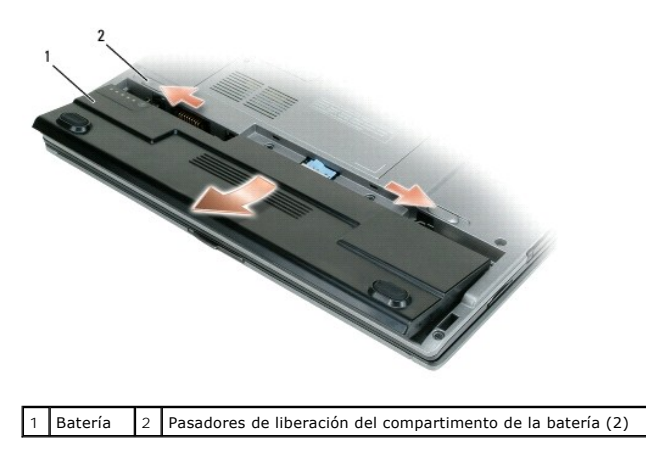

Para cambiar la batería, colóquela en el compartimento y presiónela hasta que el pasador de liberación haga clic.

# <span id="page-12-2"></span>**Almacenamiento de la batería**

Extraiga la batería cuando vaya a guardar el equipo durante un período largo. Las baterías se descargan durante los almacenamientos prolongados. Tras un largo período de almacenamiento, recargue la batería completamente antes de utilizarla (consulte el apartado [Cambio de la batería](#page-11-1)).

#### <span id="page-13-0"></span>[Regresar a la página de contenido](file:///C:/data/systems/latd420/sp/PG124sp0/index.htm)

### **Uso de tarjetas Guía del usuario de Dell™ Latitude™ D420**

- $\bullet$  Tipos de tarietas
- [Paneles protectores de tarjetas](#page-13-2)
- **O** [Tarjetas extendidas](#page-13-3)
- [Instalación de PC Card o ExpressCard de 34 mm](#page-13-4)
- [Instalación de tarjetas Smart o Secure Digital \(SD\)](#page-14-0)
- [Extracción de tarjetas PC Card, ExpressCard de 34 mm o paneles protectores](#page-15-0)

# <span id="page-13-1"></span>**Tipos de tarjetas**

Este equipo admite los siguientes tipos de tarjetas: PC Card, ExpressCard de 34 mm (con adaptador), SmartCard y Secure Digital (SD).

Consulte el apartado **Especificaciones** para obtener información sobre los tipos de tarjetas admitidas.

**NOTA:** Las tarjetas PC no son dispositivos de inicio.

La ranura para PC Card tiene un conector que admite una única tarjeta de Tipo I o Tipo II, así como un adaptador para ExpressCard de 34 mm. La ranura de la tarjeta PC admite la tecnología CardBus y también tarjetas PC extendidas. El "Tipo" de tarjeta se refiere a su grosor, no a sus funciones.

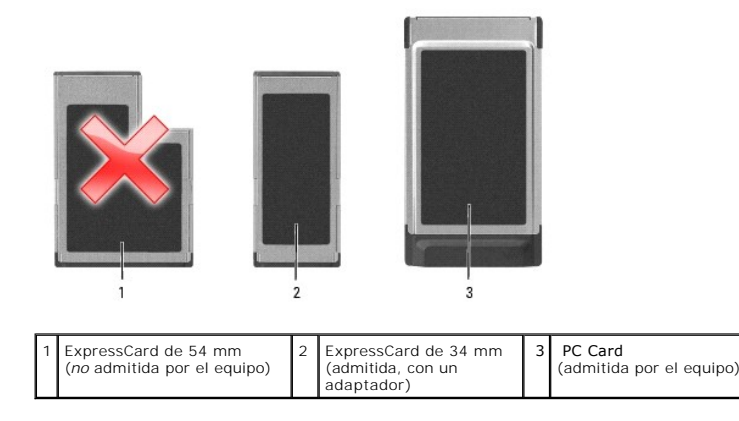

# <span id="page-13-2"></span>**Paneles protectores de tarjetas**

El equipo se envía con un panel protector de plástico instalado en la ranura para tarjetas. Los paneles protectores protegen las ranuras no utilizadas del polvo y otras partículas. Guarde el panel protector para utilizarlo cuando no haya ninguna tarjeta instalada en la ranura; puede que los paneles protectores<br>de otros equipos no sirvan para el suyo. Para retirar el panel pr protectores.

# <span id="page-13-3"></span>**Tarjetas extendidas**

Una tarjeta extendida (por ejemplo, un adaptador de red inalámbrico) es de mayor tamaño que una tarjeta estándar y sobresale fuera del equipo. Siga estas precauciones cuando utilice tarjetas extendidas:

- l Proteja el extremo expuesto de una tarjeta instalada. Si golpea el extremo de la tarjeta puede dañar la placa base.
- l Retire siempre las extendidas antes de colocar el equipo en su estuche.

# <span id="page-13-4"></span>**Instalación de PC Card o ExpressCard de 34 mm**

Puede instalar una PC Card o una ExpressCard de 34 mm (con adaptador) en el equipo mientras que esté funcionando. El ordenador la detectará automáticamente.

Las tarjetas suelen estar marcadas con un símbolo (como puede ser un triángulo o una flecha) para indicar el extremo por el que deben insertarse en la<br>ranura. Las tarjetas están marcadas para impedir que se inserten de for incluida con ésta.

<span id="page-14-2"></span>**PRECAUCIÓN: Antes de comenzar cualquiera de los procedimientos de esta sección, siga las instrucciones de seguridad que se encuentran en la**   $\triangle$ **Guía de información del producto.**

# <span id="page-14-1"></span>**Instalación de una tarjeta PC**

Para instalar una tarjeta PC:

1. Sostenga la tarjeta con su símbolo de orientación dirigido hacia el interior de la ranura y con el lado superior de la tarjeta hacia arriba. Puede que el pasador deba estar en la posición "in" para insertar la tarjeta.

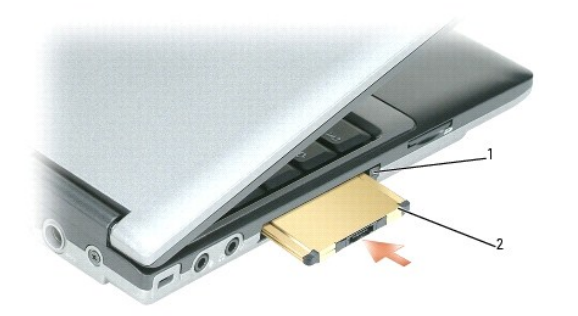

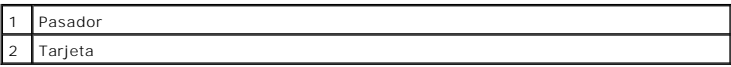

2. Inserte la tarjeta en la ranura hasta que esté completamente asentada en el conector.

**A** NOTA: Para las ExpressCard de 34 mm, inserte primero la tarjeta en el adaptador y después deslícela en la ranura hasta que esté completamente asentada en su conector.

Si encuentra demasiada resistencia, no la fuerce. Compruebe la orientación de la tarjeta e inténtelo de nuevo.

El equipo reconoce la mayoría de las tarjetas y carga automáticamente el controlador de dispositivos adecuado. Si el programa de configuración le pide que<br>carque los controladores del fabricante, utilice el disco o el CD i

# **Instalación de ExpressCard de 34 mm**

Para instalar una ExpressCard de 34 mm:

**A NOTA:** El equipo admite ExpressCard de 34 mm solo utilizando un adaptador. No admite ExpressCards de 54 mm.

1. Coloque la ExpressCard en el adaptador.

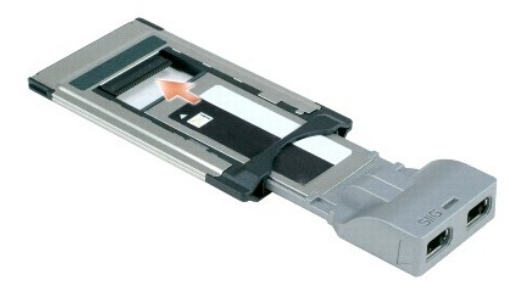

2. Instale la ExpressCard con el adaptador de la misma forma que una PC Card. Consulte el apartado [Instalación de una PC Card](#page-14-1).

# <span id="page-14-0"></span>**Instalación de tarjetas Smart o Secure Digital (SD)**

Instalación de una tarjeta Smart:

Puede instalar una tarjeta Smart en el equipo mientras esté en funcionamiento. El ordenador la detectará automáticamente.

<span id="page-15-1"></span>Para instalar una tarjeta Smart:

1. Sostenga la tarjeta de modo que el apoyo de contacto dorado mire hacia arriba y apunte hacia la ranura para tarjetas Smart.

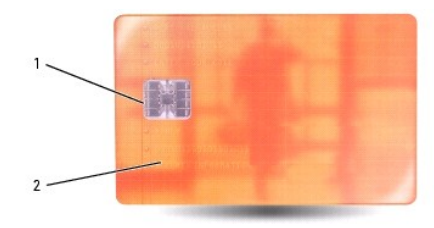

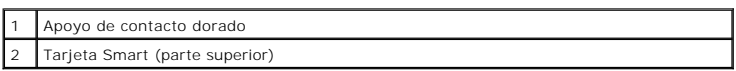

2. Inserte la tarjeta Smart en la ranura para tarjetas Smart hasta que esté completamente asentada en el conector. La tarjeta Smart sobresale<br>aproximadamente 1,27 cm de la ranura. La ranura para tarjetas Smart está situada

Si encuentra demasiada resistencia, no la fuerce. Compruebe la orientación de la tarjeta e inténtelo de nuevo.

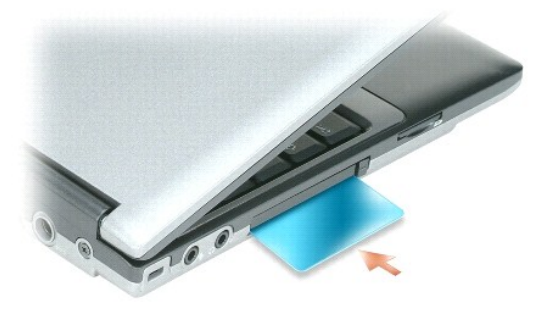

Para extraer una tarjeta Smart, deslícela fuera del equipo.

Para obtener más información acerca de las tarjetas Smart, consulte el apartado [Acerca de las tarjetas Smart](file:///C:/data/systems/latd420/sp/PG124sp0/security.htm#wp1059236).

Para instalar una tarjeta Secure Digital (SD):

- 1. Asegúrese de que la orientación de la tarjeta es correcta; los contactos de metal dorado deben estar hacia abajo.
- 2. Inserte la tarjeta en la ranura hasta que esté completamente asentada en el conector.

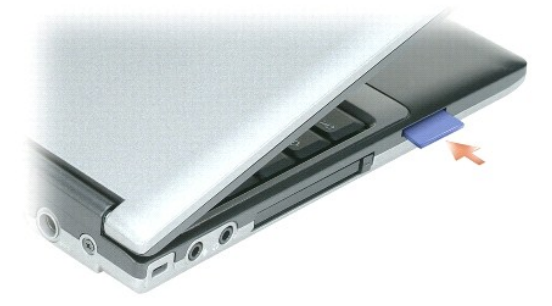

Para extraer una tarjeta Secure Digital, presiónela y saltará hacia fuera. Extraiga la tarjeta del equipo.

# <span id="page-15-0"></span>**Extracción de tarjetas PC Card, ExpressCard de 34 mm o paneles protectores**

**A** PRECAUCIÓN: Antes de comenzar cualquiera de los procedimientos de esta sección, siga las instrucciones de seguridad que se encuentran en la **Guía de información del producto.**

AVISO: Haga clic en el icono �� de la barra de tareas para seleccionar una tarjeta y detener su funcionamiento antes de retirarla del equipo. Si no<br>hace que la tarjeta deje de funcionar con la utilidad de configuración, po

Presione el seguro y retire la tarjeta o el protector. Algunos seguros deben presionarse dos veces: una para extraer el seguro y otra para extraer la tarjeta.

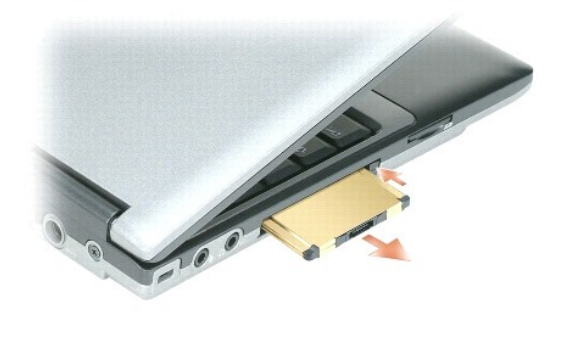

#### <span id="page-17-0"></span>[Regresar a la página de contenido](file:///C:/data/systems/latd420/sp/PG124sp0/index.htm)

### **Uso de la pantalla Guía del usuario de Dell™ Latitude™ D420**

#### [Ajuste de brillo](#page-17-1)

- [Cambio de la imagen de vídeo](#page-17-2)
- [Configuración de la resolución de pantalla y frecuencia de actualización](#page-17-3)
- [Modo de pantalla dual independiente](#page-17-4)
- [Cambio entre pantallas principales y secundarias](#page-18-0)

# <span id="page-17-1"></span>**Ajuste del brillo**

Cuando un equipo Dell™ esté funcionando sólo con batería, se puede reducir el consumo configurando el brillo en su ajuste más inferior pulsando <Fn> y la<br>tecla de flecha hacia arriba o abajo del teclado.

**/** NOTA: Las combinaciones de tecla para el control de brillo sólo afectan a la pantalla del portátil, no a los monitores o proyectores que conecte al mismo o al dispositivo de acoplamiento. Si el equipo está conectado a un monitor externo y usted intenta cambiar el nivel de brillo, puede aparecer el Medidor<br>de brillo, pero esto no modificará el nivel de brillo del dispositivo

Puede pulsar las siguientes teclas para ajustar el brillo de la pantalla:

- l Pulse <Fn> y la tecla de flecha hacia arriba para aumentar el brillo únicamente en la pantalla integrada (no en un monitor externo).
- l Pulse <Fn> y la tecla de flecha hacia abajo para disminuir el brillo únicamente en la pantalla integrada (no en un monitor externo).

# <span id="page-17-2"></span>**Cambio de la imagen de vídeo**

Cuando encienda el equipo con un dispositivo externo (como un monitor externo o proyector) conectado y encendido, la imagen puede aparecer en la pantalla del ordenador o en el dispositivo externo.

Pulse <Fn><F8> para alternar la imagen de vídeo sólo en la pantalla, sólo en el dispositivo externo, o en la pantalla y el dispositivo externo simultáneamente.

### <span id="page-17-3"></span>**Configuración de la resolución de pantalla y frecuencia de actualización**

Para mostrar un programa a una resolución específica, tanto el controlador de vídeo como la pantalla deben ser compatibles con el programa y los<br>controladores de vídeo necesarios deben estar instalados.

**A** NOTA: Si cambia la resolución de pantalla de la configuración actual, la imagen podría aparecer borrosa o el texto ser difícil de leer. Antes de cambiar la configuración de la pantalla, anote la actual para posibles futuras consultas.

**NOTA:** Use únicamente los controladores de vídeo instalados por Dell, que han sido diseñados para ofrecer el mejor rendimiento con el sistema operativo instalado por Dell.

Si selecciona una resolución o una paleta de colores mayor que el máximo admitido por la pantalla, la configuración se ajustará automáticamente a los valores admitidos que más se acerquen.

- 1. Haga clic en **Inicio**® **Panel de control**® **Pantalla**® **Configuración**.
- 2. Pruebe valores diferentes en **Calidad del color** y **Resolución de pantalla**.

**A NOTA:** A medida que aumente la resolución, los iconos y el texto aparecerán más pequeños en la pantalla.

Si el valor de la resolución de vídeo es mayor de lo que admite la pantalla, el equipo entrará en el modo panorámico. En este modo la pantalla no se puede<br>mostrar por completo. Por ejemplo, podría no verse la barra de tare

**AVISO:** Puede dañar el monitor externo si utiliza una frecuencia de actualización no admitida. Antes de ajustar la frecuencia de actualización en un monitor externo, consulte la guía del usuario del monitor.

# <span id="page-17-4"></span>**Modo de pantalla dual independiente**

Puede conectar un monitor o un proyector externo al equipo y utilizarlo como extensión de la pantalla (conocido como modo de "pantalla dual independiente" o "escritorio extendido"). Este modo permite utilizar ambas pantallas independientemente y arrastrar objetos de una pantalla a la otra, duplicando la cantidad<br>de espacio de trabajo que se puede mostrar.

1. Conecte el monitor, TV o proyector externo al equipo.

2. Haga clic en **Inicio**® **Panel de control**® **Pantalla**® **Configuración**.

NOTA: Si selecciona una resolución o una paleta de colores mayor que el máximo admitido por la pantalla, la configuración se ajustará automáticamente<br>a los valores admitidos que más se acerquen. Para obtener más informació

- 3. Haga clic en el icono del **monitor 2**® **Extender el escritorio de Windows a este monitor**® **Aplicar**.
- 4. Cambie la **Resolución de pantalla** al tamaño apropiado para ambas pantallas y haga clic en **Aplicar**.
- 5. Si se le pide que reinicie el equipo, haga clic en **Aplicar la nueva configuración de color sin reiniciar→ Aceptar.**
- 6. Si se le pide, haga clic en **Aceptar** para cambiar el tamaño del escritorio.
- 7. Si se le pide, haga clic en **Sí** para conservar la configuración.
- 8. Haga clic en **Aceptar** para cerrar la ventana **Propiedades de la pantalla**.

Para desactivar el modo de pantalla dual independiente:

- 1. Haga clic en **Configuración** en la ventana **Propiedades de la pantalla**.
- 2. Haga clic en el icono del **monitor 2**, desmarque la casilla de verificación **Extender el escritorio de Windows a este monitor** y, a continuación, haga clic en **Aplicar**.

Si es necesario, pulse <Fn><F8>; para devolver la imagen de la pantalla a la pantalla del equipo.

# <span id="page-18-0"></span>**Cambio entre pantallas principales y secundarias**

Para cambiar la designación de la pantalla principal y la secundaria (por ejemplo, para usar un monitor externo como la pantalla principal después del acoplamiento):

1. Haga clic en **Inicio**® **Panel de control**® **Pantalla**® **Configuración**® **Opciones avanzadas**® **Pantallas**.

Si desea información adicional, consulte la documentación incluida con la tarjeta de vídeo.

# <span id="page-19-0"></span> **Localización de información**

**Guía del usuario de Dell™ Latitude™ D420** 

**NOTA:** Es posible que algunas funciones o medios sean opcionales y no se suministren con el equipo. Algunas funciones o medios pueden no estar disponibles en determinados países.

*M* NOTA: Su equipo puede incluir información adicional.

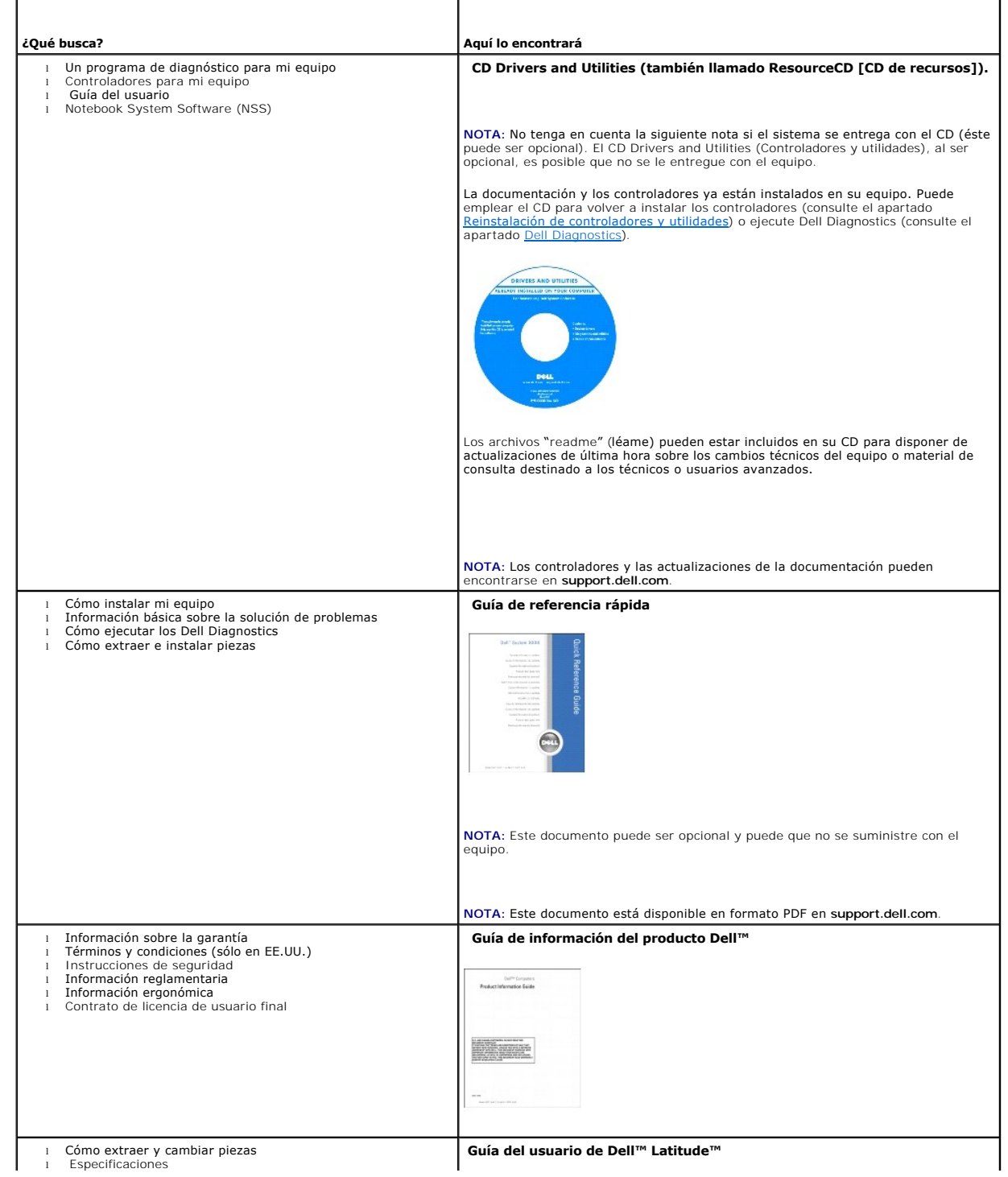

<span id="page-20-1"></span><span id="page-20-0"></span>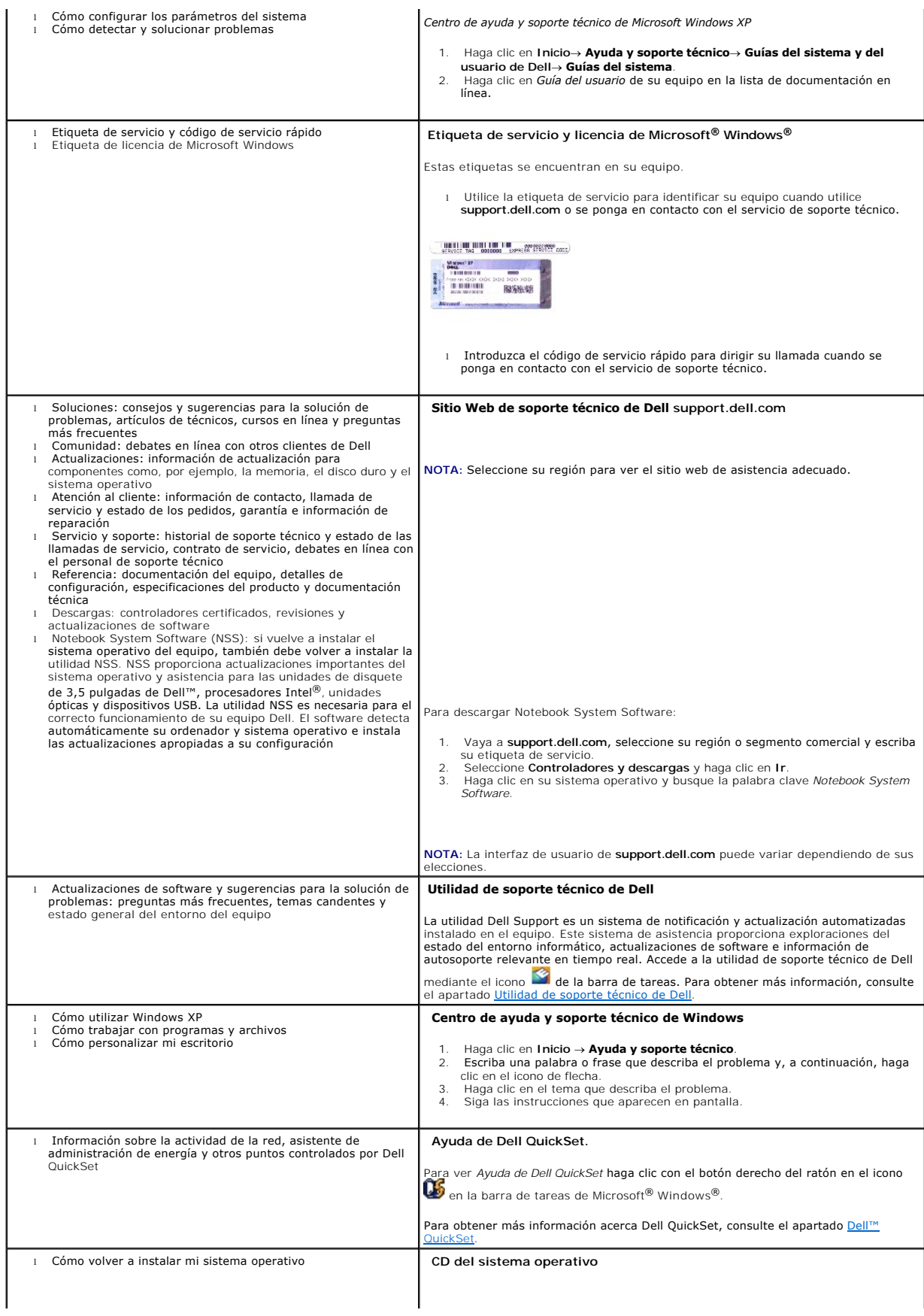

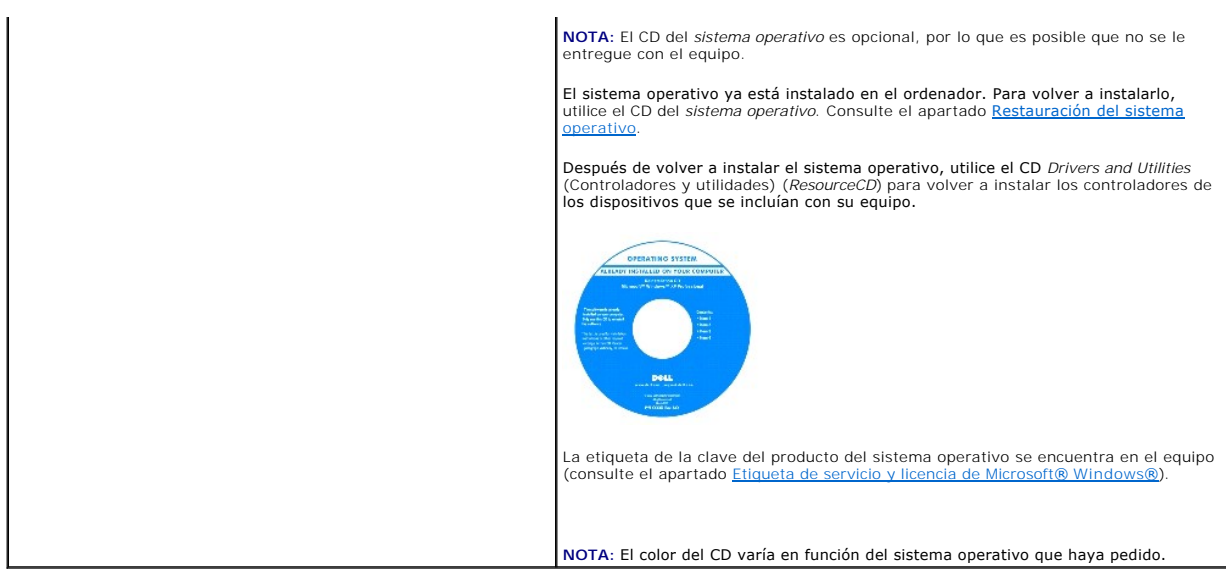

### <span id="page-22-0"></span> **Glosario Guía del usuario de Dell™ Latitude™ D420**

### [A](#page-22-1) [B](#page-22-2) [C](#page-23-0) [D](#page-23-1) [E](#page-24-0) [F](#page-24-1) [G](#page-25-0) [H](#page-25-1) [I](#page-25-2) [K](#page-25-3) [L](#page-25-4) [M](#page-26-0) [N](#page-26-1) [P](#page-26-2) [R](#page-27-0) [S](#page-28-0) [T](#page-28-1) [U](#page-28-2) [V](#page-29-0) [W](#page-29-1) [X](#page-29-2) [Z](#page-29-3)

Los términos de este glosario se proporcionan sólo con fines informativos y pueden o no describir las funciones incluidas con su equipo en particular.

# <span id="page-22-1"></span>**A**

**ACPI** (interfaz avanzada de configuración y energía). Especificación de administración de energía que permite a los sistemas operativos Microsoft® Windows® activar el modo de espera o de hibernación para un equipo a fin de reducir la cantidad de energía eléctrica asignada a los dispositivos que están conectados al equipo.

**acceso directo**. Icono que proporciona un acceso rápido a programas, archivos, carpetas y unidades que se utilizan con frecuencia. Cuando sitúa un acceso directo en el escritorio de Windows y pulsa dos veces sobre el icono, puede abrir la carpeta o el archivo correspondiente sin necesidad de buscarlo. Los iconos<br>de acceso directo no cambian la ubicación de los archivos. Si cambiar el nombre de un icono de acceso directo.

**adaptador de red**. Chip que proporciona capacidades de red. Un equipo puede incluir un adaptador de red en la placa base o una tarjeta PC que contenga<br>dicho <mark>adaptador. A un adaptador de red también se le conoce como *NIC</mark>* 

**AGP** (puerto para gráficos acelerados). Puerto dedicado para gráficos que permite utilizar la memoria del sistema para tareas relacionadas con vídeo. El AGP<br>produce una imagen de vídeo uniforme y de color verdadero gracia

**ALS**. Sensor de luz ambiente.

**APR** (replicador de puertos avanzado). Dispositivo de acoplamiento que permite utilizar fácilmente dispositivos externos, como un teclado, un ratón o un monitor externo con el ordenador portátil.

**apagado**. Proceso mediante el cual se cierran ventanas y programas, se sale del sistema operativo y se apaga el equipo. Si apaga el ordenador antes de<br>completar este procedimiento de cierre, pueden perderse datos.

arc**hivo de ayuda.** Archivo que contiene información descriptiva o instructiva sobre un producto. Algunos archivos de ayuda están asociados a un programa<br>específico, por ejemplo, *Ayuda* en Microsoft Word. Otros archivos d tener la extensión **.hlp** o **.chm**.

**archivo "readme"**. Archivo de texto incluido con un paquete de software o con un producto de hardware. Normalmente, los archivos "readme" proporcionan<br>información sobre la instalación y describen mejoras o correcciones de

**ASF** (formato de estándares de alerta). Estándar para?definir un mecanismo de notificación de alertas de hardware y software a una consola de administración. ASF está diseñado para ser independiente de la plataforma y del sistema operativo.

**asignación de memoria**. Proceso por el cual el equipo asigna direcciones de memoria a ubicaciones físicas durante el inicio. Los dispositivos y el software<br>pueden identificar entonces la información a la que accede el mic

**área de notificación.** Sección de la barra de tareas de Windows que contiene los iconos que proporcionan acceso rápido a los programas y a las utilidades del<br>ordenador, como el reloj, el control de volumen y el estado de

### <span id="page-22-2"></span>**B**

**bandeja del sistema**. Consulte *área de notificación*.

**batería**. Fuente de alimentación interna que se utiliza para trabajar con equipos portátiles cuando no están conectados a una toma de corriente eléctrica mediante un adaptador de corriente alterna.

**BIOS** (basic input/output system [sistema básico de entrada/salida]). Programa (o utilidad) que sirve de interfaz entre el hardware del equipo y el sistema operativo. Si no sabe cómo afectan los valores de configuración al equipo, no los modifique. También se conoce como *programa de configuración del sistema*.

**bit**. La unidad de datos más pequeña que puede interpretar un equipo.

**Bluetooth**®**, tecnología inalámbrica**. Estándar de tecnología inalámbrica para dispositivos interconectados de corto alcance (9 metros [29 pies]) que permite a los dispositivos activados reconocerse entre sí automáticamente.

**bps** (bits por segundo). Unidad estándar para medir la velocidad de transmisión de datos.

**BTU** (unidad térmica británica). Medición de generación de calor.

**bus**. Vía de comunicación entre los componentes de un equipo.

**bus local**. Bus de datos que proporciona un rápido flujo de información entre los dispositivos y el microprocesador.

**byte**. Unidad básica de almacenamiento de datos utilizada por el equipo. Generalmente, un byte es igual a 8 bits.

<span id="page-23-0"></span>**C**

**C** (centígrados). Sistema de medición de temperatura según el cual 0° es el punto de congelación y 100° el de ebullición del agua.

**CA** (corriente alterna). Forma de electricidad que suministra alimentación al equipo cuando el adaptador de CA del cable de alimentación está enchufado a una toma de alimentación eléctrica.

**caché**. Mecanismo especial de almacenamiento de alta velocidad que puede ser una sección reservada de la memoria principal o un dispositivo independiente<br>de almacenamiento de alta velocidad. La memoria caché aumenta la ef

**caché L1**. Memoria caché primaria almacenada dentro del microprocesador.

**caché L2**. Memoria caché secundaria que puede ser externa respecto al microprocesador o incorporada dentro de su arquitectura.

**carné**. Documento internacional para aduanas que facilita las importaciones temporales a países extranjeros. También conocido como *pasaporte para mercancías*.

carpeta. Término empleado para describir el espacio de una unidad o disco en el que se organizan y agrupan los archivos. Los archivos de una carpeta se<br>pueden ver y ordenar de varias formas, por ejemplo, alfabéticamente, p

**CD** (disco compacto). Medio de almacenamiento óptico, usado habitualmente para audio y programas de software.

**CD de inicio.** CD que puede utilizarse para iniciar un equipo. Asegúrese de tener siempre un CD o disquete de inicio disponible por si se daña la unidad de<br>disco duro o por si el equipo tiene un virus. El CD *Drivers and* 

**CD-R** (disco compacto grabable). Tipo de CD que se puede grabar. Los datos sólo pueden grabarse una vez en un CD-R. Una vez grabados, no se pueden borrar ni sobrescribir.

**CD-RW** (disco compacto reescribible). Tipo de CD que se puede grabar muchas veces. En un disco CD-RW se pueden escribir datos y después se pueden borrar y volver a escribir otros.

**COA** (certificado de autenticidad). Código alfanumérico de Windows impreso en una etiqueta adherida al equipo. También se denomina *clave de producto* o *ID de producto*.

**conector DIN**. Conector redondo de seis patas que cumple los estándares DIN (Deutsche Industrie-Norm); normalmente se utiliza para conectar cables PS/2 de teclado o de ratón.

**conector paralelo**. Puerto de E/S que se suele utilizar para conectar una impresora en paralelo al equipo. También se conoce como *puerto LPT*.

**conector serie** . Puerto de E/S que se utiliza con frecuencia para conectar dispositivos al equipo, por ejemplo, un dispositivo digital portátil o una cámara digital.

**configuración del sistema**. Utilidad que sirve de interfaz entre el hardware del equipo y el sistema operativo. La configuración del sistema permite establecer las opciones que puede seleccionar el usuario en el BIOS, como la fecha y la hora, o la contraseña del sistema. Si no sabe cómo afectan los valores de<br>configuración al ordenador, no cambie los de este programa.

**controlador**. Chip que controla la transferencia de datos entre el microprocesador y la memoria, o entre el microprocesador y los dispositivos.

**controlador**. Software que permite al sistema operativo controlar un dispositivo, por ejemplo, una impresora. Muchos dispositivos no funcionan correctamente si no se ha instalado el controlador adecuado en el ordenador.

**controlador de dispositivos**. Consulte *controlador*.

**controladora de vídeo**. Circuitos de una tarjeta de vídeo o de la tarjeta del sistema (en equipos con controladora de vídeo integrada) que proporcionan al equipo las capacidades de vídeo, junto con el monitor.

c**opia de seguridad.** Copia de un programa o archivo de datos en un disquete, CD, DVD o en la unidad de disco duro. Como medida de precaución, realice<br>periódicamente copias de seguridad de los archivos de datos almacenados

**código de servicio rápido**. Código numérico impreso en una etiqueta adherida al equipo Dell™. Use el código de servicio rápido cuando llame a Dell para solicitar asistencia. Es posible que el código de servicio rápido no esté disponible en determinados países.

**creación de bandas de disco**. Técnica que permite extender los datos en varias unidades de disco duro. Esta técnica puede acelerar las operaciones que<br>recuperan datos del almacenamiento en disco. Normalmente, los equipos unidad de datos o la anchura de la banda*.*

**CRIMM** (módulo de continuidad de memoria en línea Rambus) Módulo especial que no dispone de chips de memoria y que se usa para rellenar ranuras RIMM que no estén ocupadas.

**cursor**. Marcador en pantalla que indica dónde tendrá lugar la siguiente acción que se ejecute con el teclado, el ratón táctil o el ratón normal. Suele ser una línea continua parpadeante, un carácter de subrayado o una pequeña flecha.

### <span id="page-23-1"></span>**D**

**DDR SDRAM** (memoria SDRAM de velocidad de transferencia de datos doble). Tipo de memoria SDRAM que dobla el ciclo de ráfaga de datos, mejorando el rendimiento del sistema.

**DDR2 SDRAM** (memoria 2 SDRAM de velocidad de transferencia de datos doble). Tipo de memoria DDR SDRAM que utiliza un sistema de carga de 4 bits y otros<br>cambios en la arquitectura para estimular la velocidad de la memoria

**de sólo lectura**. Datos o archivos que se pueden ver, pero no se pueden modificar ni eliminar. Un archivo puede tener el tipo de acceso sólo lectura si:

- ¡ Reside en un disquete, CD o DVD protegido físicamente contra escritura.
- ¡ Se encuentra en un directorio de una red y el administrador del sistema ha asignado derechos de sólo lectura a usuarios específicos.

**dirección de E/S**. Dirección de la memoria RAM asociada a un dispositivo específico (como un conector serie, un conector paralelo o una ranura de expansión) y que permite al microprocesador comunicarse con dicho dispositivo.

**dirección de memoria**. Ubicación específica de la RAM en la que se almacenan datos temporalmente.

**disipador de calor**. Placa de metal existente sobre algunos microprocesadores que ayuda a disipar el calor.

**dispositivo**. Hardware como una unidad de disco, una impresora o un teclado instalado o conectado al equipo.

**dispositivo de acoplamiento**. Consulte *APR*.

**disquete** . Medio electromagnético de almacenamiento. También se conoce como disco flexible o disquete.

**DMA** (acceso directo a memoria). Canal que permite que se realicen ciertos tipos de transferencia de datos entre la memoria RAM y un dispositivo sin la intervención del microprocesador.

**DMTF** (Grupo de trabajo de administración distribuida). Consorcio de compañías de hardware y software que desarrollan estándares de administración para entornos de escritorio, red, empresa e Internet distribuidos.

**dominio**. Grupo de equipos, programas y dispositivos de una red que se administran como una unidad con reglas y procedimientos comunes y para que lo<br>utilice un grupo específico de usuarios. Los usuarios inician una sesión

**duración de la batería**. Período de tiempo (en años) durante el que la batería de un equipo portátil se puede agotar y recargar.

**DRAM** (memoria dinámica de acceso aleatorio). Memoria que almacena información en circuitos integrados que contienen condensadores.

**DSL** (línea de suscriptor digital). Tecnología que proporciona una conexión a Internet constante y de alta velocidad a través de una línea telefónica analógica)

**DVD** (disco versátil digital). Disco de alta capacidad utilizado generalmente para almacenar películas. Las unidades de DVD también pueden leer la mayoría de discos compactos.

**DVD-R** ( DVD grabable). Tipo de DVD que se puede grabar. Los datos sólo pueden grabarse una vez en un DVD-R. Una vez grabados, no se pueden borrar ni sobrescribir.

**DVD+RW** (DVD regrabables). Tipo de DVD regrabable. En un disco DVD-RW se pueden escribir datos y después se pueden borrar y volver a escribir otros (La tecnología DVD+RW es diferente a la tecnología DVD-RW.)

**DVI** (interfaz de vídeo digital). Estándar para la transmisión digital entre un equipo y una pantalla de vídeo digital.

### <span id="page-24-0"></span>**E**

**ECC** (verificación y corrección de errores). Tipo de memoria que incluye circuitos especiales para comprobar la exactitud de los datos a medida que entran en la memoria y salen de la misma.

**ECP** (puerto de capacidades extendidas). Diseño de puerto paralelo que proporciona una mejor transmisión bidireccional de datos. Similar a EPP, ECP utiliza el acceso directo a la memoria para transferir datos y, con frecuencia, mejorar el rendimiento.

**editor de texto**. Programa que se utiliza para crear y modificar archivos que sólo contienen texto; por ejemplo, el Bloc de notas de Windows utiliza un editor de texto. Los editores de texto no suelen ofrecer la funcionalidad de ajuste de palabra o de formato (la opción para subrayar, cambiar fuentes, etc.).

**EIDE** (electrónica mejorada de dispositivos integrados). Versión mejorada de la interfaz IDE para unidades de disco duro y de CD.

**EMI** (interferencia electromagnética). Interferencia eléctrica causada por la radiación electromagnética.

**ENERGY STAR®**. Requisitos de la Agencia de Protección Medioambiental que disminuyen el consumo general de electricidad.

**EPP** (puerto paralelo mejorado). Diseño de conexión en paralelo que permite la transmisión bidireccional de datos.

**E/S** (entrada/salida). Operación o dispositivo que introduce y extrae datos del equipo. Los teclados e impresoras son dispositivos de E/S.

**ESD** (descarga electrostática). Descarga brusca de electricidad estática. La ESD puede dañar los circuitos integrados del ordenador y del equipo de comunicacion

**Etiqueta de servicio**. Etiqueta de código de barras del equipo que lo identifica cuando se accede al sitio Web de soporte técnico de Dell **support.dell.com** o cuando se llama a Dell para solicitar soporte técnico o atención al cliente.

**ExpressCard.** Tarjeta de E/S extraíble que cumple el estándar PCMCIA. Algunos de los tipos más habituales de tarjetas ExpressCards son los módems y los<br>adaptadores de red. Las ExpressCards soportan ambos estándares PCI Ex

#### <span id="page-24-1"></span>**F**

**Fahrenheit**. Sistema de medición de temperatura según el cual 32° es el punto de congelación y 212° el de ebullición del agua.

FCC (Comisión federal de comunicaciones) Agencia de Estados Unidos responsable de hacer cumplir las normativas en materia de comunicaciones que<br>determinan la cantidad de radiación que pueden emitir los PC y otros equipos e

**fondo de pantalla.** Diseño o imagen de fondo en el escritorio de Windows. El fondo de pantalla se puede cambiar mediante el Panel de control de Windows.<br>También puede digitalizar su fotografía favorita y utilizarla como f

**formato**. Proceso de preparación de una unidad o disco para el almacenamiento de archivos. Al formatear una unidad o disco, se perderá toda la información existente.

**frecuencia de actualización**. Frecuencia, medida en Hz, con la cual se recargan las líneas horizontales de la pantalla (a veces también se denomina *frecuencia*<br>*vertical*). Cuanto más alta sea la frecuencia de actualizac

**FSB** (bus frontal). Vía de datos e interfaz física entre el microprocesador y la memoria RAM.

**FTP** (protocolo de transferencia de archivos). Protocolo estándar de Internet utilizado para intercambiar archivos entre equipos conectados a Internet.

### <span id="page-25-0"></span>**G**

**G** (gravedad). Medida de peso y fuerza.

**GB** (gigabyte). Medida de almacenamiento de datos equivalente a 1024 megabytes (1 073 741 824 bytes). Cuando se refiere al almacenamiento en la unidad de disco duro, el término a menudo se redondea a 1 000 000 000 de bytes.

**GHz** (gigahercio). Medida de frecuencia equivalente a mil millones de Hz, o a mil MHz. Las velocidades de los microprocesadores, buses e interfaces del<br>ordenador se miden generalmente en GHz.

**GUI** (interfaz gráfica de usuario). Software que interactúa con el usuario por medio de menús, ventanas e iconos. La mayoría de los programas que funcionan<br>en los sistemas operativos Windows son GUI.

# <span id="page-25-1"></span>**H**

**HTML** (lenguaje de marcas de hipertexto). Conjunto de códigos insertados en una página Web de Internet que se va a mostrar en un explorador de Internet.

**HTTP** (protocolo de transferencia de hipertexto). Protocolo utilizado para intercambiar archivos entre equipos conectados a Internet.

**Hz** (hercio). Unidad de medida de frecuencia que equivale a 1 ciclo por segundo. Los equipos y dispositivos electrónicos suelen medirse en kilohercios (KHz), megahercios (MHz), gigahercios (GHz) o terahercios (THz).

### <span id="page-25-2"></span>**I**

**IC** (circuito integrado). Mina semiconductora o chip, en el que se fabrican miles o millones de pequeños componentes electrónicos para su uso en equipos informáticos, de audio y de vídeo.

**IDE** (electrónica de dispositivos integrados). Interfaz para dispositivos de almacenamiento en masa en los que el controlador está integrado en la unidad de disco duro o en la unidad de CD.

**IEEE 1394** (Instituto de Ingenieros Electrónicos y Eléctricos, Inc.). Bus serie de alto rendimiento utilizado para conectar al equipo dispositivos compatibles con IEEE 1394, como cámaras digitales y reproductores de DVD.

**integrado**. Generalmente se refiere a componentes ubicados físicamente en la placa base del equipo. También se conoce como *incorporado*.

**IrDA** (asociación de datos de infrarrojos). Organización que crea estándares internacionales para las comunicaciones por infrarrojos.

**IRQ** (solicitud de interrupción). Vía electrónica asignada a un dispositivo específico de modo que éste pueda comunicarse con el microprocesador. Cada<br>conexión de un dispositivo debe tener asignado un número de IRQ. Aunqu utilizarse simultáneamente.

**ISP** (proveedor de servicios Internet). Compañía que proporciona acceso a su servidor host para conectarse directamente a Internet, enviar y recibir<br>mensajes de correo electrónico y visitar sitios Web. Normalmente el ISP

# <span id="page-25-3"></span>**K**

**KB** (kilobyte). Unidad de datos equivalente a 1024 bytes; con frecuencia se habla de 1000 bytes para hacer referencia a un kilobyte.

**Kb** (kilobit). Unidad de datos igual a 1024 bits. Medida de la capacidad de los circuitos integrados de memoria.

**kHz** (kilohercio). Medida de frecuencia equivalente a 1000 Hz.

### <span id="page-25-4"></span>**L**

**LAN** (red de área local). Red de equipos que abarca una pequeña área. Generalmente, una LAN se limita a un edificio o a un pequeño grupo de edificios cercanos. Una LAN puede conectarse a otra situada a cualquier distancia a través de líneas telefónicas y ondas de radio para formar una WAN (Wide Area Network [red de área ancha]).

**LCD** (pantalla de cristal líquido). La tecnología utilizada en las pantallas de los equipos portátiles y en las televisiones planas.

**LED** (diodo emisor de luz). Componente electrónico que emite luz para indicar el estado del equipo.

**LPT** (terminal de impresión de línea). Nombre que recibe una conexión en paralelo a una impresora o a otro dispositivo paralelo.

### <span id="page-26-0"></span>**M**

**Mb** (megabit). Medida de la capacidad de los chips de memoria equivalente a 1024 Kb.

**Mbps** (megabits por segundo). Un millón de bits por segundo. Esta medida suele utilizarse para velocidades de transmisión de módems y redes.

**MB** (megabyte). Medida de almacenamiento de datos equivalente a 1 048 576 bytes. 1 MB es igual a 1024 KB. Cuando se refiere al almacenamiento en la<br>unidad de disco duro, el término a menudo se redondea a 1 000 000 de byte

**MB/seg** (megabytes por segundo). Un millón de bytes por segundo. Esta medida se utiliza normalmente para la tasa de transferencia de datos.

**memoria**. Área de almacenamiento temporal de datos del interior del equipo. Puesto que los datos de la memoria no son permanentes, es recomendable guardar con frecuencia los archivos mientras se trabaja con ellos y guardarlos siempre antes de apagar el equipo. El ordenador puede contener diferentes<br>formas de memoria. Por ejemplo, RAM, ROM y memoria de vídeo. Con frec

**memoria de vídeo**. Memoria formada por chips de memoria dedicados a funciones de vídeo. Generalmente, la memoria de vídeo es más rápida que la del sistema. La cantidad de memoria de vídeo instalada afecta principalmente al número de colores que un programa puede mostrar.

**método abreviado de teclado**. Comando que requiere que se pulsen varias teclas simultáneamente.

**microprocesador**. Chip del equipo que interpreta y ejecuta instrucciones de un programa. A veces, al procesador se le llama CPU (Central Processing Unit [unidad central de proceso]).

**modo de espera**. Modo de administración de energía que cierra todas las operaciones innecesarias del equipo para ahorrar energía.

**modo de gráficos**. Modo de vídeo que puede definirse en términos de *x* píxeles horizontales por *y* píxeles verticales por *z* colores. Los modos de gráficos pueden mostrar una variedad ilimitada de formas y fuentes.

**modo de hibernación**. Modo de administración de energía que guarda todo el contenido de la memoria en un espacio reservado del disco duro y apaga el<br>equipo. Cuando se reinicia, se recupera automáticamente la información d

**módulo de memoria**. Pequeña tarjeta de circuito impreso que contiene chips de memoria y se conecta a la placa base.

**modo de pantalla extendida**. Configuración de la pantalla que permite utilizar un segundo monitor como extensión de la misma. También se conoce como *modo de pantalla dual*.

**modo de pantalla dual**. Configuración de la pantalla que permite utilizar un segundo monitor como extensión de la pantalla. También se conoce como *modo de pantalla extendida*.

**modo de vídeo.** Modo que describe la forma en que se muestran el texto y los gráficos en un monitor. El software con gráficos, como los sistemas operativos<br>Windows, funciona en modos de vídeo que pueden definirse en térmi

**módem**. Dispositivo que permite que el equipo se comunique con otros mediante líneas telefónicas analógicas. Existen tres tipos de módem: externo, tarjeta<br>PC e interno. Generalmente, el módem se utiliza para conectarse a

**módulo de viaje**. Dispositivo de plástico diseñado para acoplarse en el interior del compartimento modular y reducir el peso del equipo.

**MHz** (megahercio). Medida de frecuencia equivalente a 1 millón de ciclos por segundo. Las velocidades de los procesadores, buses e interfaces del ordenador<br>se miden a menudo en MHz.

**monitor**. Dispositivo de alta resolución similar a un televisor que muestra la salida del equipo.

**ms** (milisegundo). Medida de tiempo que equivale a una milésima de segundo. Los tiempos de acceso de los dispositivos de almacenamiento suelen medirse en milisegundos.

#### <span id="page-26-1"></span>**N**

**NIC**. Consulte *adaptador de red*.

**ns** (nanosegundo). Medida de tiempo que equivale a una milmillonésima de segundo.

**NVRAM** (memoria de acceso aleatorio no volátil). Tipo de memoria que almacena datos cuando el equipo está apagado o pierde su suministro de energía<br>externo. La memoria NVRAM se usa para mantener la información de configur del sistema que se pueden definir.

### <span id="page-26-2"></span>**P**

**panel de control**. Utilidad de Windows que permite modificar los valores de configuración del sistema operativo y del hardware, por ejemplo, valores de configuración de la pantalla.

**partición**. Área física de almacenamiento en la unidad de disco duro que está asignada a una o a varias áreas lógicas de almacenamiento conocidas como unidades lógicas. Cada partición puede contener varias unidades lógicas.

**PCI** (interconexión de componentes periféricos). PCI es un bus local que admite rutas de datos de 32 y 64 bits, lo que proporciona una ruta de datos de alta velocidad entre el microprocesador y dispositivos como el vídeo, las unidades y las redes.

**PCI Express** . Modificación en la interfaz PCI que aumenta la tasa de transferencia de datos entre el procesador y los dispositivos conectados al mismo. PCI<br>Express puede transferir datos a velocidades desde 250 megabytes

dispositivo alcanzan velocidades distintas, ambas funcionarán a la velocidad más reducida.

**PCMCIA** (Asociación internacional de tarjetas de memoria para ordenadores personales). Organización que establece los estándares para las tarjetas PC Card.

**placa base**. Tarjeta principal de circuito del equipo. También conocida como *tarjeta del sistema*.

**PIN** (número de identificación personal). Secuencia de números y/o de letras usada para impedir el acceso no autorizado a las redes de equipos y a otros sistemas seguros.

**PIO** (entrada/salida programada). Método de transferencia de datos entre dos dispositivos a través del microprocesador como parte de la ruta de datos.

**Plug-and-Play.** Capacidad del equipo de configurar dispositivos automáticamente. La característica Plug and Play permite la instalación y configuración<br>automáticas, y proporciona compatibilidad con el hardware existente s and Play.

**píxel**. Punto en la pantalla del monitor. Los píxeles están ordenados en hileras y columnas para crear una imagen. Una resolución de vídeo, como de 800 x<br>600, se expresa como el número de píxeles en dirección horizontal p

**POST** (autoprueba de encendido). Programas de diagnóstico, cargados automáticamente por la BIOS, que llevan a cabo pruebas básicas en los principales<br>componentes del equipo, como la memoria, los discos duros y el vídeo. S

**programa**. Cualquier software que procese datos, incluidos hojas de cálculo, procesadores de textos, bases de datos y paquetes de juegos. Los programas requieren un sistema operativo para su ejecución.

**programa de configuración**. Programa utilizado para instalar y configurar hardware y software. El programa **setup.exe** o **install.exe** está incluido en la mayoría de paquetes de software de Windows. El *Programa de instalación* es distinto a la *Configuración del sistema*.

**protector contra sobretensiones.** Evita que los picos de tensión, como los que ocurren durante una tormenta eléctrica, entren en el equipo a través del<br>enchufe eléctrico. Los protectores contra sobretensiones no protegen nivel normal de tensión en la línea de CA.

Las conexiones de red no están protegidas por los protectores contra sobretensión. Desconecte siempre el cable del conector de red durante una tormenta con aparato eléctrico.

**protegido contra escritura**. Archivos o dispositivos que no se pueden modificar. Utilice la protección contra escritura si desea impedir que se cambien o se destruyan los datos. Para proteger contra escritura un disquete de 3,5 pulgadas, deslice su lengüeta de protección hacia la posición abierta.

**PS/2** (personal system/2). Tipo de conector al que se conecta un teclado, ratón o teclado numérico compatibles con PS/2.

**PXE** (entorno de ejecución previo al inicio). Estándar WfM (Wired for Management) que permite configurar e iniciar remotamente equipos en red sin sistema operativo.

### <span id="page-27-0"></span>**R**

**RAID** (matriz redundante de discos independientes). Método para proporcionar la redundancia de datos. Algunas implementaciones comunes de RAID incluyen<br>el tipo RAID 0, RAID 1, RAID 5, RAID 10, y RAID 50.

**RAM** (memoria de acceso aleatorio). Area primaria de almacenamiento temporal para instrucciones de programas y datos. La información almacenada en la<br>RAM se pierde cuando se apaga el ordenador.

**ranura de expansión**. Conector de la placa base (en algunos equipos) en el que se inserta una tarjeta de expansión que la conecta al bus del sistema.

**ratón.** Dispositivo apuntador que controla el movimiento del cursor en la pantalla. Normalmente el ratón se desliza sobre una superficie dura y plana para<br>mover el puntero o cursor en la pantalla.

**red de banda ancha móvil**. Red inalámbrica de datos de alta velocidad que usa tecnología celular y cubre un área geográfica mucho más grande que las WLAN. También se conoce como *WWAN*.

**reproductor de CD**. Software utilizado para la reproducción de discos compactos de música. El reproductor de discos compactos muestra una ventana con<br>botones que se utilizan para reproducir un CD.

re**productor de DVD**. Software utilizado para ver películas en DVD. El reproductor de DVD muestra una ventana con botones que se utilizan para ver una<br>película.

**resolución**. Nitidez y claridad de imagen que proporciona una impresora o que presenta un monitor. Cuanto mayor es la resolución, más nítida es la imagen.

**resolución de vídeo**. Consulte *resolución*.

**RFI** (interferencia de radiofrecuencia). Interferencia que se genera en radiofrecuencias comunes, de 10 kHz a 100 000 MHz. Las radiofrecuencias están en el<br>extremo más bajo del espectro de frecuencia electromagnética y ti más alta, como las de infrarrojos y luz.

**ROM** (memoria de sólo lectura). Memoria que almacena datos y programas que el equipo no puede eliminar y en los que no puede escribir. La memoria ROM, a<br>diferencia de la RAM, conserva su contenido incluso después de que s residen en la memoria ROM.

**RPM** (revoluciones por minuto). El número de revoluciones que se producen por minuto. La velocidad de la unidad de disco duro a menudo se mide en rpm.

**RTC** (reloj de tiempo real). Reloj alimentado a batería de la placa base que conserva la fecha y la hora después de apagar el equipo.

**RTCRST** (restablecimiento del reloj de tiempo real). Puente de placa base de algunos equipos que se puede utilizar a menudo para solucionar problemas.

<span id="page-28-0"></span>**S**

**salida TV y de S-vídeo**. Conector utilizado para conectar una TV o un dispositivo de sonido digital al equipo.

**ScanDisk**. Utilidad de Microsoft que comprueba los archivos, las carpetas y la superficie del disco duro en busca de errores. La comprobación de discos a menudo se ejecuta cuando se reinicia el equipo después de haber dejado de responder.

**SDRAM** (memoria dinámica sincrónica de acceso aleatorio). Tipo de DRAM sincronizada con la velocidad de reloj adecuada del microprocesador.

**secuencia de inicio**. Especifica el orden de los dispositivos desde los que el equipo intenta iniciarse.

sensor de infrarrojos. Puerto que permite la transmisión de datos entre el equipo y los dispositivos compatibles con infrarrojos sin utilizar una conexión de cable.

**SIM**. Módulo de identidad de suscriptor. Una tarjeta SIM contiene un microchip que cifra las transmisiones de voz y de datos. Las tarjetas SIM se pueden usar<br>en teléfonos o en equipos portátiles.

**smart card** . Tarjeta que se incorpora con un microprocesador y un chip de memoria. Las smart cards se pueden usar para autenticar un usuario en equipos que las admiten.

**software**. Cualquier elemento que se puede almacenar electrónicamente, por ejemplo archivos o programas.

**software antivirus**. Programa diseñado para identificar, aislar o eliminar virus del equipo.

**S/PDIF** (interfaz digital de Sony/Philips). Formato de archivo de transferencia de sonido que permite la transferencia de sonido de un archivo a otro sin necesidad de conversión a un formato análogo, lo que podría ir en detrimento de la calidad del archivo.

**Strike Zone™**. Area reforzada de la base de la plataforma que protege la unidad de disco duro como un dispositivo de amortiguación cuando un ordenador<br>sufre un impacto fuerte o una caída (tanto si el equipo está encendid

**SVGA** (matriz de gráficos de súper vídeo). Estándar de vídeo para tarjetas y controladores. Las resoluciones SVGA comunes son 800 x 600 y 1024 x 768.

El número de colores y la resolución que puede mostrar un programa depende de las capacidades del monitor, del dispositivo de vídeo y de sus controladores,<br>además de la cantidad de memoria de vídeo instalada en el equipo.

**SXGA** (supermatriz de gráficos ampliados). Estándar de vídeo para tarjetas y controladores que admite resoluciones de hasta 1280 x 1024.

**SXGA+** (supermatriz de gráficos ampliados plus). Estándar de vídeo para tarjetas y controladores que admite resoluciones de hasta 1400 x 1050.

# <span id="page-28-1"></span>**T**

**TAPI** (interfaz de programación de aplicaciones de telefonía). Permite a los programas de Windows funcionar con una gran variedad de dispositivos de<br>telefonía, incluidos los de voz, datos, fax y vídeo.

**tarjeta de expansión**. Tarjeta de circuito impreso que se instala en una ranura de expansión en la placa base de algunos equipos para ampliar su capacidad.<br>Pueden ser, entre otras, tarjetas de vídeo, de módem o de sonido.

**tarjeta PC Card**. Tarjeta de E/S extraíble que cumple el estándar PCMCIA. Los módems y adaptadores de red son tipos comunes de tarjetas PC Card.

**tarjeta PC Card extendida**. Tarjeta PC Card que sobresale de la ranura para tarjetas PC Card cuando se instala.

**tiempo de funcionamiento de la batería**. El período de tiempo (en minutos u horas) durante el que la batería de un equipo portátil conserva su carga mientras lo alimenta.

### <span id="page-28-2"></span>**U**

**UMA** (asignación de memoria unificada). Memoria del sistema asignada dinámicamente al vídeo.

**unidad de CD**. Unidad que utiliza tecnología óptica para leer los datos de los discos compactos.

**unidad de CD-RW**. Unidad que puede leer discos compactos y grabar en discos CD-RW (regrabables) y en discos CD-R (grabables). Puede grabar varias veces<br>en discos CD-RW**, pero sólo una en discos CD**-R.

**unidad de CD-RW/DVD**. Unidad, a veces denominada unidad combinada, que puede leer discos compactos y discos DVD, y grabar en discos CD-RW (regrabables) y en discos CD-R (grabables). Puede grabar varias veces en discos CD-RW, pero sólo una en discos CD-R.

**unidad de disco duro**. Unidad que lee y escribe datos en un disco duro. Los términos "unidad de disco duro" y "disco duro" suelen utilizarse indistintamente.

**unidad de disquete**. Unidad de disco que lee y escribe datos en disquetes.

**unidad de DVD**. Unidad que utiliza tecnología óptica para leer los datos de discos DVD y discos compactos.

**Unidad DVD+RW**. Unidad que puede leer los DVD y la mayoría de discos compactos, así como escribir en discos DVD+RW (DVD regrabables).

**unidad óptica**. Unidad que utiliza tecnología óptica para leer y escribir datos de discos CD, DVD o DVD+RW. Son unidades ópticas las unidades de CD, DVD, CD-RW y combinadas CD-RW/DVD, por ejemplo.

**unidad Zip**. Unidad de disco de alta capacidad desarrollada por Iomega Corporation que utiliza discos extraíbles de 3,5 pulgadas denominados discos Zip. Los discos Zip son ligeramente más grandes que los normales, aproximadamente el doble de gruesos y almacenan hasta 100 MB de datos.

**UPS** (alimentación ininterrumpible). Fuente de alimentación de seguridad que se utiliza cuando se produce una interrupción de la alimentación o una caída a

un nivel de tensión inaceptable. Un UPS mantiene funcionando al equipo durante un periodo limitado cuando no hay energía eléctrica. Los sistemas UPS generalmente proporcionan supresión de sobretensión y también pueden ofrecer regulación de tensión. Los sistemas UPS pequeños proporcionan<br>alimentación de batería durante varios minutos, a fin de permitir apagar correctame

**USB** (bus serie universal). Interfaz de hardware para dispositivos de baja velocidad, por ejemplo un teclado, ratón, palanca de mando, escáner, juego de altavoces o impresora, dispositivos de banda ancha (módems ADSL y de cable), dispositivos de imágenes o de almacenamiento compatibles con USB. Los<br>dispositivos se enchufan directamente en un zócalo de 4 patillas existente Los dispositivos USB pueden conectarse y desconectarse mientras el ordenador está encendido y también pueden conectarse entre sí formando una cadena tipo margarita.

**UTP** (par trenzado sin blindaje). Describe un tipo de cable usado en la mayoría de las redes telefónicas y en algunas redes informáticas. Los pares de cables<br>sin blindaje están trenzados para proteger frente a las interfe para evitarlas.

**UXGA** (ultramatriz de gráficos ampliados). Estándar de vídeo para tarjetas y controladores que admite resoluciones de hasta 1600 x 1200.

### <span id="page-29-0"></span>**V**

**V** (voltio). Medida del potencial eléctrico o de la fuerza electromotriz. Se produce 1 V en una resistencia de 1 ohmio cuando pasa por ella una intensidad de 1 amperio

**velocidad de bus**. Velocidad en MHz, que indica la rapidez de transferencia de información del bus.

**velocidad de reloj**. Velocidad, en MHz, que indica la rapidez con la que pueden funcionar los componentes del equipo conectados al bus del sistema.

**virus**. Programa diseñado para ocasionar problemas o destruir datos almacenados en un equipo. Un programa de virus pasa de un ordenador a otro a través de un disco infectado, de software descargado de Internet o de archivos que se adjuntan al correo electrónico. Cuando se inicia un programa infectado, también se inicia el virus integrado.

Un tipo común de virus es el de inicio, que se almacena en los sectores de inicio de un disquete. Si se deja el disquete en la unidad al cerrar y apagar el<br>equipo, éste se infecta cuando lee los sectores de inicialización inicio puede reproducirse en todos los discos en los que se lea o escriba en ese ordenador hasta que se erradique el virus.

### <span id="page-29-1"></span>**W**

**W** (vatio). Medida de potencia eléctrica. Un vatio es 1 amperio de corriente que fluye a 1 voltio.

**WHr** (vatio-hora). Unidad de medida usada normalmente para indicar la capacidad aproximada de una batería. Por ejemplo, una batería de 66 WHr puede proporcionar 66 W de potencia para 1 hora o 33 W para 2 horas.

**WLAN**. Red de área local inalámbrica. Conjunto de equipos interconectados que se comunican a través de las ondas usando puntos de acceso o enrutadores inalámbricos para tener acceso a Internet.

**WWAN**. Red inalámbrica de área amplia. Consulte *Red de banda ancha móvil*.

**WXGA** (matriz amplia de gráficos ampliados). Estándar de vídeo para tarjetas de vídeo y controladores que admite resoluciones de hasta 1280 x 800.

# <span id="page-29-2"></span>**X**

**XGA** (matriz de gráficos ampliados). Estándar de vídeo para tarjetas y controladores que admite resoluciones de hasta 1024 x 768.

### <span id="page-29-3"></span>**Z**

**ZIF** (zero insertion force). Tipo de zócalo o conector que permite instalar o quitar un chip informático sin aplicar ninguna presión al chip o al zócalo correspondiente.

**Zip**. Formato común de compresión de datos. Los archivos que han sido comprimidos con el formato Zip se denominan archivos Zip y suelen tener la extensión de nombre de archivo **.zip.** Una clase especial de archivo comprimido zip es el archivo autoextraíble, que tiene una extensión de nombre de archivo .e**x**e.<br>Puede descomprimir un archivo autoextraíble presionando dos veces

### <span id="page-30-0"></span>[Regresar a la página de contenido](file:///C:/data/systems/latd420/sp/PG124sp0/index.htm)

# **Obtención de ayuda**

# **Guía del usuario de Dell™ Latitude™ D420**

- [Obtención de ayuda](#page-30-1)
- **O** Problem
- **O** [Información sobre productos](#page-31-1)
- [Devolución de artículos para su reparación en garantía o para la devolución de su importe](#page-31-2)
- [Antes de llamar](#page-32-0)
- [Cómo ponerse en contacto con Dell](#page-32-1)

# <span id="page-30-1"></span>**Obtención de ayuda**

- **A PRECAUCIÓN: Si necesita quitar las cubiertas del equipo, compruebe primero que están desenchufados los cables de alimentación del equipo y del módem.**
- 1. Siga los procedimientos que se indican en el apartado Solución de p
- 2. Ejecute [Dell Diagnostics](file:///C:/data/systems/latd420/sp/PG124sp0/trouble.htm#wp1305119) (Diagnósticos Dell) (consulte el apartado Dell Diagnostics).
- 3. Haga una copia de la [Lista de verificación de diagnósticos](#page-32-2) y llénela.
- 4. Utilice la amplia gama de servicios en línea de Dell disponibles en el sitio web Dell | Support (**support.dell.com**) para obtener ayuda sobre la instalación y los procedimientos de solución de problemas.
- 5. Si los pasos descritos anteriormente no han resuelto el problema, póngase en contacto con Dell (consulte el apartado Cómo ponerse en contacto con Dell).

**NOTA:** Llame al servicio de asistencia técnica desde un teléfono situado al lado del equipo o en éste para que puedan guiarle en los procedimientos necesarios.

**NOTA:** Es posible que el sistema de código de servicio urgente de Dell no esté disponible en todos los países.

Cuando el sistema telefónico automatizado de Dell lo solicite, marque el código de servicio rápido para dirigir su llamada directamente al personal de servicio<br>que corresponda. Si no tiene un código de servicio urgente, ab

Para obtener instrucciones acerca del uso del servicio de asistencia, consulte el apartado Servicio de asiste

NOTA: Algunos de los servicios que se describen a continuación no siempre están disponibles en todos los lugares fuera de la parte continental de EE.UU.<br>Póngase en contacto con su representante local de Dell para obtener i

# **Servicios en línea**

Puede acceder al sitio web Dell Support en la dirección **support.dell.com**. Seleccione su región en la página **WELCOME TO DELL SUPPORT** (Bienvenido al servicio de asistencia de Dell) y rellene los datos que se solicitan para acceder a las herramientas y a la información de la Ayuda.

Puede ponerse en contacto con Dell en las siguientes direcciones electrónicas:

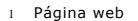

**www.dell.com/** 

**www.dell.com/ap/** (únicamente para países asiáticos y del Pacífico)

**www.dell.com/jp** (únicamente para Japón)

**www.euro.dell.com** (únicamente para Europa)

**www.dell.com/la/** (únicamente para países de Latinoamérica)

**www.dell.ca** (únicamente para Canadá)

1 FTP (File Transfer Protocol, Protocolo de transferencia de archivos) anónimo

#### **ftp.dell.com/**

Regístrese como usuario: anonymous (anónimo) y utilice su dirección de correo electrónico como contraseña.

l Electronic Support Service (Servicio de soporte electrónico)

mobile\_support@us.dell.com

<span id="page-31-4"></span>support@us.dell.com

apsupport@dell.com (únicamente para países asiáticos y del Pacífico)

- **support.jp.dell.com** (únicamente para Japón)
- **support.euro.dell.com** (únicamente para Europa)
- l Electronic Quote Service (Servicio electrónico de cotizaciones)
- apmarketing@dell.com (sólo para países asiáticos y del Pacífico)
- sales\_canada@dell.com (únicamente para Canadá)

# **Servicio AutoTech**

El servicio de asistencia técnica automatizada de Dell—AutoTech—proporciona respuestas grabadas a las preguntas más frecuentes formuladas por los clientes de Dell acerca de sus equipos portátiles y de sobremesa.

Cuando llame a AutoTech, utilice un teléfono de tonos para seleccionar los temas correspondientes a sus preguntas.

El servicio AutoTech está disponible las 24 horas del día, los 7 días de la semana. También puede acceder a este servicio a través del servicio de asistencia<br>técnica. Para obtener el número de teléfono al que debe llamar, con Dell).

### **Servicio automatizado del estado de los pedidos**

Para comprobar el estado de un pedido de cualquier producto Dell™ que haya solicitado, puede dirigirse a s**upport dell com** o llamar al servicio automatizado<br>de comprobación de estado de los pedidos. Un contestador automá Para obtener el número de teléfono al que debe llamar, consulte los números de contacto de su área (consulte el apartado Cómo ponerse en contacto con Dell).

# <span id="page-31-3"></span>**Servicio de asistencia**

Dell pone a su disposición un servicio de asistencia, disponible las 24 horas del día y todos los días de la semana, para dar respuesta a todas sus preguntas sobre el hardware de Dell. Nuestro personal de asistencia utiliza diagnósticos basados en los equipos para proporcionar respuestas rápidas y precisas.

Para ponerse en contacto con el servicio de asistencia de Dell, consulte el apartado [Obtención de ayuda](#page-30-1) y después llame al número de teléfono correspondiente a su país incluido en la lista [Cómo ponerse en contacto con Dell](#page-32-1)

### <span id="page-31-0"></span>**Problemas con su pedido**

Si tiene algún problema con un pedido (por ejemplo, falta algún componente, hay componentes equivocados o la factura es incorrecta), póngase en contacto con el departamento de atención al cliente de Dell. Tenga a mano la factura o el albarán cuando haga la llamada. Para obtener el número de teléfono al que<br>debe llamar, consulte los números de contacto de su área.

# <span id="page-31-1"></span>**Información sobre productos**

Si necesita información sobre otros productos de Dell disponibles o si desea hacer un pedido, visite el sitio web de Dell en la dirección www.dell.com. Para<br>saber el número de teléfono al que debe llamar para hablar con un

# <span id="page-31-2"></span>**Devolución de artículos para su reparación en garantía o para la devolución de su importe**

Prepare todos los artículos que vaya a devolver, ya sea para su reparación bajo garantía o para que le devuelvan el importe, de la manera siguiente:

1. Llame a Dell para obtener un RMA (número de autorización para devolución de material) y anótelo de forma clara y evidente en la parte exterior de la caja.

Para obtener el número de teléfono al que debe llamar, consulte los números de contacto de su área (consulte el apartado Cómo ponerse en contacto con Dell).

- 2. Incluya una copia de la factura y una carta que describa la razón de la devolución.
- 3. Incluya una copia de la [Lista de verificación de diagnósticos](#page-32-2) indicando las pruebas que ha ejecutado y todos los mensajes de error mostrados por los Dell Diagnostics
- <span id="page-32-3"></span>4. Si la devolución es para obtener un crédito a cambio, incluya todos los accesorios correspondientes al artículo en devolución (cables de alimentación, disquetes de software, guías, etc.).
- 5. Empaquete el equipo que vaya a devolver en el embalaje original (o uno equivalente).

Asimismo, tiene la obligación de asegurar el producto devuelto y asumir el riesgo en caso de pérdida durante el envío a Dell. No se aceptará el envío de paquetes a portes debidos.

Cualquier devolución que no satisfaga los requisitos indicados no será aceptada por el departamento de recepción de Dell y le será devuelta.

# <span id="page-32-0"></span>**Antes de llamar**

**NOTA: Tenga a mano el código de servicio rápido cuando llame. El código contribuirá a que el sistema telefónico automatizado de asistencia de Dell gestione<br>con mayor eficacia su llamada.** 

Recuerde rellenar la <u>[Lista de verificación de diagnósticos](#page-32-2)</u>. Si es posible, encienda el equipo antes de llamar a Dell para obtener asistencia y haga la llamada<br>desde un teléfono situado cerca. Es posible que escuba escrib documentación del equipo.

<span id="page-32-2"></span>**PRECAUCIÓN: Antes de trabajar en el interior de su equipo, siga las instrucciones de seguridad que se encuentran en la publicación Guía de información del producto.**

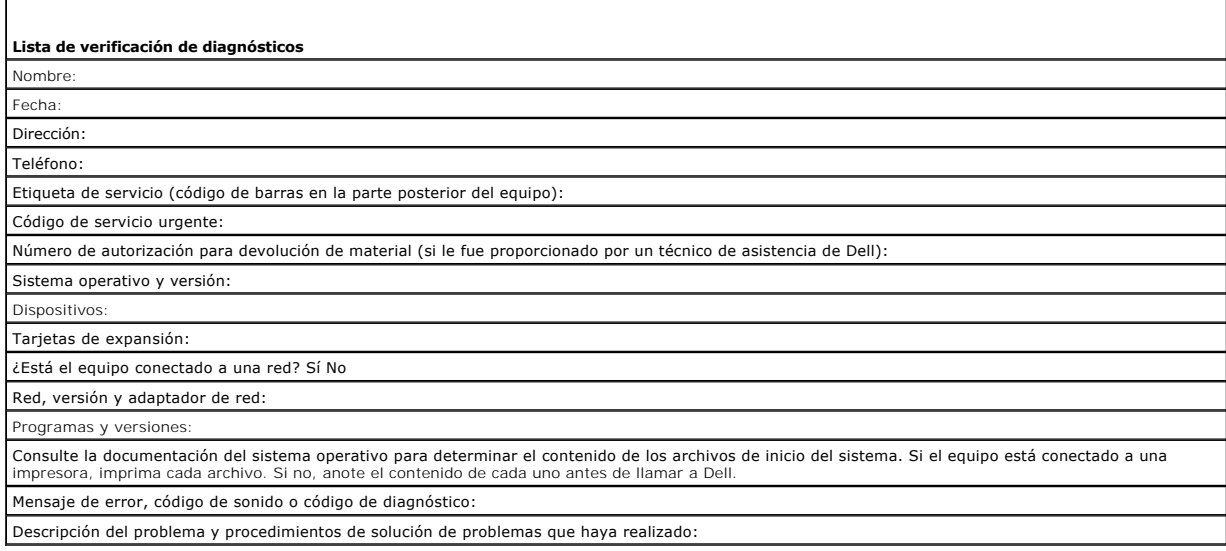

# <span id="page-32-1"></span>**Cómo ponerse en contacto con Dell**

Para comunicarse electrónicamente con Dell, puede acceder a los siguientes sitios web:

- l **www.dell.com**
- l **support.dell.com** (soporte técnico)

Para localizar algunas direcciones web específicas de su país, busque la correspondiente sección del país en la tabla siguiente.

**A NOTA:** Los números de teléfono gratuitos son para uso dentro del país para el que aparecen.

**NOTA:** En determinados países, la asistencia específica para los equipos portátiles Dell™ XPS™ está disponible en un número de teléfono diferente que aparece en la lista de países participantes. Si no ve en la lista un número de teléfono específico para los equipos XPS, puede ponerse en contacto con<br>Dell a través del número de asistencia técnica que aparece y su llamada

Cuando necesite ponerse en contacto con Dell, utilice los códigos, números de teléfono y direcciones electrónicas que se incluyen en la tabla siguiente. Si necesita asistencia para determinar cuáles códigos debe utilizar, póngase en contacto con un(a) operador(a) local o internacional.

**A NOTA: Se considera que la información de contacto facilitada era correcta en el momento en que se envió a imprimir este documento, pudiendo estar** sujeta a cambios.

**País (Ciudad) Código de acceso internacional, código del país y código de la** 

**Nombre del departamento o área de servicio, sitio web y dirección de correo electrónico**

**Prefijos, números locales y números de teléfono gratuitos**

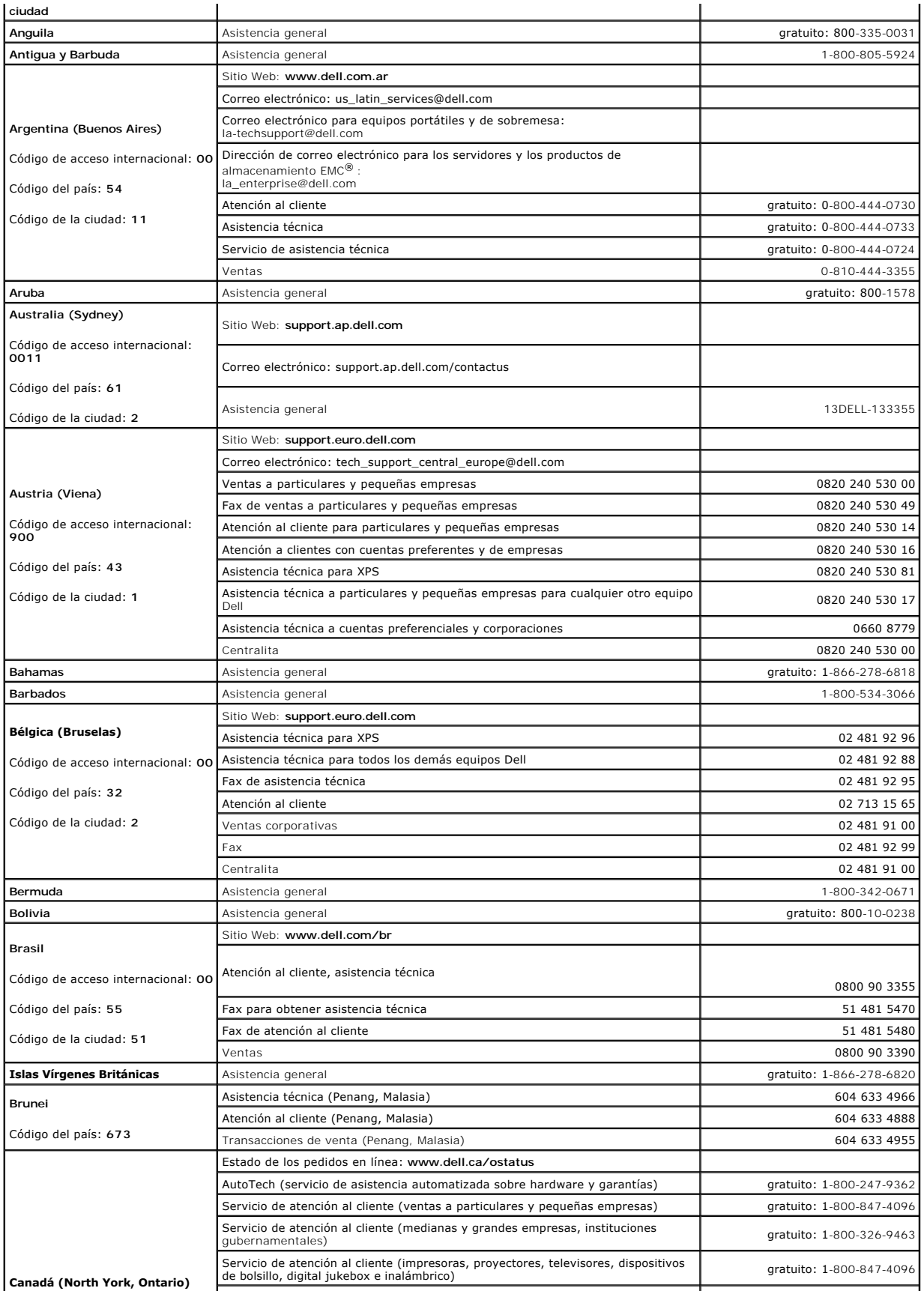

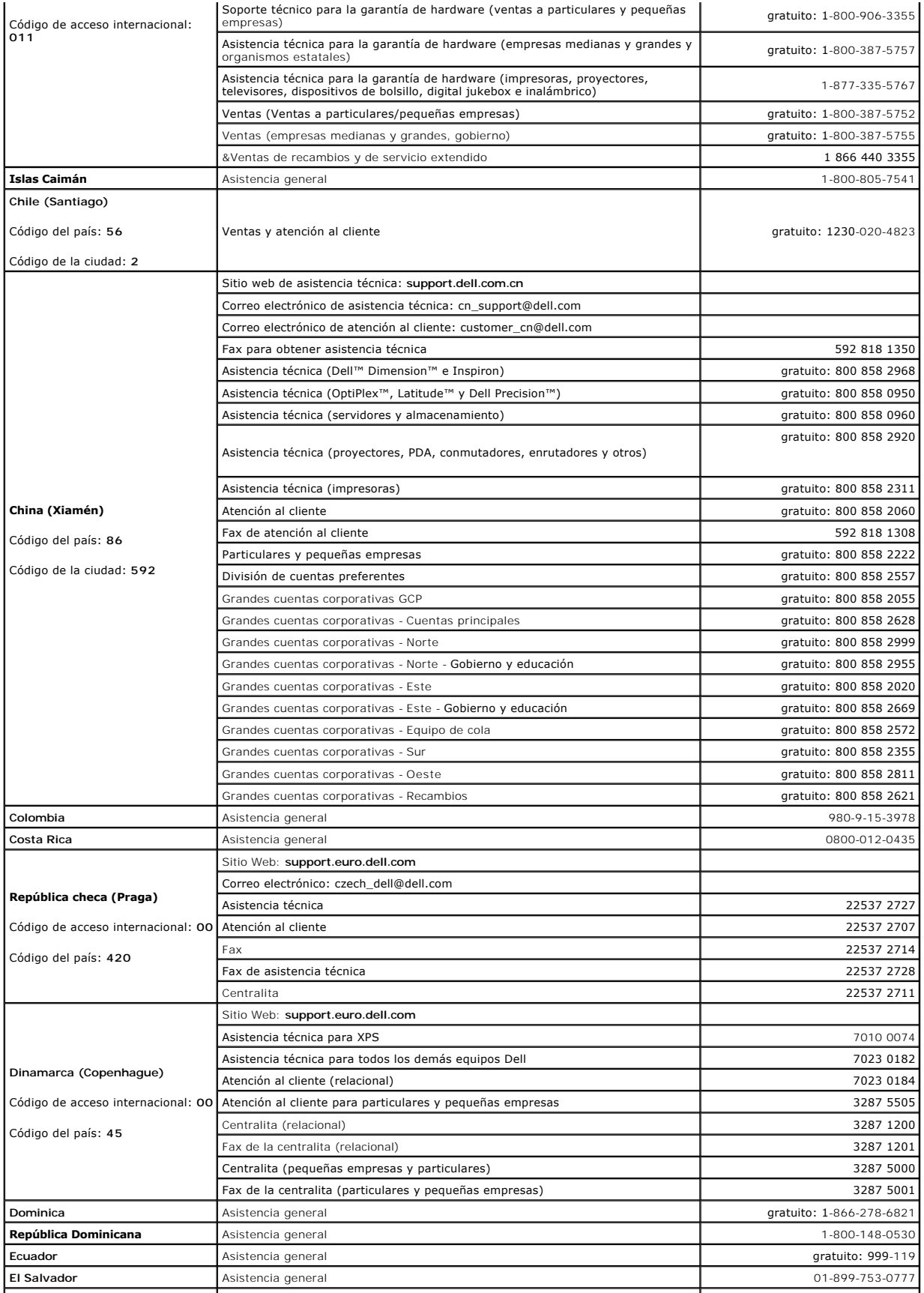

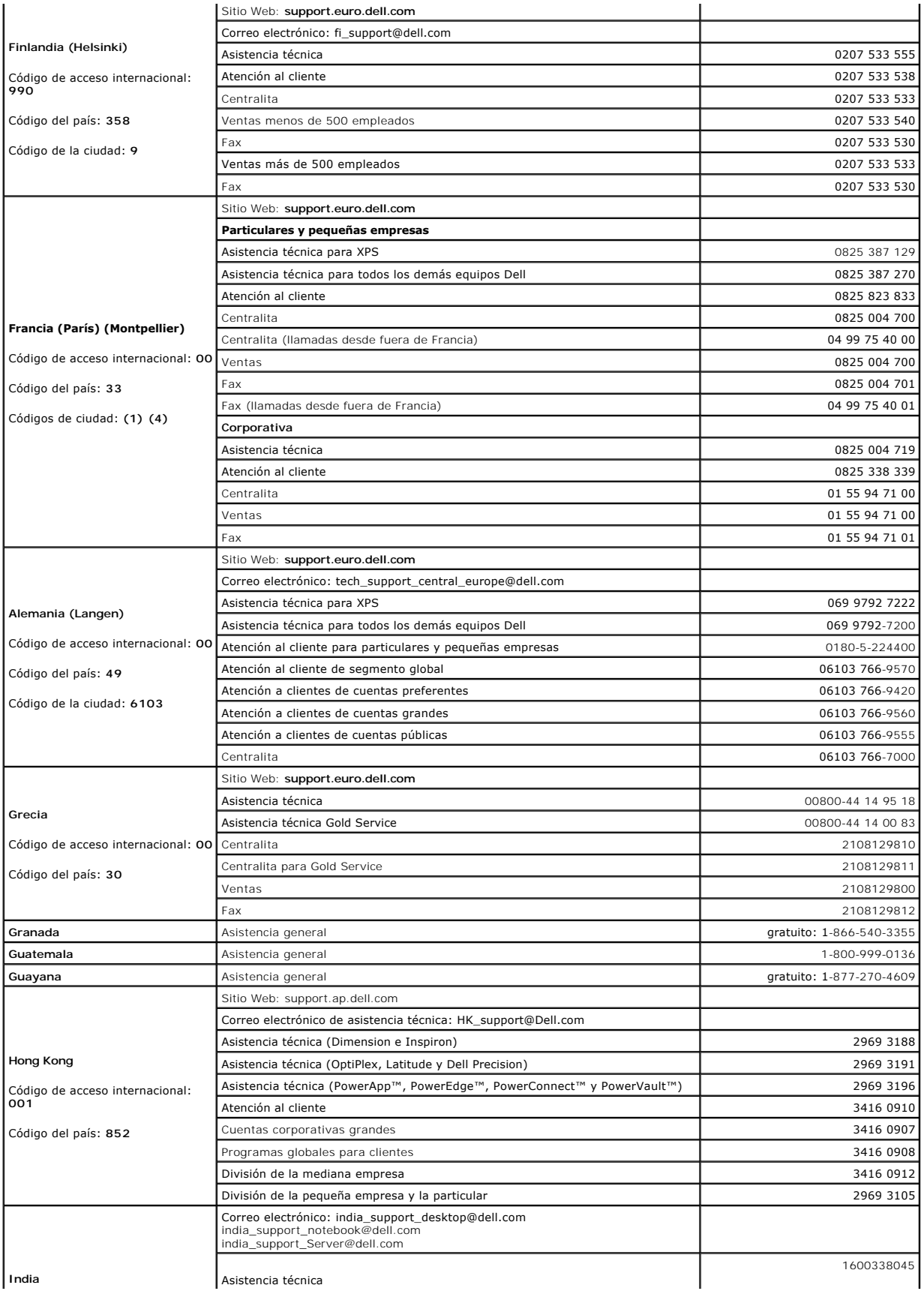
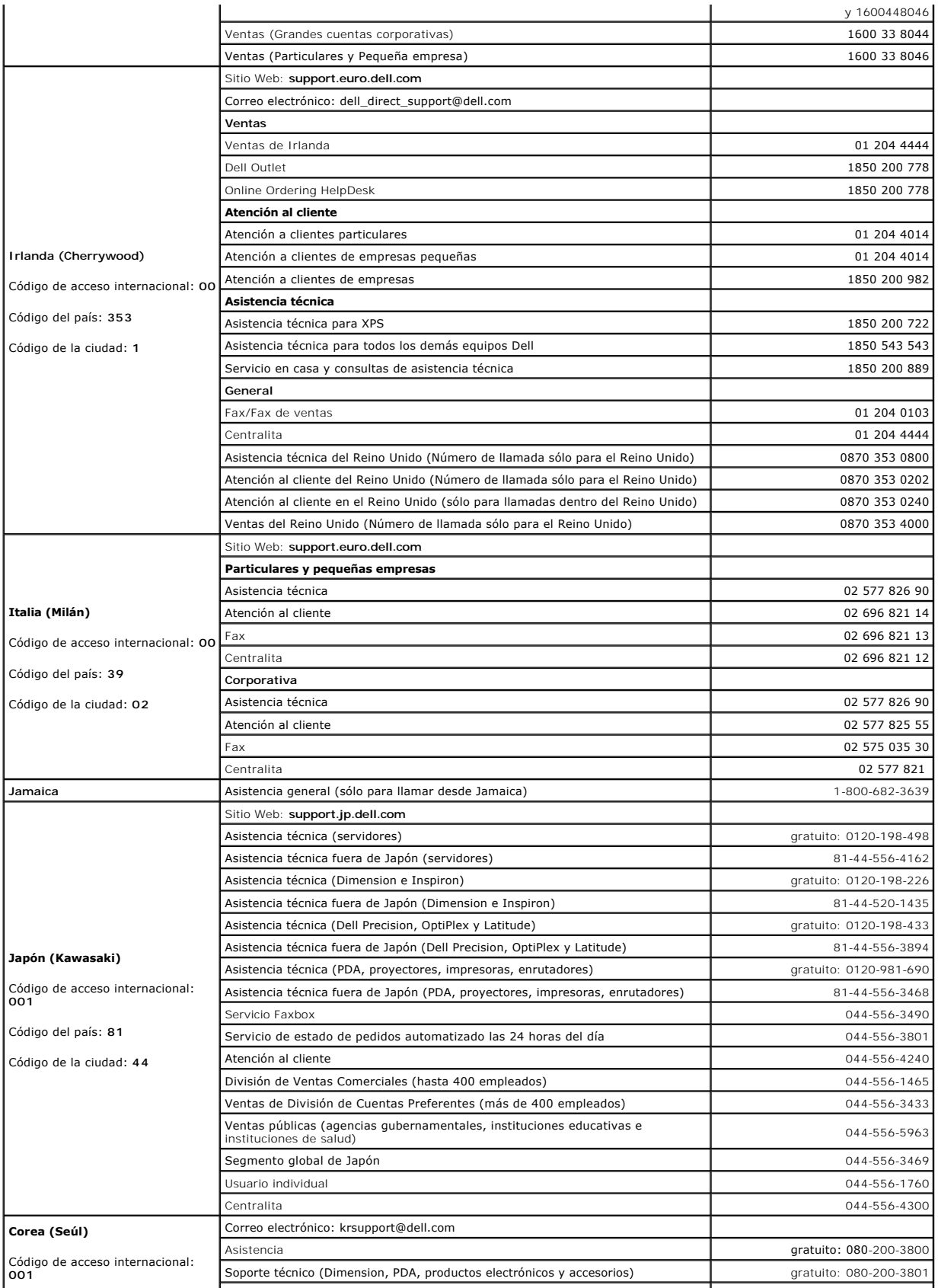

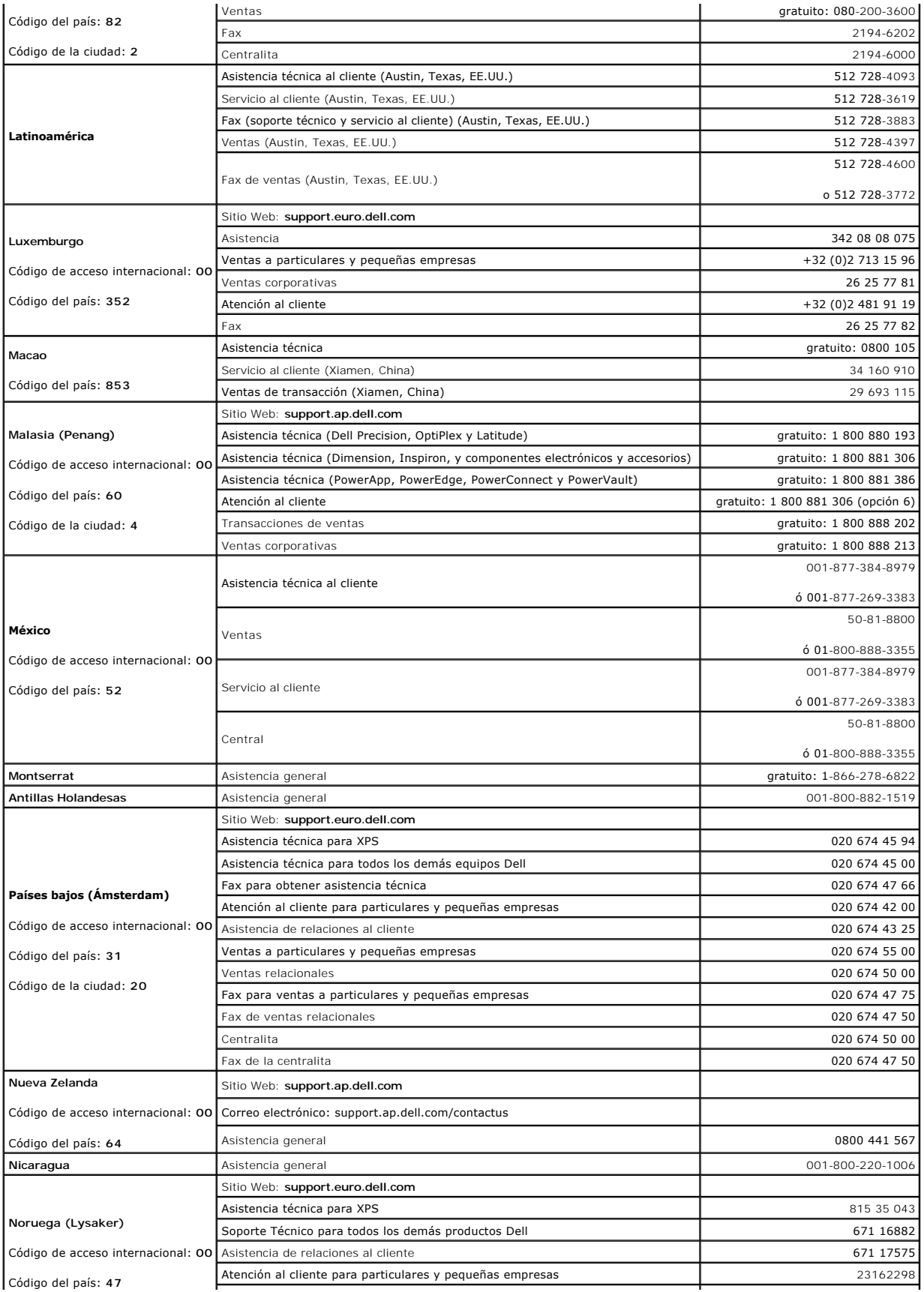

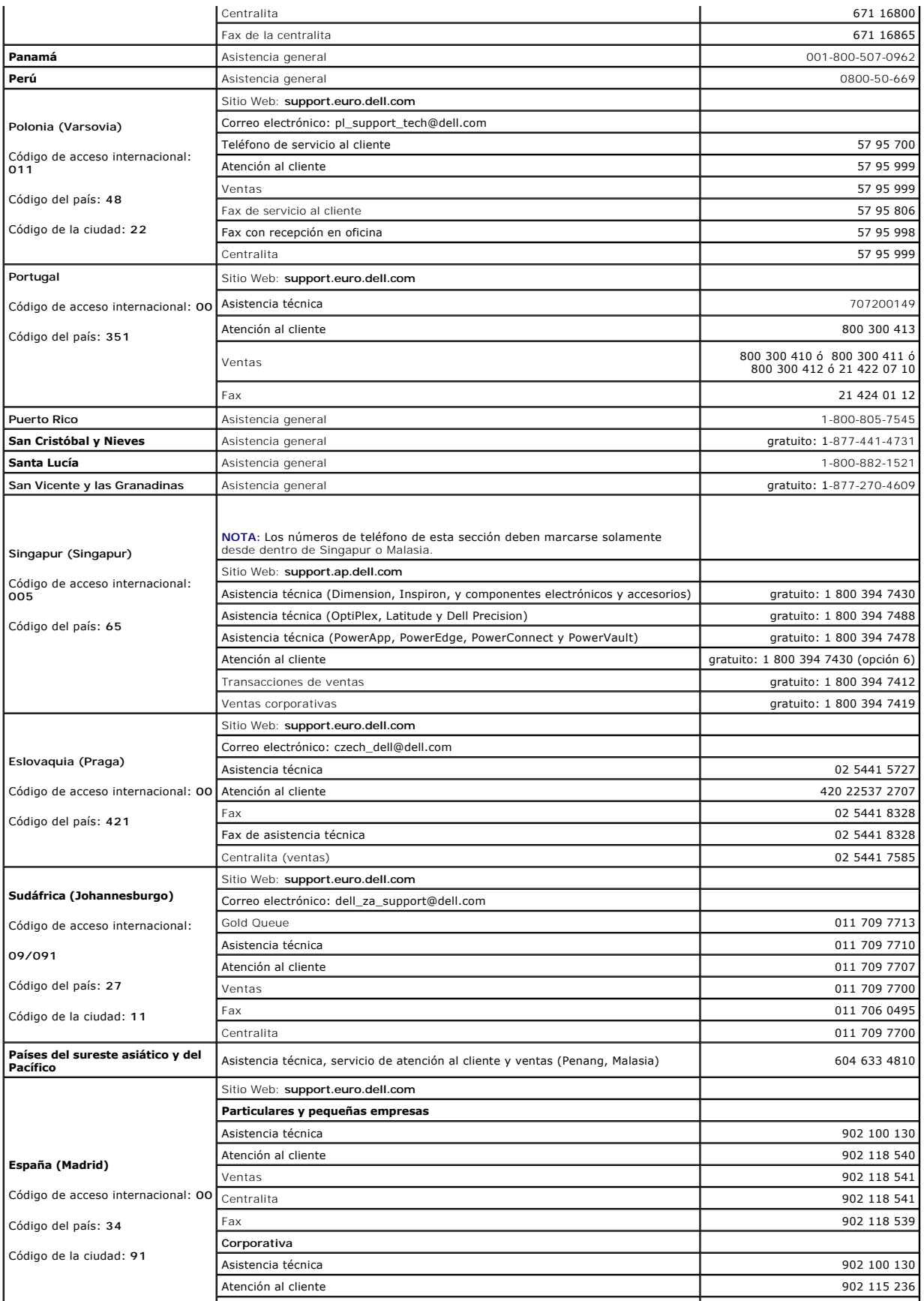

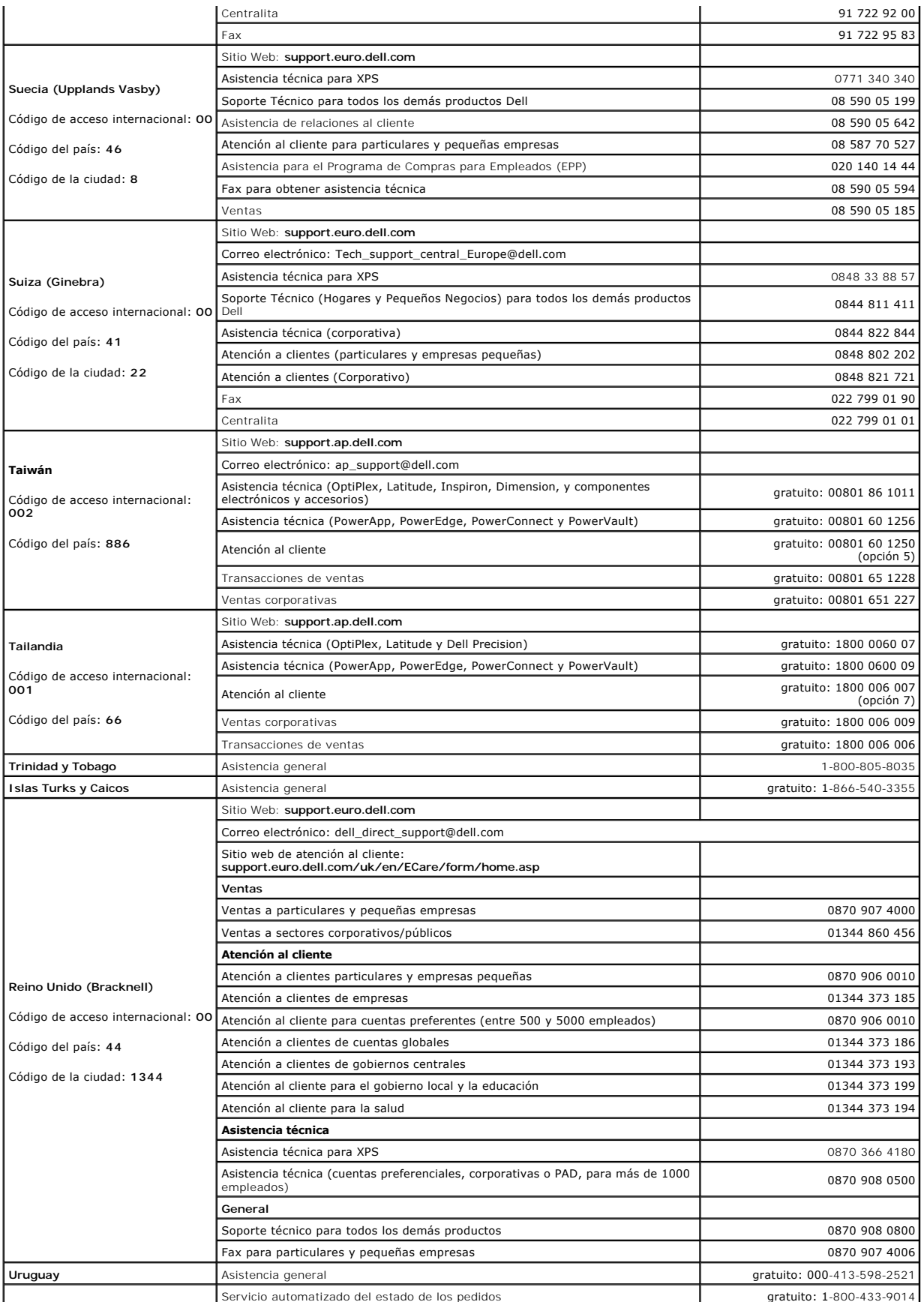

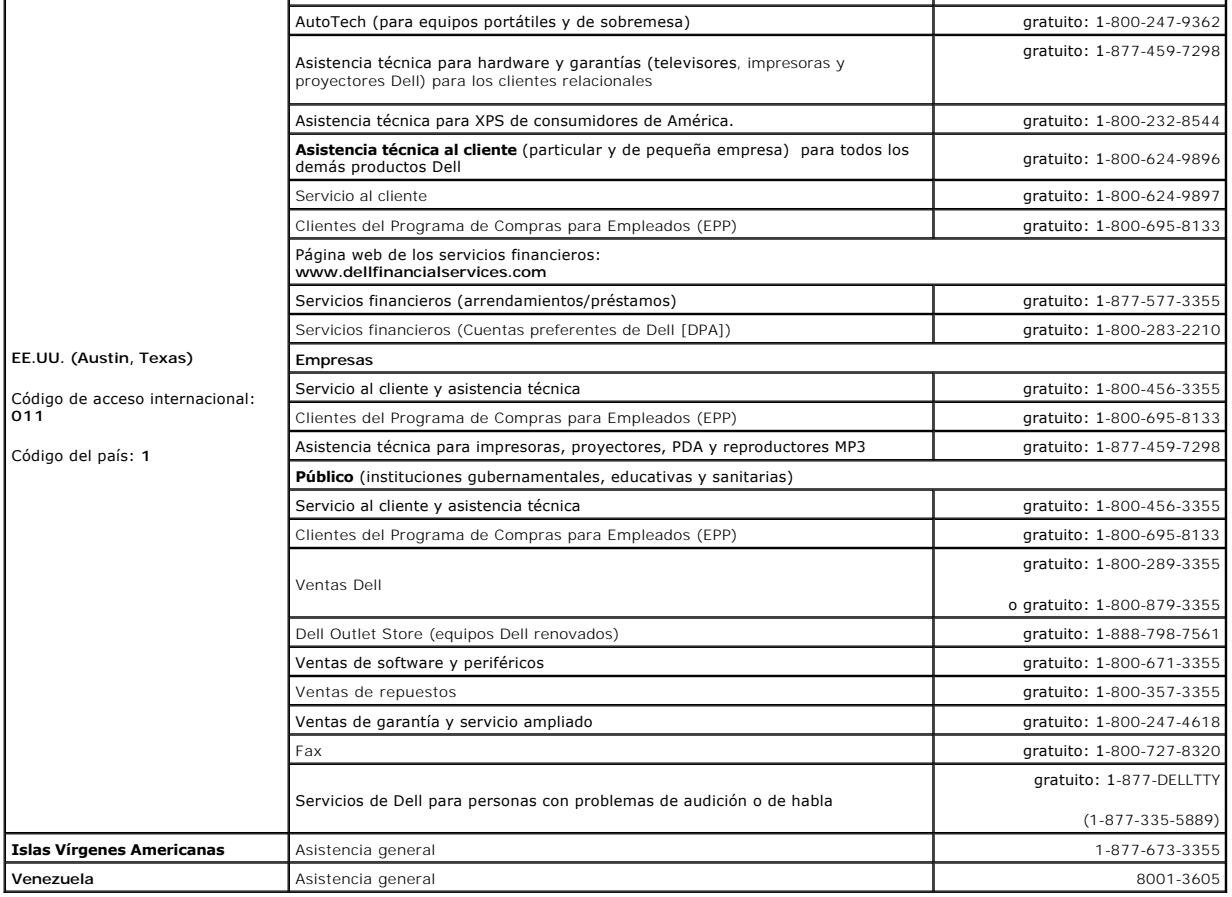

# **Uso del teclado y el ratón táctil**

**Guía del usuario de Dell™ Latitude™ D420** 

- **O** [Teclado numérico](#page-41-0)
- [Método abreviado del teclado](#page-41-1)
- **O** [Ratón táctil](#page-42-0)
- [Cambio de la protección de la palanca de seguimiento](#page-43-0)

# <span id="page-41-0"></span>**Teclado numérico**

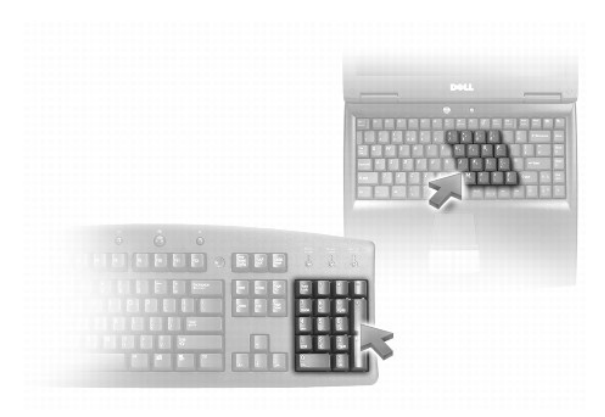

El teclado numérico funciona como el de un teclado externo. Cada tecla del teclado numérico tiene varias funciones. Los números y símbolos del teclado<br>numérico están marcados en azul en la parte derecha de las teclas. Par que desee.

- 1 Para activar el teclado, pulse <Bloq Num>. El indicador  $\blacksquare$  indica que el teclado está activo.
- l Para desactivar el teclado, pulse de nuevo <Bloq Num>.

# <span id="page-41-1"></span>**Método abreviado del teclado**

## **Funciones del sistema**

<Ctrl><Mayús><Esc> Abre la ventana **Administrador de tareas**.

# **Batería**

<Fn><F3> Muestra el Medidor de batería Dell™ QuickSet.

# **Funciones de la pantalla**

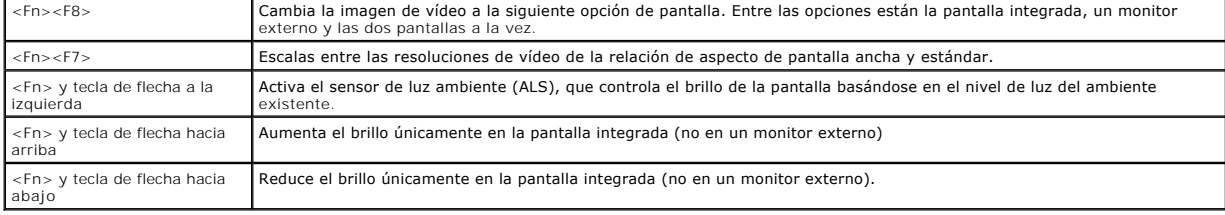

## **Funciones de los altavoces**

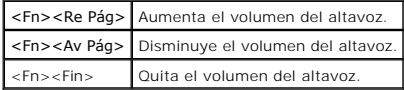

# **Administración de energía**

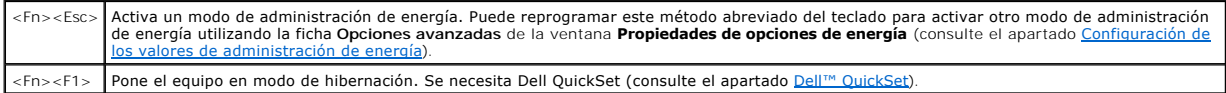

# **Funciones de la tecla con el logotipo de Microsoft® Windows®**

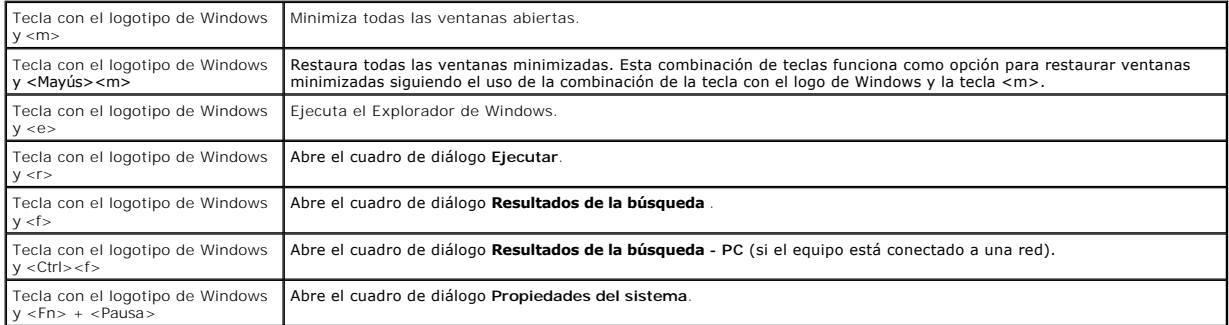

Para ajustar el funcionamiento del teclado, tal como la velocidad de repetición de caracteres, abra Panel de control y haga clic en I**mpresoras y otro hardware**<br>y en Tecl**ado.** Para obtener información sobre el Panel de co

# <span id="page-42-0"></span>**Ratón táctil**

La superficie táctil detecta la presión y el movimiento del dedo para permitir desplazar el cursor por la pantalla. Utilice el ratón táctil y sus botones del mismo modo que un ratón.

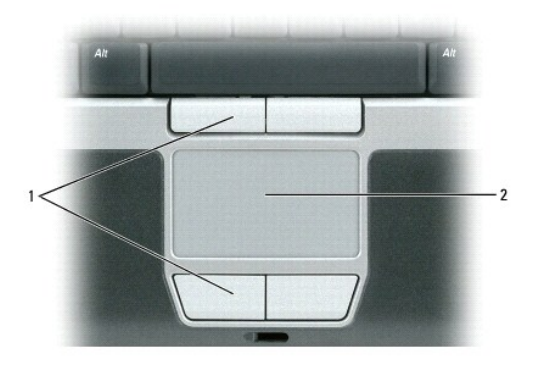

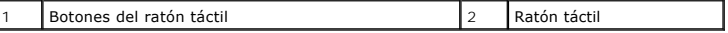

l Para mover el cursor, deslice ligeramente el dedo por la superficie táctil.

l Para seleccionar un objeto, toque suavemente la superficie táctil o utilice el pulgar para pulsar el botón izquierdo de la misma.

l Para seleccionar y mover (o arrastrar) un objeto, sitúe el cursor sobre éste y toque dos veces la superficie táctil. En el segundo toque, deje el dedo sobre la superficie y deslícelo para mover el objeto seleccionado.

l Para hacer doble clic en un objeto, sitúe el cursor en él y, a continuación, toque dos veces la superficie táctil o pulse el botón izquierdo de la misma dos veces.

## **Personalización del ratón táctil y de la palanca de seguimiento**

Puede utilizar la ventana **Propiedades de Mouse** para desactivar la superficie táctil y la palanca de seguimiento o ajustar su configuración.

- 1. Haga clic en **Inicio→ Panel de control→ Impresoras y otro hardware→ Mouse**. Consulte el Centro de ayuda y soporte técnico de Windows para<br>The actrod le Panel de control. Para acceder al Centro de ayuda y soporte técnic de Windo
- 2. En la ventana **Propiedades de Mouse**:
	- l Haga clic en la ficha **Selección de dispositivo** para desactivar la superficie táctil y la palanca de seguimiento.
	- l Haga clic en la ficha **Puntero** o en **Superficie táctil** para ajustar la configuración de la superficie táctil y de la palanca de seguimiento.
- 3. Haga clic en **Aceptar** para guardar la configuración y cerrar la ventana.

También puede usar la palanca de seguimiento para mover el cursor. Pulse la palanca de seguimiento a la derecha, a la izquierda, arriba o abajo para cambiar<br>la dirección del cursor en la pantalla. Utilice la palanca de seg

# <span id="page-43-0"></span>**Cambio de la protección de la palanca de seguimiento**

Puede sustituir la protección de la palanca de seguimiento si se gasta por el uso prolongado o si prefiere un color diferente. Para adquirir más protecciones, visite el sitio web de Dell en **www.dell.com**.

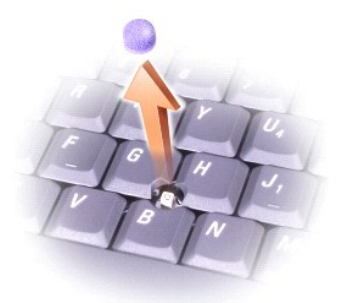

- 1. Extraiga la protección de la palanca de seguimiento.
- 2. Alinee la nueva protección sobre el dispositivo cuadrado de la palanca y encájela con suavidad.

**AVISO:** La protección de la palanca de seguimiento puede dañar la pantalla si no está colocada correctamente en el poste.

3. Pruebe la palanca de seguimiento para comprobar si la protección se ha insertado correctamente.

# <span id="page-44-3"></span>**Configuración de una red**

**Guía del usuario de Dell™ Latitude™ D420** 

- [Conexión física a una red o módem de banda ancha](#page-44-0)
- [Asistente para configuración de red](#page-44-1)
- [Red de área local inalámbrica \(WLAN\)](#page-44-2)
- [Banda ancha móvil o Red inalámbrica de área amplia \(WWAN\)](#page-47-0)
- <sup>O</sup> [Localizador de redes Dell™ Wi](#page-48-0)-Fi Catcher™
- [Servidor de seguridad de conexión a Internet](#page-48-1)

## <span id="page-44-0"></span>**Conexión física a una red o módem de banda ancha**

Antes de conectar el equipo a una red no inalámbrica, éste debe tener un adaptador de red instalado y un cable de red conectado.

Para conectar el cable de red:

1. Conecte el cable de red al conector del adaptador de red, que está situado en la parte posterior del equipo.

**IOTA: Inserte el conector de cable hasta que encaje en su posición y, a continuación, tire del cable suavemente para asegurarse de que está bien** encajado.

2. Conecte el otro extremo del cable de red a un dispositivo de conexión de red, como un conector de red de pared.

**NOTA:** No inserte un cable de red en un conector telefónico de la pared.

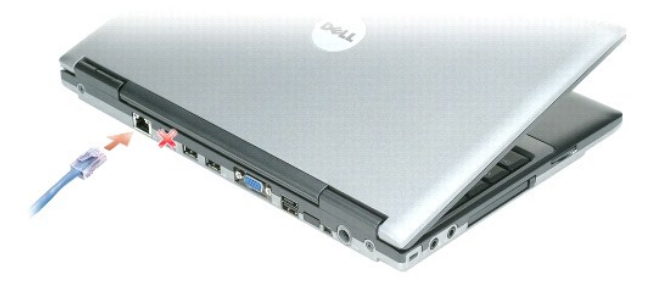

# <span id="page-44-1"></span>**Asistente para configuración de red**

El sistema operativo Microsoft® Windows® XP proporciona un Asistente para la configuración de red para quiarle en el proceso de uso compartido de archivos, impresoras o una conexión de Internet entre ordenadores en un entorno doméstico o de pequeña oficina.

- 1. Haga clic en **Inicio**® **Programas**® **Accesorios**® **Comunicaciones**® **Asistente para configuración de red**.
- 2. En la pantalla de bienvenida, haga clic en **Siguiente**.
- 3. Haga clic en **Lista de comprobación para crear una red**.
- **NOTA:** Si selecciona el método de conexión etiquetado como Este ordenador se conecta directamente a Internet se activa el servidor de seguridad integrado que se proporciona con Windows XP Service Pack 2 (SP2).
- 4. Complete la lista de verificación.
- 5. Vuelva a Asistente para configuración de red y siga las instrucciones que aparecen en pantalla.

# <span id="page-44-2"></span>**Red de área local inalámbrica (WLAN)**

Una WLAN está formada por una serie de equipos interconectados que se comunican entre sí a través de ondas aéreas, en lugar de mediante un cable de red<br>conectado a cada ordenador. En una WLAN, un dispositivo de comunicacio

<span id="page-45-1"></span>de la red y proporciona acceso a la misma. El punto de acceso o enrutador inalámbrico y la tarjeta de red inalámbrica del equipo se comunican mediante la difusión de datos desde sus antenas por las ondas aéreas.

### <span id="page-45-2"></span>**Qué necesita para establecer una conexión WLAN**

Antes de configurar una WLAN, debe disponer de lo siguiente:

- l Acceso a Internet de alta velocidad (banda ancha) (como cable o DSL)
- l Un módem de banda ancha que esté conectado y funcione
- l Un enrutador inalámbrico o punto de acceso
- l Una tarjeta de red inalámbrica para cada equipo que desee conectar a la WLAN
- l Un cable de red con el conector de red (RJ-45)

### <span id="page-45-0"></span>**Comprobación de la tarjeta de red inalámbrica**

En función de lo que haya seleccionado al adquirir el equipo, éste tiene diferentes configuraciones. Para confirmar que el equipo tiene instalada una tarjeta de red inalámbrica y para conocer el tipo de tarjeta, utilice uno de los siguientes métodos:

- l El botón **Inicio** y la opción **Conectarse a**
- l Confirmación del pedido de su equipo

### **El botón Inicio y la opción Conectar a**

- 1. Haga clic en el botón **Inicio**.
- 2. Seleccione **Conectarse a** y, a continuación, haga clic en **Mostrar todas las conexiones**.

Si **Conexión de red inalámbrica** no aparece en **LAN o Internet de alta velocidad**, significa que no tiene instalada una tarjeta de red inalámbrica.

Si aparece **Conexión de red inalámbrica**, significa que tiene instalada una tarjeta de red inalámbrica.

Para visualizar información detallada acerca de la tarjeta de red inalámbrica:

- 1. Haga clic con el botón derecho en **Conexión de red inalámbrica.**
- 2. Haga clic en **Propiedades**. Aparece la ventana **Propiedades de la conexión de red inalámbrica**. El nombre y el número de modelo de la tarjeta de red inalámbrica están recogidos en la ficha **General**.
- NOTA: Si el equipo está configurado en la opción de menú Inicio clásico, podrá ver las conexiones de red haciendo clic en el botón Inicio, seleccionando<br>Configuración y, a continuación, Conexiones de red. Si Conexión de re inalámbrica.

### **Confirmación de pedido para su equipo**

La confirmación del pedido recibida al encargar el ordenador enumera el hardware y el software proporcionado con el equipo.

# **Configuración de una WLAN nueva**

### **Conexión de un enrutador inalámbrico y un módem de banda ancha**

- 1. Póngase en contacto con el proveedor de servicios de Internet (ISP) para obtener información específica sobre los requisitos de conexión del módem de banda ancha.
- 2. Asegúrese de que tiene acceso por cable a Internet a través del módem de banda ancha antes de intentar configurar una conexión inalámbrica a Internet (consulte el apartado [Conexión física a una red o módem de banda ancha](#page-44-0))
- 3. Instale el software necesario para su enrutador inalámbrico. Es posible que el enrutador inalámbrico se suministre con un CD de instalación.<br>Normalmente, estos CD contienen información sobre la instalación y la solución instrucciones del fabricante.
- 4. Apague el equipo y todos los ordenadores cercanos habilitados para la conexión inalámbrica a través del menú **Inicio**.
- 5. Desconecte el cable de alimentación del módem de banda ancha de la toma de alimentación eléctrica.

<span id="page-46-3"></span>6. Desconecte el cable de red del equipo y del módem.

**A NOTA:** Después de desconectar el módem de banda ancha, espere un mínimo de 5 minutos antes de continuar con la configuración de la red.

- 7. Desconecte el cable del adaptador de CA del enrutador inalámbrico para asegurarse de que el enrutador no está conectado a la alimentación.
- 8. Inserte un cable de red en el conector de red (RJ-45) del módem de banda ancha que no recibe alimentación.
- 9. Conecte el otro extremo del cable de red al conector de red de Internet (RJ-45) en el enrutador inalámbrico que no recibe alimentación.
- 10. Asegúrese de que ningún cable de red o USB, excepto el cable de red que conecta el módem y el enrutador inalámbrico, estén conectados al módem de banda ancha.

**A NOTA:** Reinicie el equipo inalámbrico en el orden descrito a continuación para evitar posibles fallos de conexión.

- 11. Encienda *únicamente* el módem de banda ancha y espere al menos 2 minutos para que se estabilice. Después de 2 minutos, proceda al [paso 12.](#page-46-0)
- <span id="page-46-0"></span>12. Encienda el enrutador inalámbrico y espere como mínimo 2 minutos para que se estabilice. Después de 2 minutos, proceda al [paso 13.](#page-46-1)
- <span id="page-46-1"></span>13. Inicie el equipo y espere hasta que el proceso de inicio haya finalizado.
- 14. Consulte la documentación incluida con el enrutador inalámbrico para hacer lo siguiente con el fin de configurar el enrutador inalámbrico:
	- l Establezca la comunicación entre el equipo y el enrutador inalámbrico.
	- l Configure el enrutador inalámbrico para que se comunique con el enrutador de banda ancha.
	- ⊥ Averigüe el nombre del servidor de emisión del enrutador inalámbrico. El término técnico para el nombre del nombre del servidor de emisión del quentificador de emisión del conjunto de servidor de emisión del conjunto de
- 15. [Si es necesario, configure su tarjeta de red inalámbrica para conectar a la red inalámbrica \(consulte el apartado Conexión a una red de área local](#page-46-2)  inalámbrica).

# <span id="page-46-2"></span>**Conexión a una red de área local inalámbrica**

**A** NOTA: Antes de establecer la conexión a una WLAN, asegúrese de que ha seguido fielmente las instrucciones de conexión a una Red de área local alámbrica (WLAN)

**Ø NOTA: Las siguientes instrucciones sobre el sistema de red no son aplicables a las tarjetas internas con tecnología inalámbrica Bluetooth<sup>®</sup> ni a los** productos celulares.

Esta sección proporciona los procedimientos generales para realizar la conexión a una red mediante tecnología inalámbrica. Los nombres de red específicos y<br>los detalles de configuración pueden variar. Consulte el apartado para conectar su equipo a una WLAN.

La tarjeta de red inalámbrica requiere el software y los controladores adecuados para conectarse a una red. El software ya está instalado.

NOTA: Si el software se extrae o se daña, siga las instrucciones que se incluyen en la documentación del usuario de la tarjeta de red inalámbrica.<br>Compruebe el tipo de red inalámbrica instalada en el equipo y después busqu support.dell.com. Para obtener más información acerca de tipo de tarjeta de red inalámbrica instalada en el equipo, consulte el apartado <u>Comprobación</u><br>de la tarjeta de red inalámbrica.

#### **Cómo determinar el administrador de dispositivos de la red inalámbrica**

En función del software instalado en el equipo, hay diferentes utilidades de configuración inalámbrica que podrían gestionar los dispositivos de red:

- l La utilidad de configuración de la tarjeta de red inalámbrica
- l El sistema operativo Windows XP

Para determinar qué utilidad de configuración inalámbrica gestiona la tarjeta de red inalámbrica:

- 1. Haga clic en **Inicio**® **Configuración**® **Panel de control**.
- 2. Haga doble clic en **Conexiones de red**.
- 3. Haga clic con el botón derecho del ratón en el icono **Conexión de red inalámbrica** y, a continuación, haga clic en **Ver redes inalámbricas disponibles**.

Si la ventana **Elija una red inalámbrica** informa de que **Windows no puede configurar esta conexión**, significa que la utilidad de configuración de la tarjeta<br>de red inalámbrica está administrando la tarjeta de red inalámb

Si la ventana **Elija una red inalámbrica** indica **Haga clic en un elemento de la lista a continuación para conectarse a una red inalámbrica dentro del alcance o para obtener más información**, significa que el sistema operativo de Windows XP está administrando la tarieta de red inalámbrica

Para obtener información específica acerca de la utilidad de configuración inalámbrica instalada en el equipo, consulte la documentación de la red inalámbrica en el Centro de ayuda y soporte técnico de Windows.

- 1. Haga clic en el botón **Inicio** y seleccione **Ayuda y soporte técnico**.
- 2. En **Elegir un tema de ayuda**, haga clic en **Guías del sistema y del usuario de Dell**.
- 3. En **Guías de dispositivos**, seleccione la documentación de la tarjeta de red inalámbrica.

#### **Cómo completar la conexión a la WLAN**

Cuando se enciende el equipo y se detecta una red (para la que el ordenador no está configurado) aparecerá un mensaje emergente cerca del icono de la<br>señal inalámbrica en la esquina inferior derecha del escritorio de Windo

Siga las instrucciones que se ofrecen en los mensajes de la utilidad que aparezcan en la pantalla.

Después de configurar el equipo para la red inalámbrica que ha seleccionado, otro mensaje emergente le notificará que está conectado a la red seleccionada.

Por lo tanto, cada vez que se conecte al equipo en el área de la red inalámbrica que ha seleccionado, aparecerá el mismo mensaje emergente en el que se le informará de la conexión a la red inalámbrica.

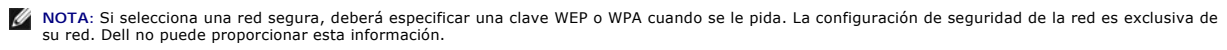

**NOTA:** El equipo podría tardar hasta 1 minuto en conectarse a la red.

### **Activación/Desactivación de la tarjeta de red inalámbrica**

**NOTA:** Si no puede conectarse a una red inalámbrica, asegúrese de que dispone de todos los elementos para establecer una WLAN (consulte el apartado [Qué necesita para establecer una conexión WLAN](#page-45-2))

Puede encender y apagar la función de conexión a la red inalámbrica del equipo usando el conmutador Localizador WiFi - Inalámbrico encendido/apagado. Si<br>está encendida la función de red inalámbrica, use el conmutador Local función de red inalámbrica, use el conmutador Localizador WiFi - Inalámbrico encendido/apagado para activarla.

## **Supervisar el estado de las conexiones de red inalámbricas a través de Dell™ QuickSet**

El indicador de actividad inalámbrica proporciona una forma fácil y sencilla para supervisar el estado de los dispositivos inalámbricos del equipo. Haga clic con<br>el botón derecho del ratón en el icono Dell QuickSet de la b **apagado** para encender o apagar el indicador de actividad inalámbrica.

El indicador de actividad inalámbrica indica si los dispositivos inalámbricos del equipo están activados o desactivados. Cuando se activa o desactiva la función de conexión de red inalámbrica, el indicador de actividad inalámbrica cambia para mostrar su estado.

Para obtener más información acerca del indicador de actividad inalámbrica, consulte el archivo Ayuda de QuickSet de Dell. Para obtener información acerca de<br>QuickSet y cómo acceder al archivo Ayuda de QuickSet de Dell, c QuickSet y cómo acceder al archivo Ayuda de QuickSet de Dell, consulte el apartado Dell<sup>™</sup>

# <span id="page-47-0"></span>**Banda ancha móvil o Red inalámbrica de área amplia (WWAN)**

La red de banda ancha móvil, muy parecida a una WLAN, (también conocida como WWAN) está formada por una serie de equipos interconectados que se comunican entre sí a través de tecnología inalámbrica. Sin embargo, una red de banda ancha móvil utiliza tecnología celular y por lo tanto proporciona acceso<br>a Internet en las mismas y variadas áreas en las que está dispon banda ancha móvil independientemente de su ubicación física, siempre que permanezca dentro del área de servicio de su proveedor de servicio de telefonía móvil.

## **Qué necesita para establecer una conexión a la red de banda ancha móvil**

**NOTA:** El equipo admite ExpressCard de 34 mm en un adaptador para ofrecer conectividad de banda ancha móvil (WWAN). No admite el uso de minitarieta WWAN.

Para configurar una conexión a la red de banda ancha móvil, necesita:

l Una ExpressCard de banda ancha móvil

Para obtener más instrucciones sobre el uso de ExpressCards, consulte el apartado [Instalación de PC Card o ExpressCard de 34 mm](file:///C:/data/systems/latd420/sp/PG124sp0/cards.htm#wp1103006)

l La utilidad de la tarjeta Dell de banda ancha móvil (ya instalada en el equipo si adquirió la tarjeta al mismo tiempo que éste, o en el CD incluido con la tarjeta si la adquirió por separado)

Si la utilidad está dañada o ha sido eliminada del equipo, consulte la Guía del usuario de la utilidad de la tarjeta Dell de banda ancha móvil para obtener<br>instrucciones. La Guía del usuario está disponible a través del Ce adquirió por separado), Para acceder al Centro de ayuda y soporte técnico, consulte [Centro de ayuda y soporte técnico de Windows](file:///C:/data/systems/latd420/sp/PG124sp0/findinfo.htm#wp1194178).

# **Conexión a una red de banda ancha móvil**

**IOTA: Estas instrucciones sólo son aplicables a ExpressCards o minitarjetas de banda ancha móvil. No son aplicables a tarjetas internas con tecnología** inalámbrica Bluetooth® o minitarjetas WLAN.

NOTA: Antes de conectarse a Internet, debe activar el servicio de banda ancha móvil a través del proveedor de servicio de telefonía móvil. Consulte la<br>Guía del usuario, disponible a través del Centro de ayuda y soporte téc

Utilice la utilidad de tarjeta de banda ancha móvil de Dell para establecer y administrar una conexión de red de banda ancha móvil a Internet:

- 1. Haga clic en el icono **infl**, Utilidad de tarjeta de banda ancha móvil de Dell, en la barra de tareas de Windows, para ejecutar la utilidad.
- 2. Haga clic en **Conexión**.

**NOTA:** El botón **Conexión** cambia al botón **Desconexión** .

3. Siga las instrucciones en la pantalla para administrar la conexión de red con la utilidad.

# <span id="page-48-0"></span>**Localizador de redes Dell™ Wi-Fi Catcher™**

El indicador de actividad inalámbrica del equipo Dell utiliza el localizador de redes Dell Wi-Fi Catcher™ para explorar de un modo específico las redes de área local inalámbricas WiFi (LAN) que se encuentren próximas.

**NOTA:** Para ver el conmutador inalámbrico, consulte el apartado [Vista derecha.](file:///C:/data/systems/latd420/sp/PG124sp0/about.htm#wp1223065)

Para buscar LAN inalámbricas WiFi, deslice y mantenga el conmutador en la posición "momentáneo" durante unos segundos. El localizador de redes WiFi Catcher funciona independientemente de si el equipo está encendido o apagado, en el modo de hibernación o en el modo de espera, siempre y cuando esté<br>configurado a través de QuickSet o el BIOS (programa de configuración de

Al estar desactivado y sin configurar el localizador de redes Wi-Fi Catcher cuando se le envía el equipo, deberá en primer lugar usar Dell QuickSet para habilitar y configurar el conmutador y poder controlar las conexión de red WiFi.

Para obtener más información sobre el localizador de redes Wi-Fi Catcher y habilitar sus funciones a través de QuickSet, consulte el apartado *Ayuda de Dell QuickSet*. Para acceder al archivo *Ayuda*, haga clic con el botón derecho del ratón en el icono de la barra de tareas.

# <span id="page-48-1"></span>**Servidor de seguridad de conexión a Internet**

El servidor de seguridad para la conexión a Internet ofrece una protección básica contra los accesos sin autorización al equipo mientras esté conectado a Internet. Se habilita automáticamente al ejecutar el Asistente para configuración de red. Cuando el servidor de seguridad se activa para una conexión de red,<br>su icono aparece con un fondo rojo en la sección **Conexiones de** 

Tenga en cuenta que activando el servidor de seguridad para la conexión a Internet no se reduce la necesidad de disponer de software antivirus.

Para obtener más información, consulte el apartado Centro de ayuda y soporte técnico de Microsoft® Windows® XP. Para acceder al Centro de ayuda y<br>soporte técnico de Windows, haga clic en **Inicio→ Ayuda y soporte técnico**.

### <span id="page-49-3"></span>**Adición y sustitución de piezas Guía del usuario de Dell™ Latitude™ D420**

- [Antes de comenzar](#page-49-0) [Unidad de disco duro](#page-50-0)
- **O** [Memoria](#page-53-0) **O** [Minitarjetas](#page-54-0)
- [Cubierta de las bisagras](#page-51-0)
- **O** [Teclado](#page-52-0)
- O [Tarjeta interna con tecnología inalámbrica Bluetooth®](#page-56-0)
- 
- [Batería de tipo botón](#page-56-1)

## <span id="page-49-0"></span>**Antes de comenzar**

En este capítulo se describen los procedimientos para extraer e instalar los componentes del equipo. A menos que se señale lo contrario, cada procedimiento asume que existen las siguientes condiciones:

- l Ha realizado los pasos descritos en [Cómo apagar el equipo](#page-49-1) y [Antes de trabajar en el interior de su equipo](#page-49-2).
- l Ha leído la información de seguridad en la *Guía de información del producto* de Dell™.

**A** PRECAUCIÓN: Algunas de las piezas descritas en este capítulo solo puede cambiarlas un técnico certificado y nunca el cliente.

### **Herramientas recomendadas**

Los procedimientos de este documento podrían requerir el uso de las siguientes herramientas:

- l Un destornillador pequeño de punta plana
- l Un destornillador Phillips
- l Una punta trazadora de plástico pequeña
- l Actualización del BIOS flash (consulte el sitio Web de soporte técnico de Dell en **support.dell.com**)

# <span id="page-49-1"></span>**Cómo apagar el equipo**

AVISO: Para evitar la pérdida de datos, guarde y cierre todos los archivos abiertos y salga de todos los programas abiertos antes de apagar el equipo.

- 1. Apague el sistema operativo:
	- a. Guarde y cierre los archivos que estén abiertos, salga de todas las aplicaciones y haga clic en Inicio-> Apagar.
	- b. Seleccione **Apagar**® **Aceptar**.
		- El equipo se apaga una vez finalizado el proceso de cierre.
- 2. Asegúrese de que tanto el equipo como los dispositivos conectados estén apagados. Si el equipo y los dispositivos conectados no se apagaron<br>automáticamente al cerrar el sistema operativo, mantenga pulsado el botón de

### <span id="page-49-2"></span>**Antes de trabajar en el interior de su equipo**

Aplique las siguientes pautas de seguridad para proteger el equipo contra posibles daños y garantizar su propia seguridad personal.

- **A** PRECAUCIÓN: Antes de comenzar cualquiera de los procedimientos de esta sección, siga las instrucciones de seguridad que se encuentran en la **Guía de información del producto.**
- PRECAUCION: Manipule los componentes y las tarjetas con precaución. No toque los componentes o contactos ubicados en una tarjeta. Sostenga<br>las tarjetas por sus bordes o por su soporte metálico de montaje. Sujete los compon
- **AVISO:** La garantía no cubre los daños por reparaciones no autorizadas por Dell.
- 0 AVISO: Cuando desconecte un cable, tire de su conector o de la pestaña y no directamente del cable. Algunos cables cuentan con un conector que<br>tiene lengüetas de sujeción; si está desconectando un cable de este tipo, presi conectores estén orientados y alineados correctamente.
- **AVISO:** Para evitar daños en el equipo, realice los pasos siguientes antes de comenzar a trabajar en su interior.
- 1. Asegúrese de que la superficie de trabajo sea llana y esté limpia para evitar que la cubierta del equipo se raye.
- 2. Apague el equipo (consulte el apartado [Cómo apagar el equipo](#page-49-1)).

**AVISO:** Para desconectar un cable de red, desconecte primero el cable del equipo y, a continuación, del conector de red de la pared.

- 3. Desconecte cualquier teléfono o cable de red del equipo.
- 4. Desconecte el equipo y todos los dispositivos conectados de las tomas de alimentación eléctrica.
- **AVISO:** Para evitar que se dañe la placa base, debe retirar la batería principal cuando abra el equipo.
- 5. Extraiga la batería (consulte el apartado [Sustitución de la batería](file:///C:/data/systems/latd420/sp/PG124sp0/battery.htm#wp1050854)).
- 6. Pulse el botón de alimentación para conectar a tierra la placa base.

# <span id="page-50-0"></span>**Unidad de disco duro**

- **A** PRECAUCIÓN: Si extrae la unidad de disco duro del equipo cuando la unidad está caliente, no toque la caja metálica de dicha unidad.
- **A** PRECAUCIÓN: Antes de comenzar cualquiera de los procedimientos de esta sección, siga las instrucciones de seguridad que se encuentran en la **Guía de información del producto.**
- **AVISO:** Para evitar la pérdida de datos, apague el equipo antes de extraer la unidad de disco duro. No extraiga la unidad de disco duro mientras el 0 equipo se encuentre encendido, en modo de espera o en modo de hibernación.
- **AVISO:** Las unidades de disco duro son muy frágiles; basta un ligero golpe para dañarlas.
- **S** NOTA: Dell no garantiza la compatibilidad ni proporciona soporte técnico para las unidades de disco duro de fabricantes que no sean Dell.
- **NOTA: Si va a instalar una unidad de disco duro desde un recurso que no sea Dell, tendrá que instalar un sistema operativo (consulte el apartado<br><u>[Restauración del sistema operativo](file:///C:/data/systems/latd420/sp/PG124sp0/software.htm#wp1127297)</u>) y controladores (consulte <u>Controlador**</u>
- **A** NOTA: Puesto que este equipo no tiene una unidad óptica, tendrá que usar la base para medios (que se vende aparte) para instalar software en el ordenador.

Para volver a colocar la unidad de disco duro:

- 1. Siga los procedimientos del apartado [Antes de comenzar.](#page-49-0)
- 2. Dé la vuelta al equipo y afloje los dos tornillos cautivos del soporte metálico que fija la unidad de disco duro.

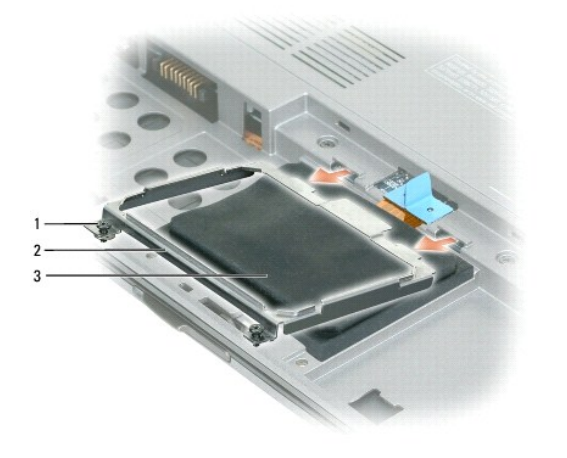

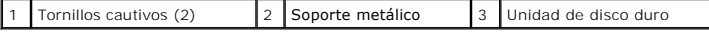

AVISO: Cuando la unidad de disco duro no esté en el equipo, guárdela en un embalaje protector antiestático. Consulte el apartado "Protección contra<br>descargas electrostáticas" de la Guía de información del producto.

3. Utilice la lengüeta de tiro para desconectar la unidad de disco duro de la placa base y sáquela del equipo.

<span id="page-51-1"></span>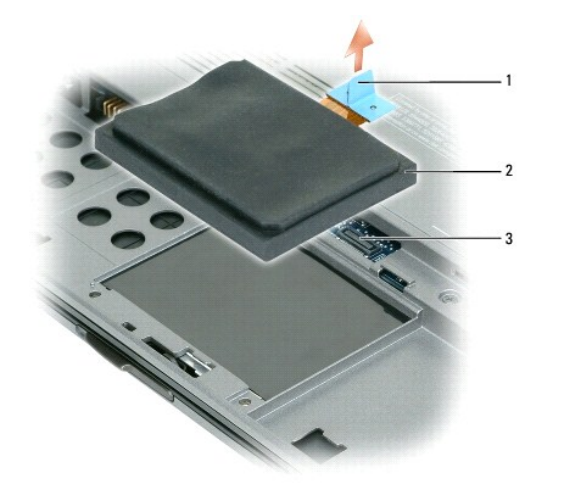

Lengüeta de tiro | 2 Unidad de disco duro | 3 Conector de la placa base

**AVISO:** Ejerza una presión firme y constante para deslizar la unidad hasta que encaje en su sitio. Si ejerce una fuerza excesiva, puede dañar el conector.

4. Coloque la unidad de disco duro sobre la base del equipo y conecte el conector a la placa base.

5. Vuelva a colocar el soporte de metal y apriete los tornillos de sujeción.

**NOTA: Puesto** que este equipo no tiene una unidad óptica, tendrá que usar la base para medios (que se vende aparte) para instalar software en el<br>ordenador.

- 6. Instale el sistema operativo en el equipo (consulte el apartado [Restauración del sistema operativo](file:///C:/data/systems/latd420/sp/PG124sp0/software.htm#wp1127297)).
- 7. Instale los controladores y las utilidades (consulte el apartado [Reinstalación de controladores y utilidades](file:///C:/data/systems/latd420/sp/PG124sp0/software.htm#wp1114375)).

## **Devolución de una unidad de disco duro a Dell**

Cuando devuelva la unidad de disco duro a Dell, utilice el embalaje de espuma original o un embalaje similar. De lo contrario, la unidad de disco duro puede resultar dañada durante el transporte.

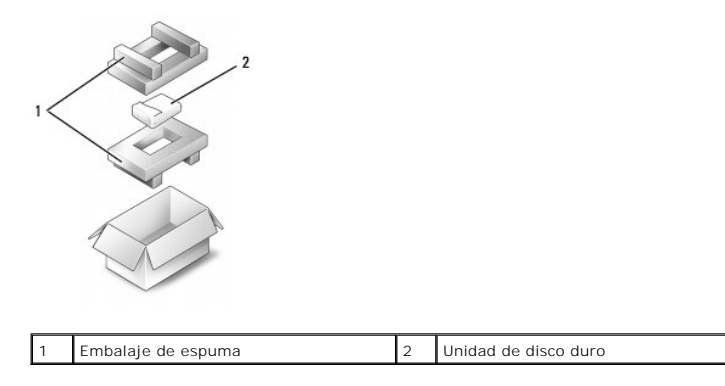

# <span id="page-51-0"></span>**Cubierta de las bisagras**

**PRECAUCIÓN: Antes de comenzar cualquiera de los procedimientos de esta sección, siga las instrucciones de seguridad que se encuentran en la Guía de información del producto.**

AVISO: Para evitar descargas electrostáticas, toque tierra mediante el uso de una muñequera de conexión a tierra o toque periódicamente una<br>superficie metálica no pintada (por ejemplo, un conector de la parte posterior del

**AVISO:** La cubierta de las bisagras es frágil y se puede dañar si se aplica una fuerza excesiva. Tenga cuidado al quitarla.

- <span id="page-52-2"></span>1. Siga los procedimientos del apartado [Antes de comenzar.](#page-49-0)
- 2. Abra la pantalla del todo (180 grados), de modo que se apoye sobre la superficie de trabajo.
- **AVISO:** Para evitar dañar la cubierta de las bisagras, no levante la cubierta por los dos lados a la vez.
- 3. Empezando por el lado derecho del equipo, levante la cubierta de las bisagras mediante una punta trazadora de plástico.

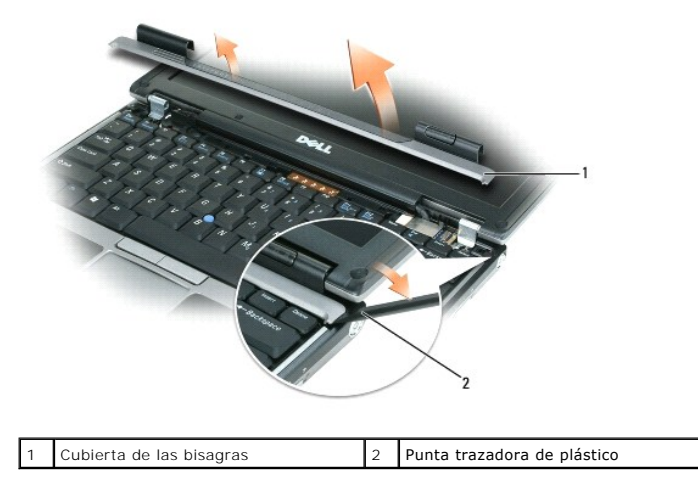

4. Afloje la cubierta, moviéndola de derecha a izquierda, y retírela.

5. Para volver a colocar la cubierta, inserte el borde izquierdo en su ranura y presione de izquierda a derecha hasta que la tapa se acople.

# <span id="page-52-0"></span>**Teclado**

**PRECAUCIÓN: Antes de comenzar cualquiera de los procedimientos de esta sección, siga las instrucciones de seguridad que se encuentran en la Guía de información del producto.**

AVISO: Para evitar descargas electrostáticas, toque tierra mediante el uso de una muñequera de conexión a tierra o toque periódicamente una<br>superficie metálica no pintada (por ejemplo, un conector de la parte posterior del

1. Siga los procedimientos del apartado [Antes de comenzar.](#page-49-0)

- 2. Extraiga la cubierta de las bisagras (consulte el apartado [Cubierta de las bisagras](#page-51-0)).
- **AVISO:** Las teclas del teclado son frágiles, se desencajan fácilmente y se pierde mucho tiempo en volver a colocarlas. Tenga cuidado cuando extraiga y manipule el teclado.

3. Saque el teclado:

a. Extraiga los tres tornillos M2 x 3 mm de la parte superior del teclado.

AVISO: Levante el teclado cuidadosamente en el [paso b](#page-52-1) para evitar tirar del cable del teclado.

- <span id="page-52-1"></span>b. Deslice el teclado hacia delante para tener acceso a los dos conectores.
- c. Tire de la barra de plástico de los conectores del teclado para desconectarlos de la placa base.

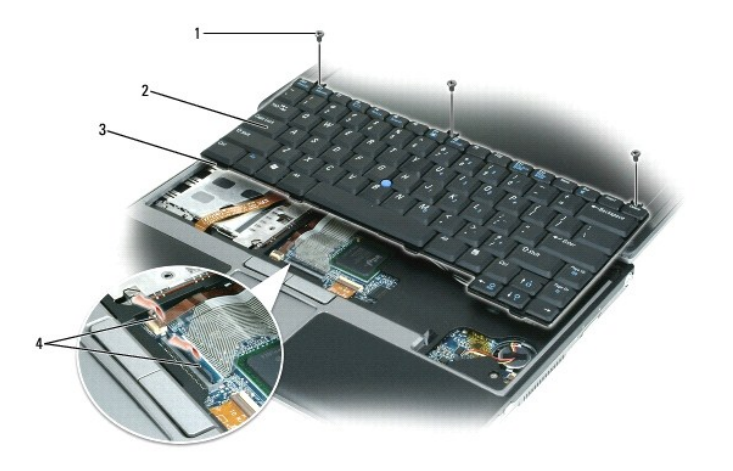

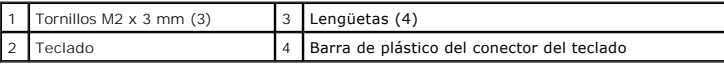

AVISO: Para evitar rayar el reposamanos al sustituir el teclado, enganche las lengüetas de la parte frontal del teclado al reposamanos, y, a<br>continuación, fije el teclado.

- 4. Para volver a colocar el teclado, conecte el cable de éste al conector de la placa base.
- 5. Coloque las lengüetas a lo largo del borde frontal del teclado en el reposamanos y deposítelo sobre éste.
- 6. Vuelva a colocar los tres tornillos que hay en la parte superior del teclado.
- 7. Vuelva a colocar la cubierta.

# <span id="page-53-0"></span>**Memoria**

Puede aumentar la memoria del sistema mediante la instalación de módulos de memoria en la placa base. Consulte el apartado <u>Especificaciones</u> para obtener<br>información sobre la memoria que admite su equipo. Instale únicamen

**NOTA:** Los módulos de memoria comprados a Dell están incluidos en la garantía del equipo.

**PRECAUCIÓN: Antes de comenzar cualquiera de los procedimientos de esta sección, siga las instrucciones de seguridad que se encuentran en la Guía de información del producto.**

**AVISO:** Para evitar que se dañe la placa base, debe retirar la batería principal cuando abra el equipo.

Este equipo tiene un conector de módulo de memoria etiquetado con "DIMM A." Para instalar un módulo de memoria en el DIMM A:

- 1. Siga los procedimientos del apartado [Antes de comenzar.](#page-49-0)
- 2. Dé la vuelta al equipo, afloje los tres tornillos cautivos de la cubierta del módulo de memoria/minitarjeta y, a continuación, retire la cubierta.

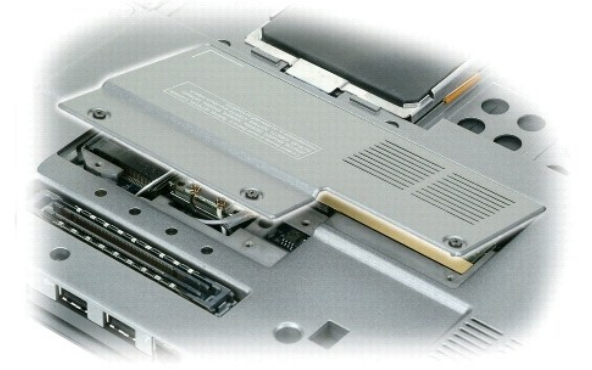

- 3. Descargue la electricidad estática de su cuerpo. Para ello, toque uno de los conectores metálicos de la parte posterior del equipo.
- **AVISO:** Si sale del área de trabajo, toque tierra de nuevo antes de volver a utilizar el equipo.

4. Si va a cambiar un módulo de memoria, debe retirar el módulo existente.

- AVISO: Para evitar dañar el conector del módulo de memoria, no utilice herramientas con el fin de separar los ganchos de fijación del módulo.
	- a. Separe cuidadosamente con la punta de los dedos los ganchos de fijación que se encuentran en los extremos del conector del módulo de memoria hasta que salte el módulo.
	- b. Extraiga el módulo del conector.

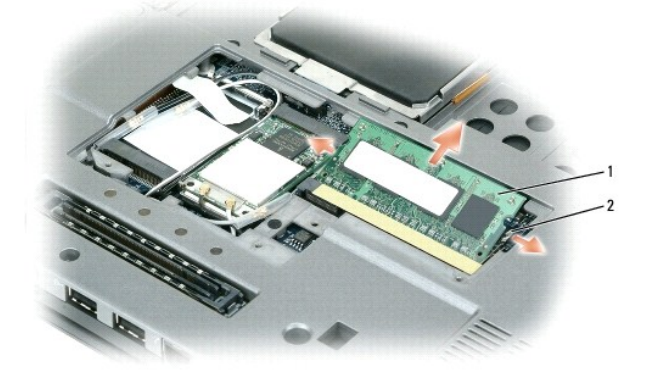

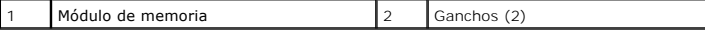

**AVISO:** Inserte los módulos de memoria en un ángulo de 45 grados para evitar dañar los conectores.

**NOTA: Si el módulo de memoria no está instalado correctamente, es posible que el equipo no se inicie correctamente. Este fallo no se indicará mediante<br>un mensaje de error.** 

5. Descargue la electricidad estática de su cuerpo e instale el nuevo módulo de memoria:

- a. Alinee la muesca del conector del extremo del módulo con la lengüeta de la ranura del conector.
- b. Deslice el módulo firmemente en la ranura formando un ángulo de 45 grados y gírelo hasta que encaje en su sitio con un chasquido. Si no lo nota, retire el módulo y vuelva a instalarlo.
- 6. Vuelva a colocar la cubierta del módulo de memoria/minitarjeta y apriete los tres tornillos de sujeción.
- 7. Inserte la batería en el compartimento correspondiente o conecte el adaptador de CA al equipo y a una toma de alimentación eléctrica.
- 8. Enciéndalo.

Al reiniciarse el equipo, éste detecta la memoria adicional y actualiza automáticamente la información de configuración del sistema.

Para confirmar la cantidad de memoria instalada en el equipo, pulse el botón **Inicio**, seleccione **Ayuda y soporte técnico** y, a continuación, pulse **Información del sistema**.

## <span id="page-54-0"></span>**Minitarjetas**

Si pidió una tarjeta WLAN con su equipo, ésta ya estará instalada.

**PRECAUCIÓN: Antes de comenzar cualquiera de los procedimientos de esta sección, siga las instrucciones de seguridad que se encuentran en la Guía de información del producto.**

**AVISO:** Para evitar que se dañe la placa base, debe retirar la batería principal cuando abra el equipo.

## **Tarjetas de red de área local inalámbrica (WLAN)**

- 1. Siga los procedimientos del apartado [Antes de comenzar.](#page-49-0)
- 2. Descargue la electricidad estática de su cuerpo. Para ello, toque uno de los conectores metálicos de la parte posterior del equipo.

<span id="page-55-1"></span>**A NOTA:** Si sale del área, toque tierra de nuevo antes de volver a utilizar el equipo.

3. Si no hay instalada una tarjeta, vaya al [paso 4](#page-55-0). Si está reemplazando una tarjeta, retire la existente.

- a. Dé la vuelta al equipo y quite la cubierta del módulo.
- b. Desconecte los cables de antena de la tarjeta.

**NOTA:** Dependiendo del tipo de minitarjeta que tenga, pueden estar en uso dos o tres de los tres cables de antena.

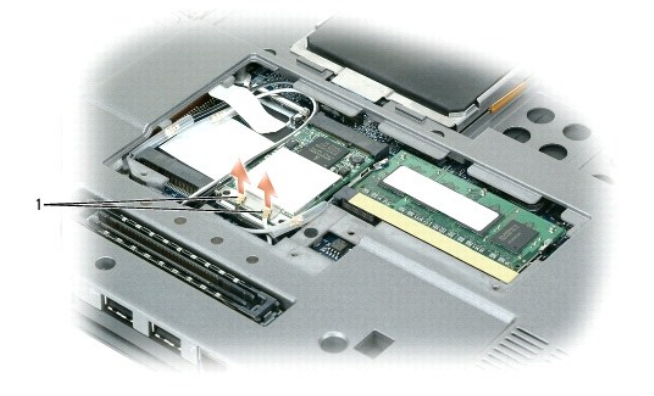

1 Cables de antena (2)

c. Libere la tarjeta quitando la pestaña metálica de sujeción que la fija hasta que sobresalga ligeramente.

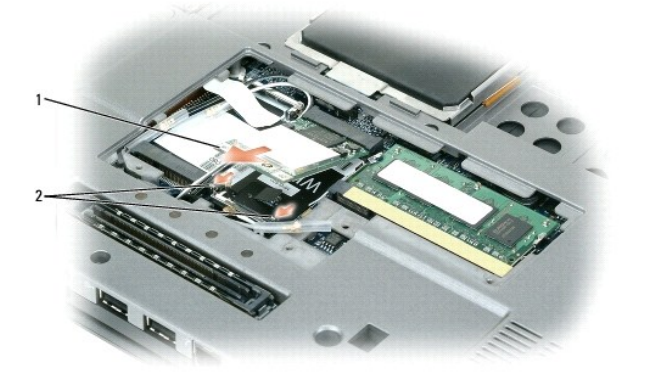

<span id="page-55-0"></span>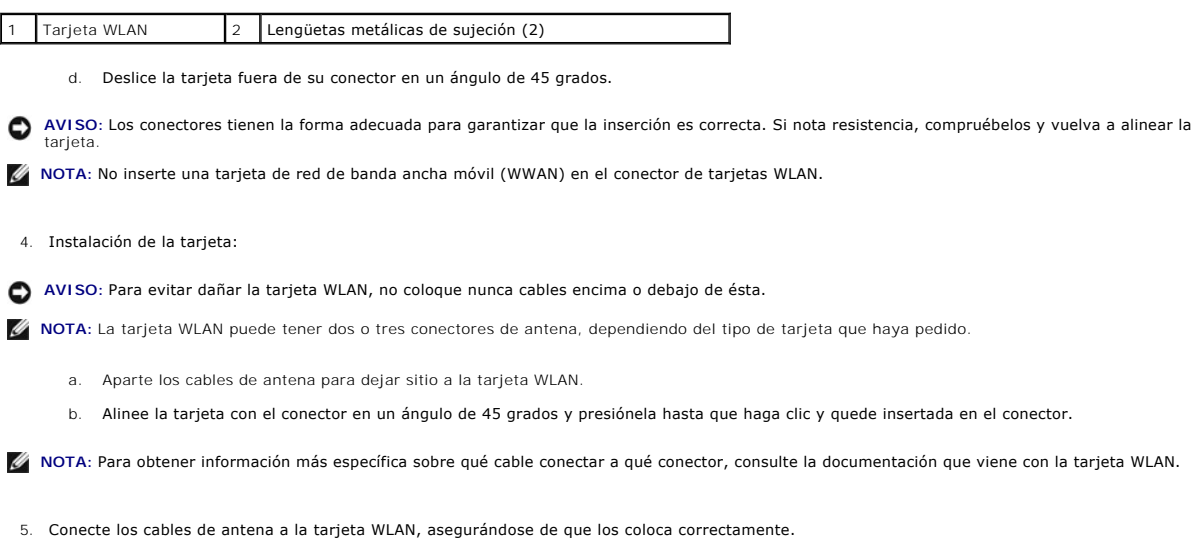

6. Vuelva a colocar la cubierta del módulo.

# <span id="page-56-0"></span>**Tarjeta interna con tecnología inalámbrica Bluetooth®**

**A PRECAUCIÓN: Antes de realizar los siguientes procedimientos, lea las instrucciones de seguridad de la Guía de información del producto.** 

**AVISO:** Para evitar descargas electrostáticas, utilice una muñequera de conexión a tierra o toque periódicamente un conector del panel posterior del 0 equipo.

**AVISO:** Para evitar que se dañe la placa base, debe retirar la batería principal cuando abra el equipo.

Si con el equipo ha solicitado una tarjeta interna con tecnología inalámbrica Bluetooth, ya estará instalada.

- 1. Siga los procedimientos del apartado [Antes de comenzar.](#page-49-0)
- 2. Saque el teclado (consulte el apartado [Teclado](#page-52-0)).
- 3. Suelte la tarjeta del gancho de fijación.
- 4. Desconecte el conector del cable de la tarjeta.

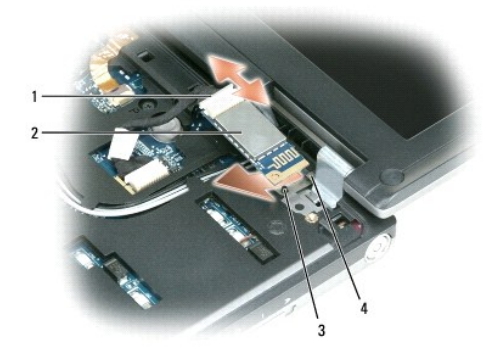

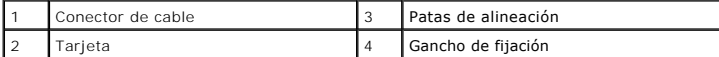

**AVISO:** Tenga cuidado al sacar la tarjeta para evitar dañar ésta, su cable o los componentes que la rodean.

# <span id="page-56-1"></span>**Batería de tipo botón**

**A PRECAUCIÓN: Antes de realizar los siguientes procedimientos, siga las instrucciones de seguridad de la Guía de información del producto.** 

**AVISO:** Para evitar descargas electrostáticas, utilice una muñequera de conexión a tierra o toque periódicamente un conector del panel posterior del ٥ equipo.

**AVISO:** Para evitar que se dañe la placa base, debe retirar la batería principal cuando abra el equipo.

1. Siga los procedimientos del apartado [Antes de comenzar.](#page-49-0)

- 2. Saque el teclado (consulte el apartado [Teclado](#page-52-0)).
- 3. Desconecte el conector de cable de la batería del conector de la placa base.
- 4. Saque la batería de la placa base.

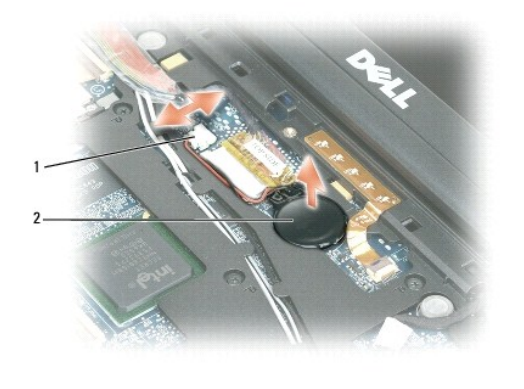

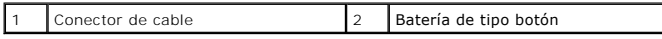

Cuando vuelva a colocar la batería, insértela en un ángulo de 30 grados, por debajo del gancho, con el lado positivo (identificado por un símbolo de suma [+])<br>hacia arriba y, a continuación, presione sobre ella para coloca

# <span id="page-58-0"></span> **Dell™ QuickSet**

**Guía del usuario de Dell™ Latitude™ D420** 

**/ NOTA:** Es posible que esta función no esté disponible en su equipo.

Dell™ QuickSet le proporciona un fácil acceso para configurar o visualizar los siguientes tipos de valores:

- l Conectividad de red
- l Administración de energía
- l Pantalla
- l Información del sistema

Dependiendo de las acciones que desee realizar en Dell™ QuickSet, puede iniciarlo haciendo *clic, doble clic con el botón derecho* en el icono QuickSet ¶<br>de la barra de tareas de Microsoft® Windows®. La barra de tareas es

Para obtener más información sobre QuickSet, haga clic con el botón derecho del ratón en el icono de QuickSet y seleccione **Ayuda**.

### **Seguridad de su equipo Guía del usuario de Dell™ Latitude™ D420**

- [Cable de seguridad](#page-59-0)
- [Uso de Smart Cards](#page-59-1)
- **O** [Contraseñas](#page-59-2)
- [Software de seguimiento del equipo](#page-60-0)
- [Si pierde el equipo o se lo roban](#page-61-0)

**AOTA: Para obtener información sobre la forma de asegurar su equipo mientras esté de viaje, consulte el apartado [Viajes con el equipo](file:///C:/data/systems/latd420/sp/PG124sp0/travel.htm#wp1106219).** 

# <span id="page-59-0"></span>**Cable de seguridad**

**NOTA:** El equipo no se entrega con un cable de seguridad.

Un cable de seguridad es un dispositivo antirrobo de venta en establecimientos comerciales. Para asegurar el equipo, utilice la ranura para el cable de<br>seguridad de su ordenador Dell™. Para obtener más información, consul

**AVISO:** Antes de adquirir un dispositivo antirrobo, asegúrese de que encajará en la ranura del cable de seguridad de su equipo.

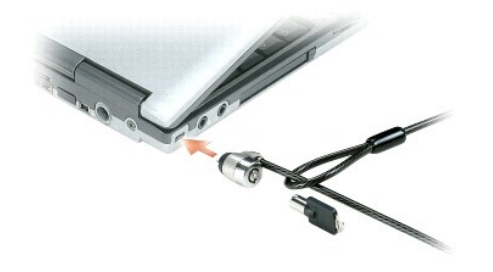

### <span id="page-59-1"></span>**Uso de Smart Cards**

**A** NOTA: Para obtener información sobre la forma de asegurar su equipo mientras esté de viaje, consulte el apartado [Viajes con el equipo](file:///C:/data/systems/latd420/sp/PG124sp0/travel.htm#wp1106219).

### **Acerca de las tarjetas Smart**

Las tarjetas Smart son dispositivos portátiles con forma de tarjetas de crédito con circuitos integrados internos. La superficie superior de la smart card<br>contiene normalmente un procesador incorporado situado bajo el apoy integrados convierte a las smart card en unas valiosas herramientas para la seguridad y el almacenamiento de datos, y para el uso de programas especiales.<br>El uso de smart cards puede mejorar la seguridad del sistema al com número de identificación personal) para hacer posible que la autenticación de los usuarios sea más segura de lo que posibilita la utilización de contraseñas<br>únicamente. Para instalar una smart card, consulte el apartado <u>I</u>

# <span id="page-59-2"></span>**Contraseñas**

**NOTA:** Las contraseñas están desactivadas cuando se recibe el equipo.

Una contraseña principal, una contraseña del administrador y una contraseña de unidad de disco duro impiden el acceso no autorizado a su equipo de diferentes maneras. En la tabla siguiente se identifican los tipos y funciones de las contraseñas disponibles en el equipo.

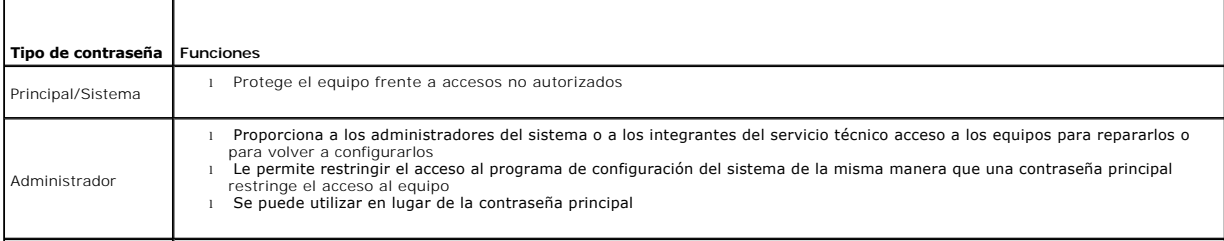

Unidad de disco duro

Ayuda a proteger los datos de la unidad de disco duro o de una unidad de disco duro externa (si se usa una) frente a accesos no autorizados

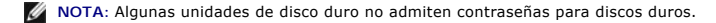

AVISO: Las funciones de contraseña proporcionan un alto nivel de seguridad para los datos almacenados en el equipo o en la unidad de disco duro.<br>Sin embargo, no son infalibles. Si requiere más seguridad, debe adquirir y ut cifrado de datos o tarjetas PC con funciones de cifrado.

Si olvida alguna de las contraseñas, póngase en contacto con el administrador del sistema o con Dell (consulte el apartado Cómo ponerse en contacto con Dell). Para su protección, el personal de asistencia técnica de Dell le pedirá que acredite su identidad con el fin de asegurarse de que no es una persona no autorizada la que utiliza el equipo.

# **Uso de una contraseña principal/del sistema**

La contraseña principal/del sistema le permite proteger el equipo contra el acceso de personas no autorizadas.

Para crear cuentas de usuario y agregar o modificar contraseñas debe acceder a **Cuentas de usuario** desde el Panel de control. Después de asignar una<br>contraseña principal, deberá escribirla cada vez que encienda el equipo.

Si no introduce una contraseña en 2 minutos, el equipo regresará a su estado operativo anterior.

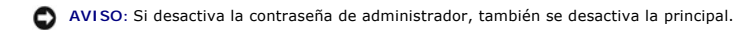

Si tiene asignada una contraseña del administrador, puede utilizarla en lugar de la principal. El equipo no le pide de forma específica la contraseña de administrador.

### **Uso de una contraseña de administrador**

La contraseña del administrador está diseñada para permitir a los administradores de sistemas o a los integrantes del servicio técnico el acceso a los equipos de modo que puedan repararlos o volverlos a configurar. Los administradores o técnicos pueden asignar contraseñas de administrador idénticas a grupos de<br>equipos, permitiendo aún al usuario asignar una única contraseña prin

Para establecer o modificar las contraseñas del administrador, debe acceder a **Cuentas de usuario**, que se encuentra en el Panel de control.

Cuando se establece una contraseña del administrador, la opción **Configure Setup** (Configurar instalación) se activa en el programa de configuración del<br>sistema. Esta opción permite restringir el acceso al programa de conf acceso al equipo.

Se puede utilizar la contraseña de administrador en lugar de la principal. Siempre que se le pida la contraseña primaria puede escribir la contraseña de administrador.

**AVISO:** Si desactiva la contraseña de administrador, también se desactiva la principal.

**A** NOTA: La contraseña del administrador permite el acceso al equipo, pero no a la unidad de disco duro si dicha unidad tiene asignada una contraseña.

Si olvida la contraseña principal y no se ha asignado una contraseña de administrador, o si se ha asignado tanto una contraseña principal como una contraseña de administrador pero ha olvidado ambas, póngase en contacto con Dell o con el administrador del sistema (consulte el apartado Cómo ponerse en contacto con Dell).

### **Uso de una contraseña de unidad de disco duro**

La contraseña de unidad de disco duro ayuda a proteger los datos almacenados en la unidad contra el acceso de personas no autorizadas. También puede asignar una contraseña para una unidad de disco duro externa (si se utiliza una) que puede ser la misma o diferente a la de la unidad de disco duro primaria.

Después de asignar una contraseña de unidad de disco duro, deberá introducirla cada vez que encienda el equipo y también cada vez que éste reanude el<br>funcionamiento normal desde el modo de espera; aparecerá un mensaje pidi

Para continuar, introduzca la contraseña (con no más de ocho caracteres) y pulse <Entrar>. Si no introduce una contraseña en 2 minutos, el equipo regresará<br>a su estado operativo anterior. Si introduce la contraseña equivoc otra vez.

Si no se introduce la contraseña correcta en tres intentos, el equipo intentará inicializarse desde otro dispositivo de inicio, siempre que se haya configurado la<br>opción **Boot First Device** (Primer dispositivo de inicio) e configura esta opción para permitir que el equipo se inicie desde otro dispositivo, el equipo vuelve al estado de funcionamiento en que se encontraba cuando se encendió.

Si la contraseña de la unidad de disco duro, la contraseña de la unidad de disco duro externa y la contraseña principal son iguales, el equipo sólo pedirá la principal. Si la contraseña de la unidad de disco duro es distinta a la contraseña principal, el equipo pedirá ambas contraseñas. El uso de dos contraseñas<br>distintas proporciona mayor seguridad.

**A** NOTA: La contraseña del administrador permite el acceso al equipo, pero no a la unidad de disco duro si dicha unidad tiene asignada una contraseña.

## <span id="page-60-0"></span>**Software de seguimiento del equipo**

El software de seguimiento del equipo puede ayudarle a localizar su equipo si éste se pierde o si se lo roban. El software es opcional, y puede adquirirse<br>cuando pida su equipo Dell™, o puede ponerse en contacto con un re seguridad.

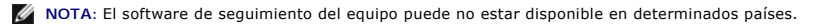

**NOTA:** Si tiene instalado el software de seguimiento y sufre la pérdida o robo del equipo, póngase en contacto con la compañía que proporciona el servicio de seguimiento para informar de la pérdida o robo.

## <span id="page-61-0"></span>**Si pierde el equipo o se lo roban**

⊥ Póngase en contacto con una comisaría de policía para denunciar la pérdida o el robo del equipo. Incluya el número de la etiqueta de servicio en su<br>descripción del aparato. Pida que se asigne un número de caso y anótelo

**A** NOTA: Si sabe en qué lugar ha perdido o le han robado el equipo, póngase en contacto con la comisaría de dicha zona. Si desconoce el lugar concreto, póngase en contacto con la comisaría de policía más cerca a su domicilio.

- l Si el equipo pertenece a una empresa, indique cuál es la compañía de seguros de dicha empresa.
- l Póngase en contacto con el servicio de asistencia al cliente de Dell para informar de la pérdida del equipo. Indique la etiqueta de servicio del equipo, el número de caso y el nombre, la dirección y el número de teléfono de la comisaría en la que denunció el extravío del ordenador. Si es posible, indique el nombre del oficial de investigación.

El representante del servicio de asistencia al cliente de Dell registrará su informe bajo la eliqueta de servicio del equipo y lo marcará como perdido o robado.<br>Si alguien llama a Dell para obtener asistencia técnica el pr

# **Programa Configuración del sistema**

**Guía del usuario de Dell™ Latitude™ D420** 

- [Visión general](#page-62-0)
- $\bullet$  Visualización de las pantallas del p
- [Pantallas de configuración del sistema](#page-62-2)
- O [Opciones más utilizadas](#page-62-3)

# <span id="page-62-0"></span>**Visión general**

**NOTA:** El sistema operativo puede configurar automáticamente la mayoría de las opciones disponibles en el programa de configuración del sistema, reemplazando así las opciones establecidas por el usuario a través de éste. (La opción External Hot Key [Tecla externa de acceso rápido] es una<br>excepción, que sólo se puede activar o desactivar mediante el programa de conf configuración de funciones del sistema operativo, visite el Centro de ayuda y soporte técnico (consulte el apartado Centro de ayuda y soporte técnico de Windows).

Puede utilizar el programa de configuración del sistema para lo siguiente:

- l Definir o cambiar características que puede seleccionar el usuario (por ejemplo, la contraseña)
- l Verificar información acerca de la configuración actual del equipo, como la cantidad de memoria del sistema

Después de configurar su equipo, ejecute el programa de configuración del sistema para familiarizarse con la información de la configuración del sistema y las<br>configuraciones opcionales. Es recomendable anotar la informaci

Las pantallas de configuración del sistema muestran la información y las selecciones de la configuración actual del equipo, como:

- l Configuración del sistema
- l Secuencia de arranque
- l Configuración de arranque (inicialización) y ajustes de configuración del dispositivo de acoplamiento
- l Valores de configuración básica de dispositivos
- l Valores de seguridad del sistema y de la contraseña de la unidad de disco duro

AVISO: A menos que sea un usuario experto en informática o que el servicio de asistencia técnica de Dell le pida que lo haga, no cambie los valores de configuración del sistema. Determinados cambios pueden hacer que el equipo no funcione correctamente.

# <span id="page-62-1"></span>**Visualización de las pantallas del programa de configuración del sistema**

- 1. Encienda (o reinicie) el equipo.
- 2. Cuando aparezca el logotipo de DELL™, pulse <F2> inmediatamente. Si espera demasiado y aparece el logotipo de Windows, siga esperando hasta<br>que vea el escritorio de Windows. Entonces, apague el equipo y vuelva a intent

# <span id="page-62-2"></span>**Pantallas de configuración del sistema**

**NOTA: Para obtener información sobre un elemento específico de la pantalla de configuración del sistema, resalte el elemento y consulte el área de<br>Ayuda de la pantalla.** 

En el programa de configuración del sistema, las principales categorías de configuración aparecen a la izquierda. Para ver los tipos de selección que hay en<br>cada categoría, seleccione la categoría y pulse <Entrar>. Al sele Puede cambiar las selecciones que aparecen en blanco en la pantalla. Los valores que no se pueden cambiar (porque los determina o calcula el equipo) aparecen con menos brillo.

Las funciones clave del programa de configuración del sistema aparecen en la parte inferior de la pantalla.

# <span id="page-62-3"></span>**Opciones más utilizadas**

Ciertas opciones requieren que reinicie el equipo para que la nueva configuración sea efectiva.

## **Cambio de la secuencia de inicio**

La *secuencia de inicio* indica al equipo dónde buscar para localizar el software necesario para iniciar el sistema operativo. Puede controlar la secuencia y activar

<span id="page-63-1"></span>o desactivar los dispositivos mediante la página **Secuencia de inicio** que está situada en la categoría **Sistema**.

**Z** NOTA: Para cambiar la secuencia de inicio de una sola vez, consulte el apartado [Inicio de una sola vez.](#page-63-0)

**La página Secuencia de inicio** muestra una lista general de los dispositivos de inicio que se pueden instalar en el equipo, que incluyen, entre otros, los<br>siguientes:

- l Unidad de discos flexibles
- l Unidad de disco duro del compartimento para módulos
- l Unidad de disco duro interna
- l Unidad de CD/DVD/CD-RW

Durante la rutina de inicio, el equipo comienza por la parte superior de la lista y examina los archivos de inicio del sistema operativo. Cuando encuentra los archivos, deja de buscar e inicia el sistema operativo.

Para controlar los dispositivos de inicio, seleccione (resalte) un dispositivo pulsando la tecla de flecha hacia abajo o hacia arriba y, a continuación, active o desactive el dispositivo o cambie su orden en la lista.

- l Para activar o desactivar un dispositivo, resalte el elemento y pulse la barra espaciadora. Los elementos activados aparecen en blanco y tienen un<br>pequeño triángulo blanco a su izquierda; los elementos desactivados apare
- l Para cambiar la posición de un dispositivo en la lista, resáltelo y, a continuación, pulse <u> o <d> (no se distingue entre mayúsculas y minúsculas) para desplazar hacia arriba o hacia abajo el dispositivo resaltado.

<span id="page-63-0"></span>Los cambios de la secuencia de inicio tendrán efecto tan pronto como guarde los cambios y salga del programa de configuración del sistema.

### **Inicio de una sola vez**

Puede configurar una secuencia de inicio de una sola vez sin tener que entrar en el programa de configuración del sistema. (También puede utilizar este procedimiento para iniciar desde los Diagnósticos de Dell en la partición de la utilidad de diagnóstico de la unidad de disco duro).

- 1. Apague el equipo mediante el menú **Inicio**.
- 2. Si el equipo está conectado (acoplado) a un dispositivo de acoplamiento, desacóplelo. Si desea instrucciones, consulte la documentación incluida con el dispositivo de acoplamiento.
- 3. Conecte el equipo a una toma de alimentación eléctrica.
- 4. Enciéndalo. Cuando aparezca el logotipo de DELL, pulse <F12> inmediatamente. Si espera demasiado y aparece el logotipo de Windows, siga<br>esperando hasta que vea el escritorio de Windows. Entonces, apague el equipo y vuel
- 5. Cuando aparezca la lista de dispositivos de inicio, resalte el dispositivo desde el que desea arrancar y pulse <Entrar>.

El equipo se iniciará desde el dispositivo seleccionado.

La próxima vez que reinicie el equipo, se restaurará el orden de inicio normal.

### **Cambio de los puertos COM**

La opción **Serial Port** (Puerto serie) que está situada en la categoría **Onboard Devices** (Dispositivos incorporados) permite asignar la dirección COM del puerto serie o desactivar el puerto serie y su dirección, con lo que se liberan recursos del equipo para que los utilice otro dispositivo.

# **Activación del sensor de infrarrojos**

1. En **Onboard Devices** (Dispositivos incorporados) localice **Fast IR** (IR rápido).

**A NOTA:** Asegúrese de que el puerto COM que selecciona es diferente del puerto COM asignado al conector serie.

- 2. Pulse <Entrar>.
- 3. Utilice las teclas de flechas para seleccionar la opción de puerto COM infrarrojo.
- 4. Pulse <Entrar>.
- 5. Siga las instrucciones que aparecen en pantalla.

Después de activar el sensor de infrarrojos, puede usarlo para establecer un enlace con un dispositivo de infrarrojos. Para configurar y usar un dispositivo<br>infrarrojo, consulte la documentación del dispositivo y el Centro consulte Centro de avuda y soporte técnico de Wind

# <span id="page-65-0"></span> **Reinstalación de software**

- **Guía del usuario de Dell™ Latitude™ D420**
- **O** [Controladores](#page-65-1)
- **O** [Incompatibilidades de software y hardware](#page-66-0)
- **[Restauración del sistema operativo](#page-67-1)**

### <span id="page-65-1"></span>**Controladores**

# **¿Qué es un controlador?**

Un controlador es un programa que controla un dispositivo, como por ejemplo una impresora, un ratón o un teclado. Todos los dispositivos necesitan un controlador.

Un controlador funciona como traductor entre el dispositivo y los programas que lo utilizan. Cada dispositivo posee un conjunto propio de comandos especializados que sólo su controlador puede reconocer.

Dell le suministra el equipo con todos los controladores necesarios instalados, no necesita realizar más labores de instalación ni configuración.

AVISO: El CD opcional Drivers and Utilities (Controladores y utilidades) puede contener controladores para sistemas operativos no instalados en el<br>equipo. Asegúrese de instalar el software adecuado para el sistema operativ

Muchos controladores, como los de teclado, vienen incluidos en el sistema operativo Microsoft® Windows®. Deberá instalar controladores en los casos siguientes:

- l Si desea actualizar el sistema operativo.
- l Vuelva a instalar el sistema operativo.
- l Si desea conectar o instalar un nuevo dispositivo.

## **Cómo identificar los controladores**

Si experimenta problemas con algún dispositivo, determine si el origen del problema es el controlador y, en caso necesario, actualícelo.

- 1. Haga clic en **Inicio**® **Panel de control**® **Sistema**.
- 2. Haga clic en **Hardware**® **Administrador de dispositivos**.
- 3. Desplácese por la lista para ver si algún dispositivo presenta un signo de exclamación (un círculo amarillo con el signo[**!**]) en el icono del dispositivo.

Si hay un signo de exclamación junto al nombre del dispositivo, posiblemente tendrá que reinstalar el controlador o instalar uno nuevo (consulte el apartado [Reinstalación de controladores y utilidades](#page-65-2)).

# <span id="page-65-2"></span>**Reinstalación de controladores y utilidades**

O AVISO: El sitio Web de asistencia de Dell, support.dell.com, y el CD Drivers and Utilities (Controladores y utilidades) proporcionan controladores<br>aprobados para los equipos Dell™. Si instala controladores obtenidos de ot

### <span id="page-65-3"></span>**Cómo usar la desinstalación del controlador de dispositivo de Windows XP**

Si se produce un problema en el ordenador después de instalar o actualizar un controlador, utilice la función Desinstalación del controlador de dispositivo de Windows XP para restaurar la versión previamente instalada del controlador.

- 1. Haga clic en **Inicio**® **Panel de control**® **Sistema**.
- 2. Haga clic en **Hardware**® **Administrador de dispositivos**.
- 3. Haga clic con el botón derecho del ratón en el dispositivo para el que se ha instalado el nuevo controlador y haga clic en **Propiedades**.
- 4. Haga clic en **Controladores**® **Desinstalar controlador.**

Si la función Volver al controlador anterior de dispositivos no soluciona el problema, utilice la función Restaurar el sistema para volver al estado operativo<br>existente en el equipo antes de la instalación del nuevo contro

### **Uso del CD Drivers and Utilities (Controladores y utilidades)**

**A NOTA:** El CD Drivers and Utilities (Controladores y utilidades) puede ser opcional y es posible que no se entregue con el equipo.

Si las opciones Deshacer controlador de dispositivos o Restaurar sistema no resuelven el problema, vuelva a instalar el controlador desde el CD *Drivers and*<br>*Utilities* **(Controladores y utilidades), también llamado** *Res* 

- 1. Guarde y cierre los archivos abiertos y salga de todos los programas activos.
- 2. Inserte el CD *Drivers and Utilities*.

En la mayoría de los casos, el CD se ejecuta automáticamente. En caso contrario, inicie Windows Explorer, haga clic en el directorio de la unidad de CD<br>para mostrar el contenido del CD y, a continuación, haga doble clic en los archivos de configuración. Haga clic en **Aceptar** y siga las instrucciones que aparecen en la pantalla para continuar.

- 3. Seleccione el idioma que prefiera para el controlador o la unidad (si está disponible) en el menú desplegable **Idioma** de la barra de herramientas. Aparece una pantalla de bienvenida.
- 4. Haga clic en **Siguiente**.

El CD examina automáticamente el hardware para detectar los controladores y utilidades utilizados por el equipo.

5. Después de que el CD complete la exploración del hardware, también puede buscar otros controladores y utilidades. En **Criterios de búsqueda**, seleccione las categorías adecuadas en los menús desplegables **Modelo del sistema**, **Sistema operativo**, y en **Tema**.

Aparecerán uno o más enlaces para los controladores y utilidades específicas utilizadas por el equipo.

- 6. Haga clic en el enlace a un controlador o utilidad específicos para ver información sobre el controlador o utilidad que desea instalar.
- 7. Haga clic en el botón **Instalar**, si existe, e inicie la instalación del controlador o de la utilidad. En la pantalla de bienvenida, siga las peticiones en pantalla para finalizar la instalación.

Si **Instalar** no existe, la instalación automática no es una opción. Para obtener instrucciones de instalación, consulte las instrucciones pertinentes en las<br>siguientes subsecciones, o haga clic en **Extraer, siga las instr** 

Si se le solicita navegar hasta los archivos del controlador, haga clic en el directorio del CD en la ventana de información del controlador para mostrar los archivos asociados con dicho controlador.

### **Reinstalación manual de controladores**

- **NOTA:** Si está reinstalando el controlador de un sensor de infrarrojos, primero debe activar el sensor de infrarrojos en el programa de configuración del<br>sistema (consulte el apartado <u>[Activación del sensor de infrarrojos](file:///C:/data/systems/latd420/sp/PG124sp0/setup.htm#wp1113434)</u>
- 1. Tras extraer los archivos del controlador en la unidad de disco duro como se ha descrito en la sección anterior, haga clic con el botón derecho en **Mi PC** en el escritorio de Windows → Propiedades→ Hardware→ Administrador de dispositivos.
- 2. Haga doble clic en el tipo de dispositivo para el que va a instalar el controlador (por ejemplo, **Módems** o **Dispositivos de infrarrojos**).
- 3. Haga doble clic en el nombre del dispositivo para el que está instalando el controlador.
- 4. Haga clic en **Controlador**® **Actualizar controlador**.
- 5. Haga clic en Instalar desde una lista o ubicación específica (avanzado)→ Siguiente.
- 6. Haga clic en **Examinar** y vaya al sitio en el que previamente se copiaron los archivos de los controladores.
- 7. Cuando aparezca el nombre del controlador adecuado, haga clic en **Siguiente→ Terminar** y reinicie el equipo.

### <span id="page-66-0"></span>**Incompatibilidades de software y hardware**

Si un dispositivo no se detecta durante la configuración del sistema operativo o se detecta pero no está configurado correctamente, puede utilizar el Agente de solución de errores de hardware para solucionar la incompatibilidad.

- 1. Haga clic en **Inicio**® **Ayuda y soporte técnico**.
- 2. Escriba solucionador de problemas de hardware en el campo **Buscar** y haga clic en la flecha para iniciar la búsqueda.

<span id="page-67-0"></span>3. Haga clic en **Solucionador de problemas de hardware→ Necesito resolver un conflicto de hardware de mi equipo→ Siguiente.** 

# <span id="page-67-1"></span>**Restauración del sistema operativo**

Puede restaurar su sistema operativo de la siguiente manera:

- 1 La función Restaurar el sistema de Microsoft® Windows® XP devuelve el equipo a un estado operativo anterior sin que esto afecte a los archivos de<br>datos. Utilice Restaurar el sistema como la primera solución para restaura
- 1 Si ha recibido un CD del *sistema operativo* con el equipo, puede utilizarlo para restaurar el sistema operativo. Sin embargo, utilizar el CD del *sistema*<br>1 *operativo* también provoca la eliminación de todos los datos problema del sistema operativo.

## <span id="page-67-2"></span>**Cómo utilizar la función Restaurar sistema de Microsoft Windows XP**

El sistema operativo Microsoft Windows XP proporciona la función Restaurar el sistema, que permite volver a un estado operativo anterior del equipo (sin que ello afecte a los archivos de datos) si, al realizar cambios en el hardware, en el software o en otros valores del sistema, el ordenador se encuentra en un estado operativo no deseado. Consulte el [Centro de ayuda y soporte técnico de Windows](file:///C:/data/systems/latd420/sp/PG124sp0/findinfo.htm#wp1194178) para obtener información sobre el uso de la función Restaurar<br>sistema. Para acceder al Centro de ayuda y soporte técnico, consulte <u>Cent</u>

**AVISO:** Realice copias de seguridad periódicas de los archivos de datos. La función Restaurar sistema no supervisa ni recupera los archivos de datos.

**NOTA:** Los procedimientos de este documento se han escrito para la vista predeterminada de Windows, por lo que podrían no ser aplicables si cambia el equipo Dell™ a la vista clásica de Windows.

### **Creación de un punto de restauración**

- 1. Haga clic en **Inicio**® **Ayuda y soporte técnico**.
- 2. Haga clic en la tarea para **Restaurar el sistema**.
- 3. Siga las instrucciones que aparecen en pantalla.

### **Restauración del equipo a un estado operativo anterior**

Si se producen problemas después de instalar el controlador de un dispositivo, utilice la Desinstalación del controlador de dispositivo (consulte Cómo usar la desinstalación del controlador de dispositivo de Windows XP) para resolver el problema. Si esto no funciona, utilice Restaurar el sistema

**AVISO:** Antes de restaurar el equipo a un estado operativo anterior, guarde y cierre los archivos abiertos y salga de los programas activos. No<br>modifique, abra ni suprima ningún archivo ni programa hasta que la restauraci

- 1. Haga clic en **Inicio**® **Todos los programas**® **Accesorios**® **Herramientas del sistema**® **Restaurar sistema**.
- 2. Asegúrese de que ha seleccionado **Restaurar el PC a un estado anterior** y haga clic en **Siguiente**.
- 3. En el calendario, haga clic en la fecha a la que desea restaurar el equipo.

La pantalla **Selección de un punto de restauración** proporciona un calendario que permite ver y seleccionar puntos de restauración. Todas las fechas con puntos de restauración disponibles aparecen en negrita.

4. Seleccione un punto de restauración y, a continuación, haga clic en **Siguiente**.

Si una fecha sólo tiene un punto de restauración, éste se selecciona automáticamente. Si hay dos o más puntos de restauración disponibles, haga clic en el punto de restauración que prefiera.

5. Haga clic en **Siguiente**.

La pantalla **Restauración finalizada** aparece cuando la función Restaurar el sistema ha finalizado de recoger los datos y, a continuación, se reinicia el equipo.

6. Cuando se reinicie, haga clic en **Aceptar**.

Para cambiar el punto de restauración, puede repetir los pasos con otro punto de restauración o bien puede deshacer la restauración.

### **Cómo deshacer la última operación de Restaurar el sistema**

- $\bullet$ AVISO: Antes de deshacer la última restauración del sistema, guarde y cierre todos los archivos abiertos y cierre todos los programas. No modifique,<br>abra ni suprima ningún archivo ni programa hasta que la restauración del
- 1. Haga clic en **Inicio**® **Todos los programas**® **Accesorios**® **Herramientas del sistema**® **Restaurar sistema**.
- 2. Seleccione **Deshacer la última restauración**→ Siguiente.

#### **Activación de la función Restaurar sistema**

Si reinstala Windows XP con menos de 200 MB de espacio libre disponible en el disco duro, se desactivará automáticamente la función Restaurar sistema. Para ver si la función Restaurar sistema está activada:

- 1. Haga clic en **Inicio**® **Panel de control**® **Rendimiento y mantenimiento**® **Sistema**® **Restaurar sistema**.
- 2. Asegúrese de que la opción **Desactivar Restaurar el sistema** no está seleccionada.

### **Uso del CD del sistema operativo**

#### **Antes de comenzar**

Si está considerando volver a instalar el sistema operativo de Windows XP para corregir un problema con un controlador instalado recientemente, inténtelo primero utilizando Volver al controlador anterior de dispositivos Windows XP (consulte el apartado <u>Cómo usar la desinstalación del controlador de dispositivo</u><br>de Windows XP). Si la función Volver al controlador anterior d operativo existente en el equipo antes de la instalación del nuevo controlador (consulte [Cómo utilizar la función Restaurar sistema de Microsoft](#page-67-2) Windows XP).

Para volver a instalar Windows XP, necesitará los elementos siguientes:

- l CD del *sistema operativo* de Dell
- l CD *Drivers and Utilities* de Dell

**NOTA:** El CD Drivers and Utilities (Controladores y utilidades) contiene los controladores que se instalaron durante el montaje del equipo. Utilice el CD<br>Drivers and Utilities para cargar todos los controladores necesario es posible que el CD Drivers and Utilities y el CD del sistema operativo no se envíen con el sistema.

### **Reinstalación de Windows XP**

El proceso de reinstalación puede durar entre una y dos horas. Una vez finalizada la reinstalación del sistema operativo, deberá reinstalar los controladores<br>de dispositivo, el antivirus y los demás programas de software.

O **AVISO:** El CD opcional del sistema operativo ofrece varias opciones para reinstalar Windows XP. Estas opciones pueden llegar a sobrescribir archivos y<br>pueden afectar a las aplicaciones instaladas en la unidad de disco dur

- 1. Guarde y cierre los archivos que tenga abiertos y salga de todos los programas.
- 2. Inserte el CD del *sistema operativo*. Haga clic en **Salir** si aparece el mensaje Instalar Windows XP y reinicie el equipo.
- 3. Pulse <F12> inmediatamente después de que aparezca el logotipo de DELL™.

Si se muestra el logotipo del sistema operativo, espere hasta que aparezca el escritorio de Windows y, a continuación, apague el equipo e inténtelo de nuevo.

4. Siga las instrucciones que aparecen en la pantalla para completar la instalación.

 $\sqrt{ }$ 

# <span id="page-69-0"></span> **Especificaciones**

**Guía del usuario de Dell™ Latitude™ D420** 

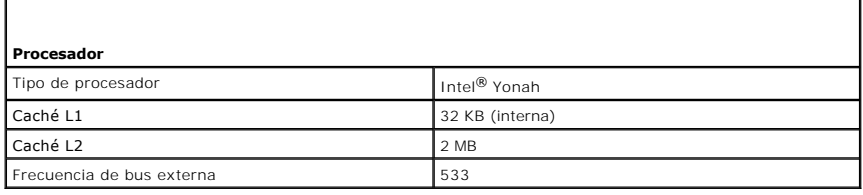

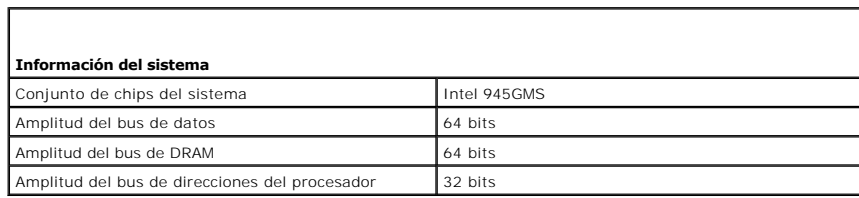

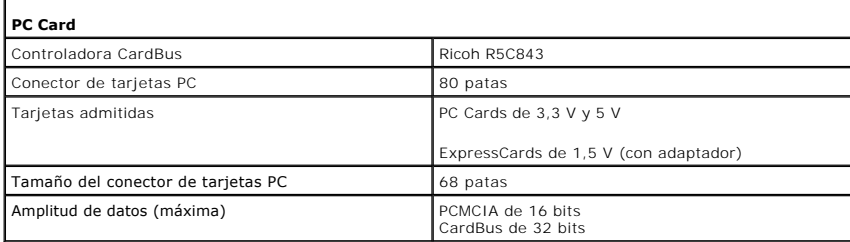

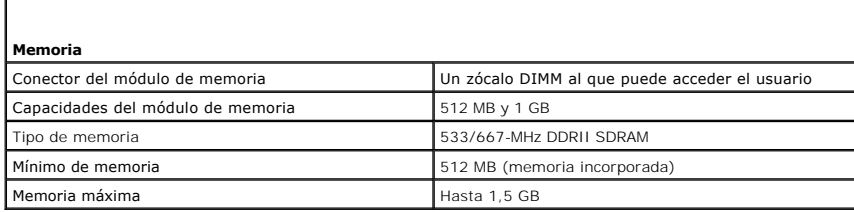

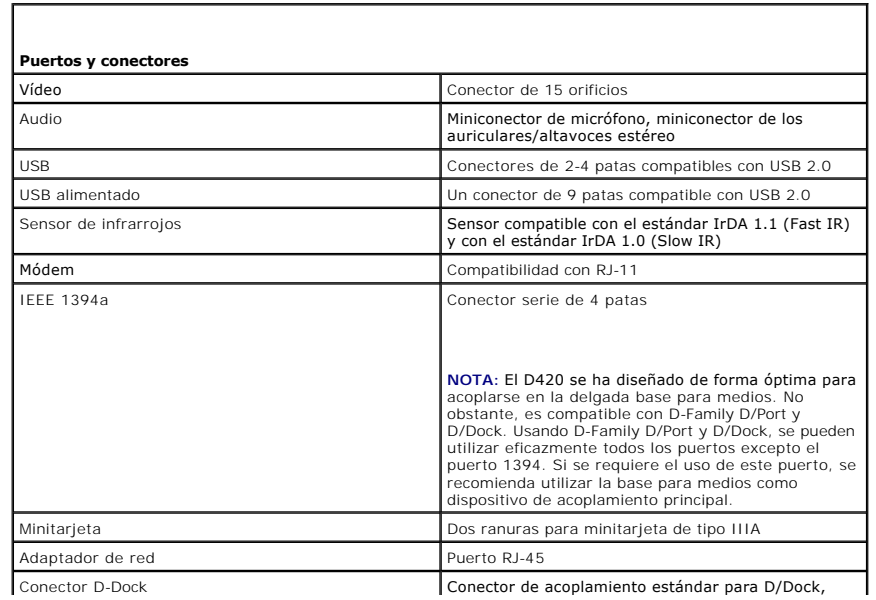

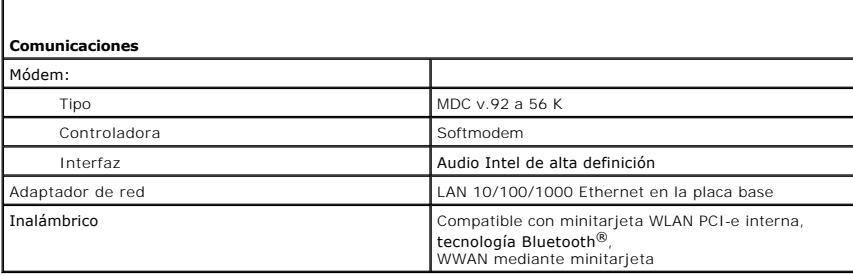

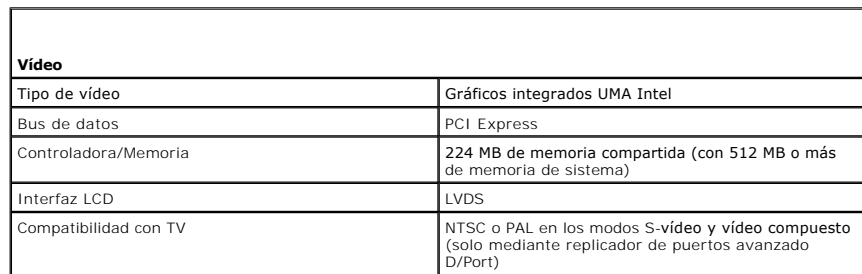

 $\Gamma$ 

I

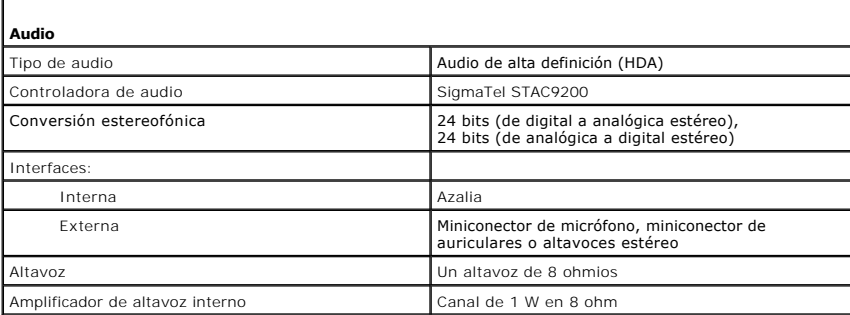

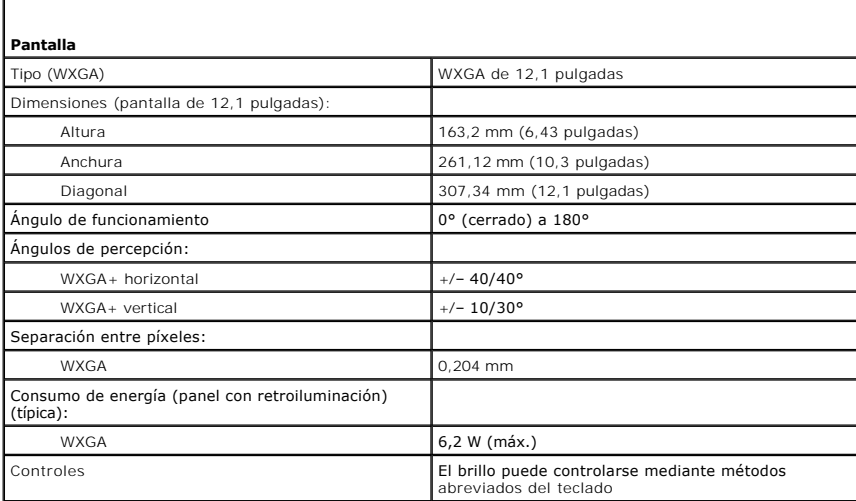

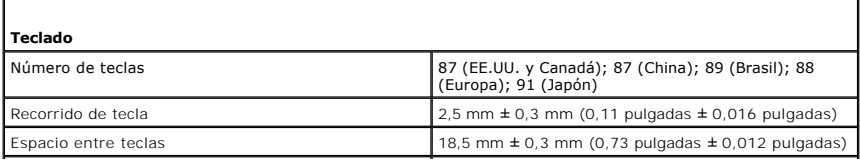

٦

Diseño QWERTY/AZERTY/Kanji

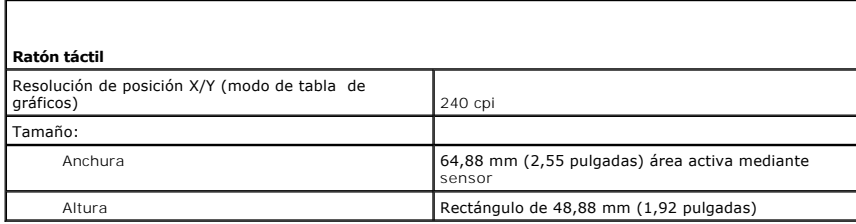

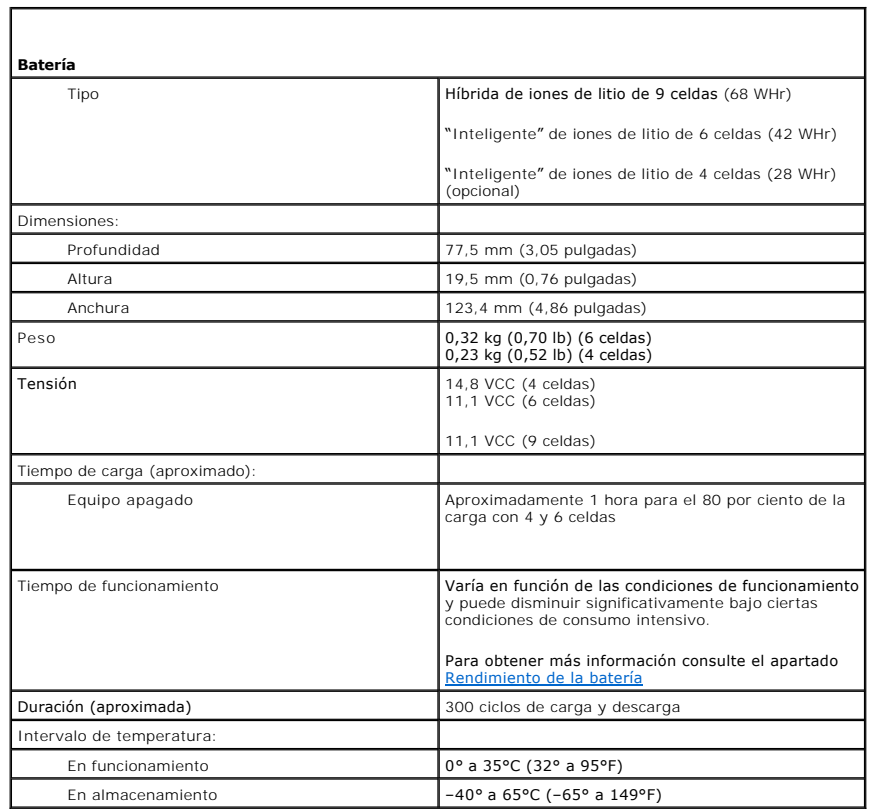

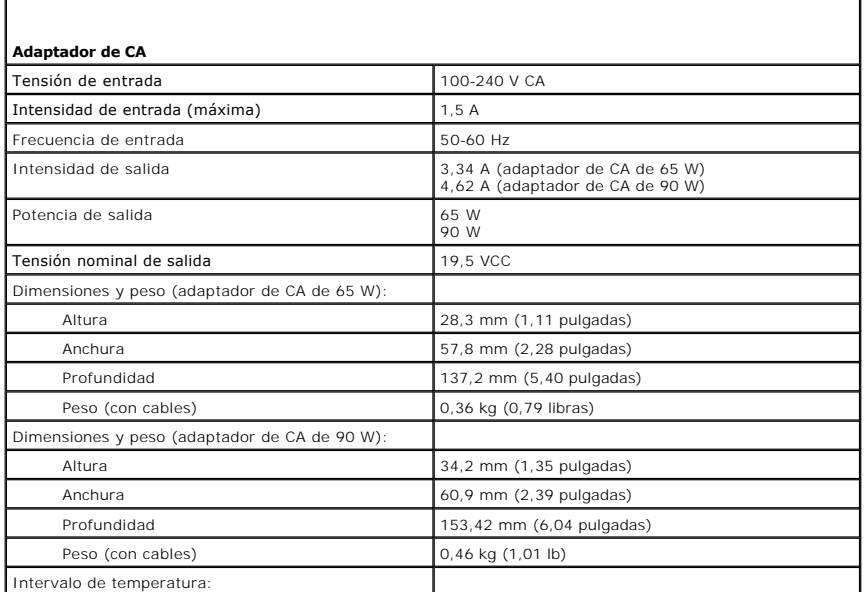
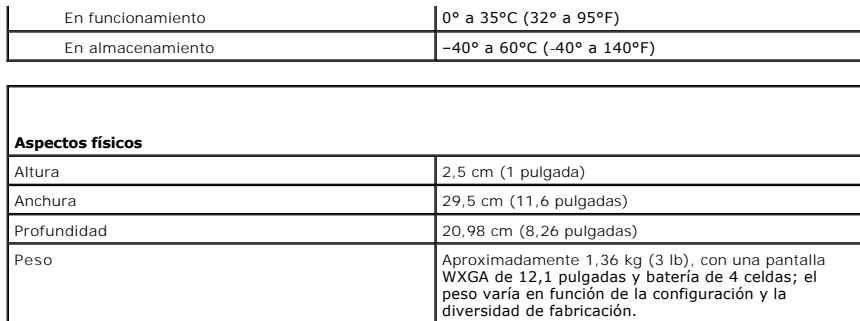

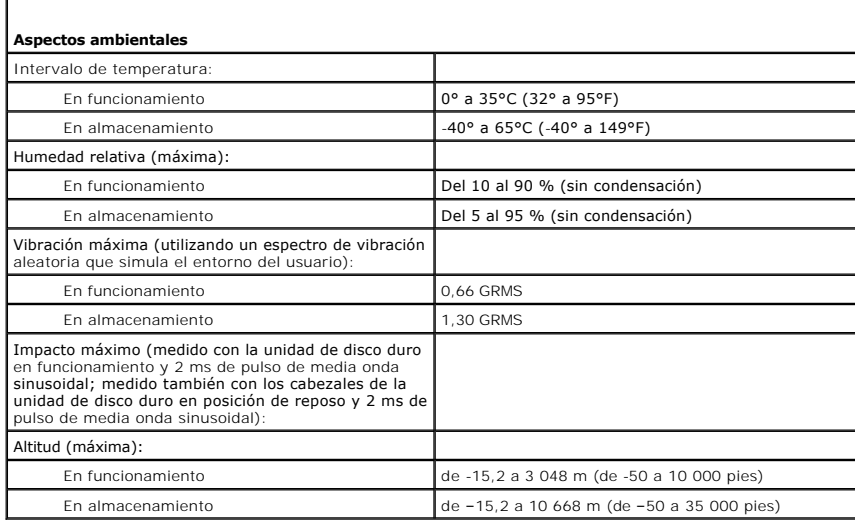

f

### **Guía del usuario de Dell™ Latitude™ D420**

Para obtener información sobre otra documentación incluida con el equipo, consulte el apartado [Localización de información](file:///C:/data/systems/latd420/sp/PG124sp0/findinfo.htm#wp1193452).

## **Notas, avisos y precauciones**

**A NOTA:** una NOTA indica información importante que le ayuda a hacer un mejor uso del equipo.

**AVISO:** un AVISO indica la posibilidad de daños al hardware o pérdida de datos y le explica cómo evitar el problema.

**A PRECAUCIÓN: una PRECAUCIÓN indica un posible daño material, lesión corporal o muerte.** 

# **Abreviaturas y acrónimos**

Para obtener una lista completa de abreviaturas y acrónimos, consulte el [Glosario](file:///C:/data/systems/latd420/sp/PG124sp0/glossary.htm#wp1121671).

Si ha adquirido un equipo Dell™ n Series, todas las referencias que aparecen en este documento relativas a los sistemas operativos de Microsoft® Windows® no son aplicables.

# **La información contenida en este documento puede modificarse sin aviso previo. © 2006 Dell Inc. Todos los derechos reservados.**

Queda estrictamente prohibido realizar cualquier tipo de reproducción sin el consentimiento por escrito de Dell Inc.

Marcas comerciales utilizadas en este texto: *Dell,* el logo de *DELL, Inspiron, Dell Precision, Dimension, OptiPlex, Latitude, PowerConnect, PowerEdge, PowerVault, PowerApp, ExpressCharge,<br>Strike Zone, Dell TravelLite, Un* 

Este documento puede incluir otras marcas comerciales y nombres comerciales para referirse a las entidades que son propietarias de los mismos o a sus productos. Dell Inc.<br>renuncia a cualquier interés sobre la propiedad de

### **Modelo PP09S**

**Abril 2006 P/N PG124 Rev. A00**

[Regresar a la página de contenido](file:///C:/data/systems/latd420/sp/PG124sp0/index.htm)

# **Transferencia de la información a un equipo nuevo**

**Guía del usuario de Dell™ Latitude™ D420** 

- [Ejecución del Asistente para transferencia de archivos y configuraciones con el CD del sistema operativo](#page-74-0)
- **E** Fiecución del Asistente para transferencia de archivos y configuraciones sin el CD del

El sistema operativo de Microsoft<sup>®</sup> Windows® XP proporciona un **Asistente para transferencia de archivos y configuraciones** para mover datos de un equipo<br>de origen a otro nuevo. Puede transferir datos, como los siguientes

- l Mensajes de correo electrónico
- l Configuraciones de barras de herramientas
- l Tamaños de ventana
- l Marcadores de Internet

Puede transferir los datos al equipo nuevo a través de una conexión serie o de red, o puede guardarlos en un medio extraíble, como un CD grabable, para realizar la transferencia al ordenador nuevo.

**NOTA:** Puede transferir información del equipo antiguo al equipo nuevo conectando directamente un cable serie a los puertos de entrada/salida (E/S) de los dos equipos. Para transferir datos a través de una conexión serie, debe acceder a la utilidad Conexiones de red desde el Panel de control y<br>realizar los pasos de configuración adicionales, como configurar una conexi

Para obtener instrucciones sobre la configuración de una conexión directa por cable entre dos equipos, consulte en Microsoft Knowledge Base el artículo<br>número 305621, que se titula How to Set Up a Direct Cable Connection B

Para transferir información a un equipo nuevo, debe ejecutar el Asistente para transferencia de archivos y configuraciones. Puede utilizar el CD del sistema<br>*operativo* opcional para este proceso o puede crear un disco del

## <span id="page-74-0"></span>**Ejecución del Asistente para transferencia de archivos y configuraciones con el CD del sistema operativo**

**A NOTA:** Para este procedimiento es necesario el CD del sistema operativo. Este CD es opcional, y puede no estar incluido con todos los equipos.

**AOTA:** El siguiente procedimiento requiere el uso de la base para medios Latitude D420 para el acceso a una unidad de CD/DVD.

Para preparar el equipo nuevo para la transferencia de archivos:

- 1. Inicie el **Asistente para transferencia de archivos y configuraciones.**
- 2. Cuando aparezca la pantalla de bienvenida del **Asistente para transferencia de archivos y configuraciones**, haga clic en **Siguiente**.
- 3. En la pantalla **¿Es éste su equipo nuevo o el antiguo?**, haga clic en **Equipo nuevo** y en **Siguiente**.
- 4. En la pantalla **¿Tiene un CD de Windows XP?**, haga clic en **Utilizaré el asistente desde el CD de Windows XP** y en **Siguiente**.
- 5. Cuando aparezca la pantalla **Vaya a su equipo antiguo**, vaya al ordenador de origen (o antiguo). *No* haga clic en **Siguiente** en esta ocasión.

Para copiar datos del equipo antiguo:

- 1. En el equipo antiguo, inserte el CD del *sistema operativo* de Windows XP .
- 2. En la pantalla **Bienvenido a Microsoft Windows XP**, haga clic en **Realizar tareas adicionales**.
- 3. En **¿Qué desea hacer?**, haga clic en **Transferir archivos y configuraciones**.
- 4. En la pantalla de bienvenida del **Asistente para transferencia de archivos y configuraciones**, haga clic en **Siguiente**.
- 5. En la pantalla **¿Es éste su equipo nuevo o el antiguo?**, haga clic en **Equipo antiguo** y en **Siguiente**.
- 6. En la pantalla **Seleccione un método de transferencia**, haga clic en el método de transferencia que desee.
- 7. En la pantalla **Elija qué desea transferir**, seleccione los elementos que desea transferir y haga clic en **Siguiente**.

Una vez copiada la información, se mostrará la pantalla **Completando la fase de recopilación**.

8. Haga clic en **Finalizar**.

Para transferir información al equipo nuevo:

- 1. En la pantalla **Diríjase al equipo antiguo** del nuevo equipo, haga clic en **Siguiente**.
- 2. En la pantalla **Seleccione la ubicación de los archivos y configuraciones**, seleccione el método que ha elegido para transferir lo archivos y las configuraciones, y haga clic en **Siguiente**.

El asistente lee las configuraciones y los archivos recopilados y los aplica al nuevo ordenador.

Una vez aplicados todas las configuraciones y archivos, aparecerá en la pantalla **Completado**.

3. Haga clic en **Completado** y reinicie el equipo nuevo.

# <span id="page-75-0"></span>**Ejecución del Asistente para transferencia de archivos y configuraciones sin el CD del sistema operativo**

**NOTA:** El siguiente procedimiento requiere el uso de la base para medios Latitude D420 para el acceso a una unidad de CD/DVD.

Para ejecutar el Asistente para transferencia de archivos y configuraciones sin el CD del *sistema operativo*, **debe crear un disco del asistente que le permitirá**<br>c**rear un archivo de imágenes de copia de seguridad para l** 

Para crear un disco del asistente, utilice el nuevo equipo con Windows XP y realice los pasos siguientes:

- 1. Haga clic en el botón **Inicio**.
- 2. Haga clic en **Asistente para transferencia de archivos y configuraciones**.
- 3. Cuando aparezca la pantalla de bienvenida del **Asistente para transferencia de archivos y configuraciones**, haga clic en **Siguiente**.
- 4. En la pantalla **¿Es éste su equipo nuevo o el antiguo?**, haga clic en **Equipo nuevo** y en **Siguiente**.
- 5. En la pantalla **¿Tiene un CD de Windows XP?**, haga clic en **Deseo crear un disco del asistente en la siguiente unidad:** y haga clic en **Siguiente.**
- 6. Inserte el medio extraíble, como un CD grabable, y haga clic en **Aceptar**.
- 7. Cuando la creación del disco haya finalizado y aparezca el mensaje **Diríjase al equipo antiguo**, *no* haga clic en **Siguiente**.
- 8. Diríjase al ordenador antiguo.

Para copiar datos del equipo antiguo:

- 1. En el equipo antiguo, inserte el disco del asistente.
- 2. Haga clic en el botón **Inicio** y en **Ejecutar**.
- 3. En el campo **Abrir** de la ventana **Ejecutar**, busque la ruta de acceso para **fastwiz** (en el medio extraíble apropiado) y haga clic en **Aceptar**.
- 4. En la pantalla de bienvenida del **Asistente para transferencia de archivos y configuraciones**, haga clic en **Siguiente**.
- 5. En la pantalla **¿Es éste su equipo nuevo o el antiguo?**, haga clic en **Equipo antiguo** y en **Siguiente**.
- 6. En la pantalla **Seleccione un método de transferencia**, haga clic en el método de transferencia que desee.
- 7. En la pantalla **Elija qué desea transferir**, seleccione los elementos que desea transferir y haga clic en **Siguiente**.

Una vez copiada la información, se mostrará la pantalla **Completando la fase de recopilación**.

8. Haga clic en **Finalizar**.

Para transferir información al equipo nuevo:

- 1. En la pantalla **Diríjase al equipo antiguo** del nuevo equipo, haga clic en **Siguiente**.
- 2. En la pantalla **Seleccione la ubicación de los archivos y configuraciones,** seleccione el método que ha elegido para transferir lo archivos y las<br>configuraciones, y haga clic en **Siguiente**. Siga las instrucciones que a

El asistente lee las configuraciones y los archivos recopilados y los aplica al nuevo equipo.

Una vez aplicados todas las configuraciones y archivos, aparecerá en la pantalla **Completado**.

3. Haga clic en **Completado** y reinicie el equipo nuevo.

NOTA: Para obtener más información sobre este procedimiento, busque en dell.support.com el documento número PA1089586, (How Do I Transfer Files<br>From My Old Computer to My New Dell Computer Using the Microsoft® Windows® XP

**⁄A** NOTA: El acceso al documento Base de conocimiento de Dell™ puede no estar disponibles en determinados países.

[Regresar a la página de contenido](file:///C:/data/systems/latd420/sp/PG124sp0/index.htm)

### **Viajes con el equipo Guía del usuario de Dell™ Latitude™ D420**

- [Identificación del equipo](#page-77-0)
- **O** Embalaje del e
- [Consejos para el viaje](#page-77-2)

# <span id="page-77-0"></span>**Identificación del equipo**

- l Adjunte una etiqueta de identidad o una tarjeta de presentación al equipo.
- l Anote el número de su etiqueta de servicio y guárdelo en un lugar seguro separado del equipo o del maletín de transporte. Utilice la Etiqueta de servicio para informar de una pérdida o robo a la policía y a Dell.
- <sup>l</sup> Cree un archivo en el escritorio de Microsoft® Windows® llamado **si\_lo\_encuentra**. Introduzca en este archivo información personal como su nombre, dirección y número de teléfono.
- l Póngase en contacto con la compañía de su tarjeta de crédito para preguntar si ofrece etiquetas de identificación codificadas.

# <span id="page-77-1"></span>**Embalaje del equipo**

- I Extraiga los dispositivos externos conectados al equipo y almacénelos en un lugar seguro. Retire todos los cables conectados a las PC Cards o<br>ExpressCards instaladas y extraiga todas las PC Cards extendidas (consulte el protectores).
- l Para lograr que el equipo sea lo más ligero posible, sustituya los dispositivos instalados en el compartimento de medios por el módulo Dell TravelLite™.
- l A continuación, cargue totalmente la batería y las baterías de reserva que piense llevar consigo.
- l Apague el equipo.
- l Desconecte el adaptador de CA.

**AVISO:** Cuando la pantalla está cerrada, cualquier objeto extraño en el teclado o el apoyamanos podría causar daños en la pantalla.

- l Retire del teclado y del apoyamanos cualquier objeto extraño, como clips sujetapapeles, bolígrafos y papel, y cierre la pantalla.
- l Utilice el maletín de transporte opcional de Dell™ para viajar con el equipo y los accesorios de manera segura.
- l Evite empaquetar el equipo con objetos como espuma de afeitar, colonias, perfumes o comida.

**AVISO:** Si el equipo ha estado expuesto a altas temperaturas, espere a que adapte a la temperatura de la habitación durante 1 hora antes de encenderlo.

- l Proteja el equipo, las baterías y el disco duro de situaciones que pudieran dañarlo, como temperaturas extremas o una exposición excesiva a la luz del sol, suciedad, polvo o elementos líquidos.
- l Embale el equipo de forma que no se deslice por el maletero o la baca del coche.

## <span id="page-77-2"></span>**Consejos para el viaje**

**AVISO:** No mueva el equipo mientras esté utilizando la unidad óptica para evitar posibles pérdidas de datos.

**AVISO:** Cuando viaje, no facture el equipo como equipaje.

- 1 Tenga en cuenta la posibilidad de cambiar los valores de las opciones de administración de energía (consulte el apartado Configuración de los valores de administración de energía).
- l Si está realizando un viaje internacional, lleve consigo una prueba de propiedad del equipo, o de su derecho a utilizarlo, para facilitar su paso por la aduana. Investigue sobre los reglamentos de aduanas de los países que piense visitar, y considere la adquisición de un carné internacional (también conocido como *pasaporte para mercancías*) expedido por el gobierno de su país.
- l Averigüe qué tipo de tomas de alimentación eléctrica se usan en los países que va a visitar y adquiera los adaptadores adecuados.
- l Póngase en contacto con la compañía de su tarjeta de crédito para obtener información acerca de la asistencia que ofrece a los usuarios de equipos portátiles de viaje en casos de emergencia.

## **Viajes en avión**

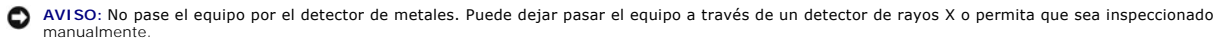

- l Asegúrese de llevar siempre consigo una batería cargada, por si le solicitan que encienda el equipo.
- ⊥ Antes de utilizar el equipo en un avión, pregunte si está permitido hacerlo. Algunas líneas aéreas prohíben el uso de aparatos electrónicos durante el varante el varante el velo. Todas las aerolíneas restringen la utili

### <span id="page-79-2"></span> **Solución de problemas Guía del usuario de Dell™ Latitude™ D420**

- **O** [Dell Technical Update Service](#page-79-0)
- **O** [Dell Diagnostics](#page-79-1)
- [Utilidad Dell Support](#page-81-0)
- **[Problemas con la unidad](#page-82-0)**
- [Problemas con el correo electrónico, el módem e Internet](#page-83-0)
- [Mensajes de error](#page-83-1)
- **[Problemas con un dispositivo IEEE 1394](#page-87-0)**
- **[Problemas con el teclado](#page-87-1)**
- **Bloqueos y problemas**
- **[Problemas con la memoria](#page-89-0)**
- [Problemas de red](#page-89-1)
- **[Problemas con PC Cards o ExpressCard](#page-90-0)**
- [Problemas con la alimentación](#page-90-1)
- [Problemas con la impresora](#page-91-0)
- **[Problemas con el escáner](#page-92-0)**
- [Problemas con el sonido y los altavoces](#page-92-1)
- [Problemas con la superficie táctil o el ratón](#page-93-0)
- **[Problemas con el vídeo y la pantalla](#page-94-0)**

## <span id="page-79-0"></span>**Dell Technical Update Service**

El Dell Technical Update Service (Servicio de actualizaciones técnicas de Dell) ofrece una notificación interactiva por correo electrónico de las actualizaciones de<br>software y hardware de su equipo. El servicio es gratuito

Para inscribirse en el Dell Technical Update Service vaya a **support.dell.com/technicalupdate**.

# <span id="page-79-1"></span>**Dell Diagnostics**

**A** PRECAUCIÓN: Antes de comenzar cualquiera de los procedimientos de esta sección, siga las instrucciones de seguridad que se encuentran en la **Guía de información del producto.**

## **Cuándo utilizar los Dell Diagnostics (Diagnósticos Dell)**

Si tiene problemas con el equipo, realice las pruebas del apartado [Bloqueos y problemas con el software](#page-88-0) y ejecute Dell Diagnostics antes de ponerse en contacto con Dell para solicitar asistencia técnica.

Se recomienda imprimir estos procesos antes de empezar.

**AVISO:** Los Dell Diagnostics sólo funcionan en los ordenadores Dell™.

**A NOTA:** El CD Drivers and Utilities (Controladores y utilidades) es opcional y es posible que no se entregue con el equipo.

Inicie Dell Diagnostics desde la unidad de disco duro o desde el CD *Drivers and Utilities* (también conocido como el *ResourceCD*).

### **Inicio de Dell Diagnostics desde la unidad de disco duro**

Los Dell Diagnostics están situados en una partición oculta para la utilidad de diagnóstico de la unidad de disco duro.

**NOTA:** Si el equipo no muestra ninguna imagen en la pantalla, póngase en contacto con Dell (consulte el apartado [Cómo ponerse en contacto con Dell](file:///C:/data/systems/latd420/sp/PG124sp0/help.htm#wp1118233)).

- 1. Apague el equipo.
- 2. Si el equipo está conectado (acoplado) a un dispositivo de acoplamiento, desacóplelo. Si desea instrucciones, consulte la documentación incluida con el dispositivo de acoplamiento.
- 3. Conecte el equipo a una toma de alimentación eléctrica.
- 4. Dell Diagnostics puede activarse de dos maneras:
	- l Encienda el equipo. Cuando aparezca el logotipo de DELL™, pulse <F12> inmediatamente. Seleccione **Diagnostics** del menú de inicio y pulse <Entrar>.
	- **√ NOTA:** Si espera demasiado y aparece el logotipo del sistema operativo, siga esperando hasta que aparezca el escritorio de Microsoft® Windows®. Entonces, apague el equipo y vuelva a intentarlo.
		- l Mantenga pulsada la tecla <Fn> mientras se enciende el equipo.
	- **NOTA:** Si aparece un mensaje indicando que no se ha encontrado ninguna partición para la utilidad de diagnóstico, ejecute Dell Diagnostics desde el CD opcional *Drivers and Utilities*.

El equipo ejecutará la evaluación del sistema previa al inicio, una serie de pruebas iniciales de la tarjeta del sistema, el teclado, la unidad de disco duro y la pantalla.

- l Durante la evaluación, responda a las preguntas que puedan formularse.
- ı Si se detecta un fallo, el equipo se detiene y emite pitidos. Para detener la evaluación y reiniciar el equipo, pulse <n>; para continuar con la<br> siguiente prueba, pulse <y>; para volver a probar el componente que
- l Si se detectaron fallos durante la evaluación del sistema previa al inicio, anote el código o códigos de error y póngase en contacto con Dell (consulte el apartado [Cómo ponerse en contacto con Dell](file:///C:/data/systems/latd420/sp/PG124sp0/help.htm#wp1118233)).

Si la evaluación del sistema previa al inicio se realiza correctamente, recibirá el mensaje Booting Dell Diagnostic Utility Partition. Press any key to continue (Iniciando la partición de la utilidad Dell Diagnostics. Pulse cualquier tecla para continuar).

5. Pulse cualquier tecla para iniciar los Dell Diagnostics desde la partición para la utilidad de diagnóstico del disco duro.

## **Inicio de Dell Diagnostics desde el CD opcional Drivers and Utilities (Controladores y utilidades)**

**A NOTA: Para realizar los pasos de a continuación necesitará disponer de la base para medios Latitude D420.** 

- 1. Inserte el CD *Drivers and Utilities (Controladores y utilidades).*
- 2. Apague y reinicie el equipo

Cuando aparezca el logotipo de DELL, pulse <F12> inmediatamente.

Si espera demasiado y aparece el logotipo de Windows, siga esperando hasta que vea el escritorio de Windows. Entonces, apague el equipo y vuelva a intentarlo.

**Z** NOTA: Los pasos a continuación cambian la secuencia de inicio sólo una vez. La próxima vez que inicie el equipo, éste lo hará según los dispositivos especificados en el programa de configuración del sistema.

- 3. Cuando aparezca la lista de dispositivos de inicio, resalte **Unidad de CD/DVD/CD-RW** y pulse <Entrar>.
- 4. Seleccione la opción **Seleccionar desde CD-ROM** del menú que aparece y pulse <Entrar>.
- 5. Pulse 1 para iniciar el menú y <Entrar> para continuar.
- 6. Seleccione **Run the 32 Bit Dell Diagnostics** (Ejecutar los Dell Diagnostics de 32 bits) en la lista numerada. Si se enumeran varias versiones, seleccione la más adecuada para su equipo.
- 7. Cuando aparezca el **Menú principal** de Dell Diagnostics, seleccione la prueba que desea ejecutar.

# **Menú principal de Dell Diagnostics (Diagnósticos Dell)**

1. Una vez se hayan cargado los Dell Diagnostics y aparezca la pantalla **Menú principal**, haga clic en el botón de la opción que desea.

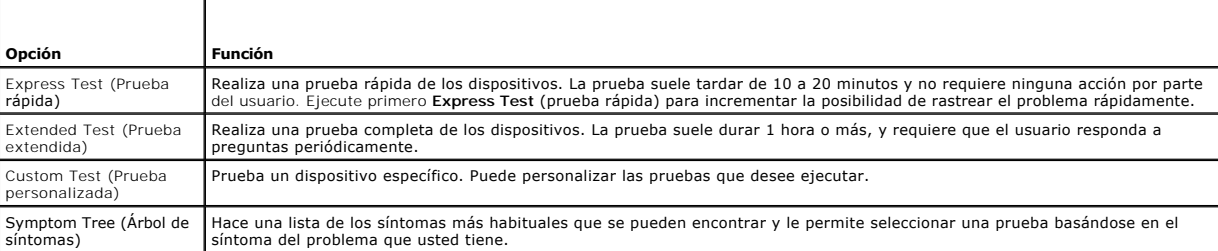

2. Si se produce un problema durante una prueba, aparecerá un mensaje con un código de error y una descripción del problema. Anote el código de error y la descripción del problema, y siga las instrucciones de la pantalla.

Si no puede resolver la condición del error, póngase en contacto con Dell (consulte el apartado [Cómo ponerse en contacto con Dell](file:///C:/data/systems/latd420/sp/PG124sp0/help.htm#wp1118233)).

**NOTA:** La etiqueta de servicio del equipo está situada en la parte superior de cada pantalla de prueba. Si se pone en contacto con Dell, el servicio de asistencia técnica le pedirá su etiqueta de servicio.

3. Si ejecuta una prueba desde la opción **Custom Test** (prueba personalizada) o **Symptom Tree** (árbol de síntomas), haga clic en la ficha correspondiente

que se describe en la tabla siguiente para obtener más información.

<span id="page-81-1"></span>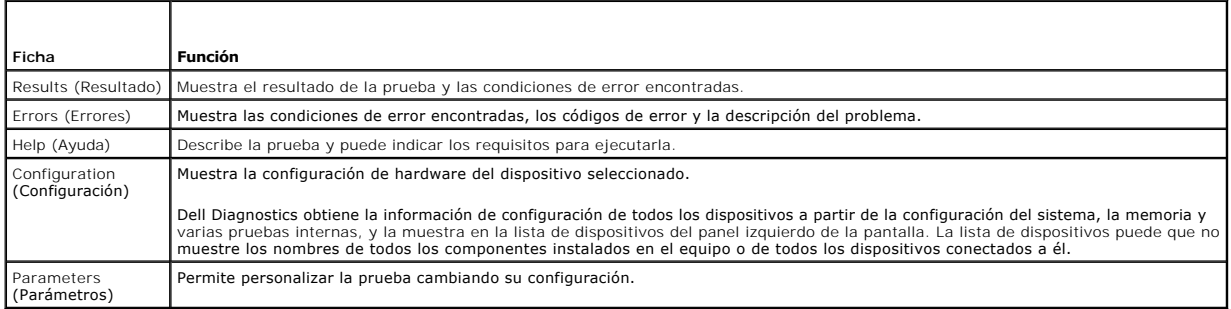

- 4. Una vez finalizadas las pruebas, si está ejecutando los Dell Diagnostics desde el CD *Drivers and Utilities,* extráigalo.
- 5. Cuando las pruebas hayan terminado, cierre la pantalla de la prueba para volver a la pantalla **Menú principal**. Para salir de Dell Diagnostics y reiniciar el<br>equipo, cierre la pantalla **Menú principal**.

## <span id="page-81-0"></span>**Utilidad Dell Support**

La utilidad de asistencia técnica de Dell se encuentra instalada en el equipo y se puede acceder a ella desde el icono la de Dell Support de la barra de<br>tareas o desde el botón Inicio. Utilice esta utilidad de asistencia p estado del entorno informático.

# **Acceso a la utilidad Dell Support**

Acceda a la utilidad de asistencia técnica de Dell desde el icono **en la barra de tareas o desde el menú Inicio**.

Si el icono de Dell Support no aparecen en su barra de tareas:

- 1. Haga clic en **Inicio**® **Todos los programas**® **Dell Support**® **Configuración de Dell Support**.
- 2. Asegúrese de que la opción **Mostrar el icono en la barra de tareas** está seleccionada.

**A** NOTA: Si la utilidad Dell Support no está disponible en el menú Inicio, vaya a support.dell.com y descargue el software.

La utilidad Dell Support está personalizada para su entorno informático.

El icono **C** de asistencia técnica de Dell de la barra de tareas funcionará de forma diferente si hace clic, doble clic, o clic con el botón derecho del ratón en el icono correspondiente.

# **Clic en el icono de Dell Support**

Haga clic con el botón derecho del ratón en el icono **para realizar las siguientes tareas:** 

- l Comprobar el entorno informático.
- l Visualizar la configuración de la utilidad de soporte técnico de Dell.
- l Acceder al archivo de ayuda de la utilidad de soporte técnico de Dell.
- l Visualizar las preguntas más frecuentes.
- l Aprender más acerca de la utilidad de soporte técnico de Dell.
- l Desactivar la utilidad de soporte técnico de Dell.

## **Haga doble clic en el icono de Dell Support**

Haga doble clic en el icono in para comprobar manualmente el entorno informático, visualizar las preguntas más frecuentes, acceder al archivo de ayuda de<br>la utilidad de soporte técnico de Dell y visualizar su configuración

Para obtener más información acerca de la utilidad de soporte técnico de Dell, haga clic en el signo de interrogación (**?**) en la parte superior de la pantalla **Dell™ Support**.

# <span id="page-82-0"></span>**Problemas con la unidad**

**PRECAUCIÓN: Antes de comenzar cualquiera de los procedimientos de esta sección, siga las instrucciones de seguridad que se encuentran en la Guía de información del producto.**

Rellene la [Lista de verificación de diagnósticos](file:///C:/data/systems/latd420/sp/PG124sp0/help.htm#wp1118196) (consulte el apartado Lista de verificación de diagnósticos) a medida que realiza estas comprobaciones.

**Asegúrese de que Microsoft® Windows® reconoce la unidad:** haga clic en el botón **Inicio** y en **Mi PC**. Si no aparece la unidad de disquete, de CD o de DVD, haga una búsqueda completa con el software antivirus para comprobar si hay algún virus y eliminarlo. A veces los virus pueden impedir que Windows reconozca la unidad.

### **Pruebe la unidad:**

l Inserte otro disquete, CD o DVD para descartar la posibilidad de que el original estuviera defectuoso. l Inserte un disquete de inicio y reinicie el equipo.

Limpie la unidad o el disco: consulte el apartado [Limpieza del equipo.](file:///C:/data/systems/latd420/sp/PG124sp0/appendix.htm#wp1112470)

### **Asegúrese de que el CD esté encajado en el pivote central.**

**Compruebe las conexiones de cable.**

**Compruebe si hay incompatibilidades con el hardware:** consulte el apartado [Incompatibilidades de software y hardware.](file:///C:/data/systems/latd420/sp/PG124sp0/software.htm#wp1127147)

Ejecute [Dell Diagnostics](#page-79-1): Consulte el apartado Dell Diagnostics.

## **Problemas con la unidad de CD y de DVD**

**NOTA:** La vibración de la unidad de CD o DVD a alta velocidad es normal y puede provocar ruido, pero dicho ruido no indica un error en la unidad o en el CD o DVD.

**NOTA:** Debido a las diferentes regiones del mundo y los distintos formatos de disco, no todos los títulos en DVD funcionan en todas las unidades de DVD.

### **Problemas al grabar en una unidad de CD/DVD-RW**

**Cierre los otros programas:** la unidad de CD/DVD-RW debe recibir un flujo de datos continuo al grabar. Si el flujo se interrumpe, se producirá un error. Intente cerrar todos los programas antes de grabar en el CD/DVD-RW.

Apague el modo de espera de Windows antes de grabar en un disco CD/DVD-RW: consulte el apartado <u>Modo en espera</u> o busque la palabra clave *en*<br>*espera* en el Centro de ayuda y soporte técnico de Windows para obtener infor

**Cambie la velocidad de grabación a una velocidad inferior:** consulte los archivos de ayuda relativos al software de creación de DVD o CD.

## **Si no puede expulsar la bandeja de la unidad de CD, CD-RW, DVD o DVD+RW**

- 1. Asegúrese de que el equipo está apagado.
- 2. Enderece un clip sujetapapeles e introduzca un extremo en el orificio de expulsión situado en la parte frontal de la unidad; empuje firmemente hasta<br>que se expulse parcialmente la bandeja.<br>3. Tire de la bandeja hacia af
- 

### **Si oye un sonido de roce o chirrido inusual**

- l Asegúrese de que el sonido no se debe al programa que se está ejecutando.
- l Asegúrese de que el disco esté insertado correctamente.

## <span id="page-83-2"></span>**Problemas con la unidad de disco duro**

Deje que el equipo se enfríe antes de encenderlo: Una unidad de disco duro recalentada puede impedir que se inicie el sistema operativo. Deje que el equipo vuelva a adoptar la temperatura ambiente antes de encenderlo.

#### **Ejecute una comprobación del disco:**

- 1. Haga clic en **Inicio→ Mi PC**.<br>2. Haga clic con el botón dereu
- 2. Haga clic con el botón derecho del ratón en **Disco local C:**. 3. Haga clic en **Propiedades**® **Herramientas**® **Comprobar ahora**.
- 4. Haga clic en **Examinar e intentar recuperar los sectores defectuosos→ Inicio**.

## <span id="page-83-0"></span>**Problemas con el correo electrónico, el módem e Internet**

**PRECAUCIÓN: Antes de comenzar cualquiera de los procedimientos de esta sección, siga las instrucciones de seguridad que se encuentran en la**   $\triangle$ **Guía de información del producto.**

**NOTA:** Conecte el módem únicamente a un enchufe de teléfono analógico. El módem no funciona si está conectado a una red telefónica digital.

**Compruebe la configuración de seguridad de Microsoft Outlook® Express:** si no puede abrir los archivos adjuntos de su correo electrónico:

- 1. En Outlook Express, haga clic en **Herramientas**® **Opciones**® **Seguridad**.
- 2. Haga clic en **No permitir archivos adjuntos** para eliminar la marca de verificación.

### **Compruebe la conexión de la línea telefónica:**

#### **Compruebe el conector del teléfono:**

#### **Conecte el módem directamente a la toma de teléfono de la pared:**

#### **Utilice una línea telefónica diferente:**

- l Asegúrese de que la línea telefónica esté conectada al enchufe del módem (el conector tiene a su lado una etiqueta verde o un icono de conector).
- l Asegúrese de insertar el conector de la línea de teléfono en el módem hasta que oiga el clic. l Desconecte la línea telefónica del módem y conéctela a un teléfono. Espere el tono de marcado.
- 
- si hay otros dispositivos telefónicos que comparten la línea, como un contestador, un fax, un protector contra sobretensiones o un repartidor de línea,<br>omítalos y conecte el módem directamente al enchufe telefónico de la p con una más corta.

**Ejecute el diagnóstico del Asistente del módem:** Haga clic en el botón **Inicio** seleccione **Todos los Programas** y, a continuación, haga clic en **Asistente del módem**. Siga las instrucciones de la pantalla para identificar y resolver los problemas con el módem. La ayuda del módem no está disponible en todos los equipos.

#### **Compruebe que el módem se comunica con Windows:**

- 1. Haga clic en **Inicio→ Panel de control→ Impresoras y otro hardware→ Opciones de teléfono y módem→ Módems.<br>2. Haga clic en el puerto COM de su módem→ Propiedades→ Diagnósticos→ Consultar módem para verificar que el m**
- 2. Haga clic en el puerto COM de su módem® **Propiedades**® **Diagnósticos**® **Consultar módem** para verificar que el módem está en comunicación con **Windows**
- 3. Si todos los comandos reciben respuestas, el módem funciona correctamente.

**Compruebe que está conectado a Internet:** Asegúrese de que está abonado a un proveedor de Internet. Con el programa de correo electrónico Outlook Express abierto, haga clic en **Archivo**. Si se ha seleccionado **Trabajar sin conexión,** haga clic en la marca de comprobación para eliminarla y conectarse a<br>Internet. Para obtener ayuda, póngase en contacto con su proveedo

**Compruebe si el equipo tiene software espía:** si el equipo tiene un bajo rendimiento, recibe frecuentemente anuncios emergentes, o tiene problemas para<br>conectarse a Internet, es posible que esté infectado con software esp busque las palabras clave *software espía*.

## <span id="page-83-1"></span>**Mensajes de error**

Rellene la [Lista de verificación de diagnósticos](file:///C:/data/systems/latd420/sp/PG124sp0/help.htm#wp1118196) (consulte el apartado Lista de verificación de diagnósticos) a medida que realiza estas comprobaciones.

Si el mensaje que aparece no figura en la lista siguiente, consulte la documentación del sistema operativo o la del programa que se estaba ejecutando cuando apareció el mensaje. Auxiliary device failure (Fallo de dispositivo auxiliar): el ratón táctil o el ratón externo pueden estar defectuosos. Si el ratón es externo, compruebe la<br>conexión del cable. Active la opción Pointing Device (Dispositivo contacto con Dell (consulte el apartado [Cómo ponerse en contacto con Dell](file:///C:/data/systems/latd420/sp/PG124sp0/help.htm#wp1118233)). Bad command or file name (Comando o nombre de archivo erróneo): asegúrese de que ha escrito el comando correctamente, ha colocado los espacios en la posición correcta y ha utilizado el nombre de trayectoria correcto. Cache disabled due to failure (Caché desactivada debido a fallo): error de la memoria caché primaria interna del microprocesador. Póngase en contacto con Dell (consulte el apartado [Cómo ponerse en contacto con Dell](file:///C:/data/systems/latd420/sp/PG124sp0/help.htm#wp1118233)). **CD drive controller failure (Fallo de la controladora de la unidad de CD):** la unidad de CD no responde a los comandos del equipo (consulte el apartado [Utilidad de soporte técnico de Dell](#page-81-0)). **Data error (Error de datos):** la unidad de disco duro no puede leer los datos (consulte el apartado [Utilidad Dell Support\)](#page-81-0). Decreasing available memory (La memoria disponible disminuye): uno o más módulos de memoria pueden ser defectuosos o estar asentados<br>incorrectamente. Vuelva a instalar los módulos de memoria y, si es necesario, sustitúyalo **Disco C: failed initialization (No se pudo inicializar el disco C):** falló el inicio de la unidad de disco duro. Ejecute las pruebas de la unidad de disco duro en los [Dell Diagnostics](#page-79-1) (consulte el apartado Dell Diagnostics). **Drive not ready (La unidad no está lista):** para que se lleve a cabo la operación, es necesario que haya una unidad de disco duro en el compartimento antes<br>de que pueda continuar. Instale una unidad de disco duro en el co **Error reading PCMCIA card (Error al leer la tarjeta PCMCIA):** el equipo no puede identificar la PC Card o ExpressCard. Vuelva a reinsertar la tarjeta o pruebe otra tarjeta (consulte el apartado [Uso de tarjetas](file:///C:/data/systems/latd420/sp/PG124sp0/cards.htm#wp1109157)). Extended memory size has changed (Ha cambiado el tamaño de la memoria extendida): la cantidad de memoria registrada en NVRAM no coincide con la memoria instalada en el equipo. Reinicie el equipo. Si vuelve a aparecer el error, póngase en contacto con Dell (consulte el apartado <u>Cómo ponerse en</u><br><u>contacto con Dell</u>). El archivo que se está copiando es demasiado gra El archivo que está intentando copiar es demasiado grande y no cabe en el disco, o el disco está lleno. Pruebe a copiar el archivo en otro disco o en un disco con mayor capacidad. **A filename cannot contain any of the following characters (Un nombre de archivo no puede contener ninguno de los caracteres siguientes): \ / : \* ? " < > |:** No utilice estos caracteres en los nombres de archivo. **Gate A20 failure (Error Gate A20):** puede que uno de los módulos de memoria esté suelto. Vuelva a instalar los módulos de memoria y, si es necesario, sustitúyalos (consulte el apartado [Memoria\)](file:///C:/data/systems/latd420/sp/PG124sp0/parts.htm#wp1109392). **General failure (Fallo general):** el sistema operativo no puede ejecutar el comando. Este mensaje suele aparecer acompañado de información específica, por ejemplo, Printer out of paper (Impresora sin papel). Haga lo que proceda. Hard-disk drive configuration error (Error de configuración de la unidad de disco duro): el equipo no puede identificar el tipo de unidad. Apague el equipo, retire la unidad de disco duro (consulte el apartado <u>Unidad de disco duro</u>) e inicie el equipo d<mark>esde un CD. Después apague el equipo, vuelva a instalar la</mark><br>unidad de disco duro y reinícielo. Ejecute las pruebas de la uni **A** PRECAUCIÓN: Antes de comenzar cualquiera de los procedimientos de esta sección, siga las instrucciones de seguridad que se encuentran en la **Guía de información del producto.**

H<mark>ard-disk drive controller failure 0 (Fallo de la controladora de la unidad de disco duro 0): la unidad de disco duro no responde a los comandos del<br>equipo. Apague el equipo, retire la unidad de disco duro (consulte el ap</mark>

**Hard-disk drive failure (Error de la unidad de disco duro):** la unidad de disco duro no responde a los comandos del equipo. Apague el equipo, retire la unidad de disco duro (consulte el apartado <u>Unidad de disco duro</u>) **e inicie el equipo desde un CD. Después apague el equipo, vuelva a instalar la unidad de<br>disco duro y reinícielo. Si el problema persiste, utilice otra un** .<br>stics).

**Hard-disk drive read failure (Error de lectura de la unidad de disco duro):** la unidad de disco duro puede estar defectuosa. Apague el equipo, retire la unidad de disco duro (consulte el apartado <u>Unidad de disco duro</u>) **e inicie el equipo desde un CD. Después apague el equipo, vuelva a instalar la unidad de<br>disco duro y reinícielo. Si el problema persiste, utilice otra un** [Dell Diagnostics\)](#page-79-1)

**Insert bootable media (Inserte un medio de arranque):** el sistema operativo está intentando iniciarse desde un CD que no es de inicio. Inserte un CD de inicio.

**Invalid configuration information-please run System Setup Program (Información de configuración no válida; ejecute el programa de configuración del**  sistema): la información de configuración del sistema no coincide con la configuración de hardware. Es más probable que el mensaje aparezca tras instalar un<br>módulo de memoria. Corrija las opciones apropiadas del programa d

**Keyboard clock line failure (Fallo de la línea de reloj del teclado):** para teclados externos, compruebe la conexión del cable. Ejecute las pruebas del Controlador del teclado en los [Dell Diagnostics](#page-79-1) (consulte el apartado Dell Diagnostics).

Keyboard controller failure (Fallo del controlador del teclado): para teclados externos, compruebe la conexión del cable. Reinicie el equipo y evite tocar el<br>teclado o el ratón durante la rutina de inicio. Ejecute las prue

**Keyboard data line failure (Fallo de la línea de datos del teclado):** para teclados externos, compruebe la conexión del cable. Ejecute las pruebas del Controlador del teclado en los Dell Diagnostics (consulte el apartado [Dell Diagnostics](#page-79-1)).

**Keyboard stuck key failure (Fallo de tecla bloqueada del teclado):** para teclados externos, compruebe la conexión del cable. Reinicie el equipo y evite tocar el teclado o las teclas durante la rutina de inicio. Ejecute la prueba de Teclas atascadas en los Dell Diagnostics (consulte el apartado [Dell Diagnostics\)](#page-79-1).

**Memory address line failure at address, read value expecting value (fallo de línea de dirección de memoria en la dirección, el valor de lectura espera**  valor): puede que haya un módulo de memoria dañado o insertado incorrectamente. Vuelva a instalar los módulos de memoria y, si es necesario, sustitúyalos<br>(consulte el apartado <u>Memoria</u>).

**Memory allocation error (Error de asignación de memoria):** el software que intenta ejecutar está en conflicto con el sistema operativo, con otro programa de aplicación o con una utilidad. Apague el equipo, espere 30 segundos y reinícielo. Intente ejecutar el programa nuevamente. Si sigue apareciendo el mensaje de error, consulte la documentación del software.

**Memory data line failure at address, read value expecting value (Fallo de línea de datos de memoria, el valor de lectura espera valor):** puede que haya<br>un módulo de memoria dañado o insertado incorrectamente. Vuelva a ins [Memoria\)](file:///C:/data/systems/latd420/sp/PG124sp0/parts.htm#wp1109392).

**Memory double word logic failure at address, read value expecting value (Fallo de la lógica de doble palabra de memoria, el valor de lectura espera un<br>valor): puede que haya un módulo de memoria dañado o insertado incorre** (consulte el apartado [Memoria](file:///C:/data/systems/latd420/sp/PG124sp0/parts.htm#wp1109392)).

**Memory odd/even logic failure at address, read value expecting value (Fallo de la lógica par/impar de memoria en la dirección, el valor de lectura**  espera valor): puede que haya un módulo de memoria dañado o insertado incorrectamente. Vuelva a instalar los módulos de memoria y, si es necesario,<br>sustitúyalos (consulte el apartado <u>Memoria</u>).

**Memory write/read failure at address, read value expecting value (Fallo de lectura/escritura de memoria en la dirección, el valor de lectura espera**  valor): puede que haya un módulo de memoria dañado o insertado incorrectamente. Vuelva a instalar los módulos de memoria y, si es necesario, sustitúyalos<br>(consulte el apartado <u>Memoria</u>).

**No boot device available (No hay ningún dispositivo de inicialización disponible):** el equipo no puede encontrar la unidad de disco duro. Si el dispositivo de<br>inicio es la unidad de disco duro, asegúrese de que la unidad

No boot sector on hard drive (No hay un sector de inicialización en la unidad de disco duro): el sistema operativo puede estar dañado. Póngase en contacto con Dell (consulte el apartado [Cómo ponerse en contacto con Dell](file:///C:/data/systems/latd420/sp/PG124sp0/help.htm#wp1118233))

**No timer tick interrupt (No hay interrupción de tic de temporizador):** un chip de la placa base puede estar defectuoso. Ejecute las pruebas de Ajustes del sistema en los Dell Diagnostics (consulte el apartado [Dell Diagnostics\)](#page-79-1).

No hay suficiente memoria o recursos. Exit some programs and try again (No hay recursos o memoria suficientes. Salga de algunos programas e<br>**inténtelo de nuevo):** tiene demasiados programas abiertos. Cierre todas las venta

Operating system not found (No se encuentra el sistema operativo): vuelva a instalar la unidad de disco duro (consulte el apartado <u>Unidad de disco duro</u>).<br>Si el problema persiste, póngase en contacto con Dell (consulte el

**Optional ROM bad checksum (Suma de comprobación de ROM opcional en mal estado):** parece que la ROM opcional falla. Póngase en contacto con Dell (consulte el apartado [Cómo ponerse en contacto con Dell](file:///C:/data/systems/latd420/sp/PG124sp0/help.htm#wp1118233)).

**A required .DLL file was not found (No se encontró el archivo .DLL requerido):** falta un archivo fundamental en el programa que intenta abrir. Quite el programa y vuelva a instalarlo.

- 1. Haga clic en **Inicio→ Panel de control→ Agregar o quitar programas.**<br>2. Seleccione el programa que desee quitar.<br>3. Haga clic en Quitar o Cambiar o quitar programas y siga las indicacio
- 
- 2. Seleccione el programa que desee quitar. 3. Haga clic en **Quitar** o **Cambiar o quitar programas** y siga las indicaciones que aparecen en la pantalla.
- 4. Consulte la documentación del programa para ver las instrucciones de instalación.

Sector not found (No se encuentra sector): el sistema operativo no puede encontrar un sector de la unidad de disco duro. Probablemente la unidad de disco duro tenga una tabla de asignación de archivos (FAT) o un sector dañado. Ejecute la utilidad de comprobación de errores de Windows para comprobar la<br>estructura de archivos de la unidad de disco duro. Consulte el Centro de ayuda y soporte técnico, consulte [Centro de ayuda y soporte técnico de Windows](file:///C:/data/systems/latd420/sp/PG124sp0/findinfo.htm#wp1194178).)

Si hay un gran número de sectores defectuosos, haga una copia de seguridad de los datos (si es posible) y después vuelva a formatear la unidad de disco duro.

**Seek error (Buscar error):** el sistema operativo no puede encontrar una pista específica en la unidad de disco duro.

**Shutdown failure (Error en el apagado):** un chip de la placa base puede estar defectuoso. Ejecute las pruebas de Ajustes del sistema en los Dell Diagnostics Shatastin, ranno 2, consulte el apartado Dell Diagno

Time-of-**day clock lost power (El reloj de hora perdió la alimentación):** los valores de configuración del sistema están dañados. Conecte su equipo a una<br>toma de alimentación eléctrica para cargar la batería. Si el problem Dell)

Time-of-day clock stopped (El reloj de hora se ha parado): Puede que haya que recargar la batería de reserva que resguarda los valores de configuración<br>del sistema. Conecte su equipo a una toma de alimentación eléctrica pa apartado [Cómo ponerse en contacto con Dell](file:///C:/data/systems/latd420/sp/PG124sp0/help.htm#wp1118233)).

Time-of-day not set-**please run the System Setup program (La hora no está establecida; ejecute el programa de configuración del sistema):** la hora o la<br>fecha en la información de configuración del sistema no coinciden con

**Timer chip counter 2 failed (Falló el contador 2 del chip del temporizador):** un chip de la placa base puede estar defectuoso. Ejecute las pruebas de Ajustes del sistema en los Dell Diagnostics (consulte el apartado [Dell Diagnostics\)](#page-79-1).

**Unexpected interrupt in protected mode (Interrupción inesperada en modo protegido):** la controladora del teclado puede ser defectuosa o el módulo de<br>memoria puede estar suelto. Ejecute las pruebas de la Memoria del sistem Diagnostics).

**x:\ is not accessible. The device is not ready (No se puede acceder a x:\. El dispositivo no está listo):** inserte un disco en la unidad y vuelva a intentarlo.

**Warning: Battery is critically low (Aviso: la carga de la batería es extremadamente baja):** la batería se está agotando . Reemplace la batería o conecte el equipo a una toma de alimentación eléctrica. De lo contrario, active el modo de hibernación o apague el equipo.

## <span id="page-87-0"></span>**Problemas con un dispositivo IEEE 1394**

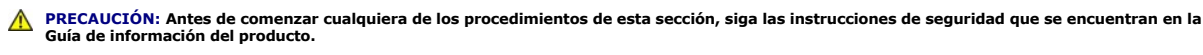

**A** NOTA: El D420 se ha diseñado de forma óptima para acoplarse en la delgada base para medios. No obstante, es compatible con D-Family D/port y D/Dock. Usando D-Family D/port y D/Dock, se pueden utilizar eficazmente todos los puertos excepto el puerto 1394. Si se requiere el uso de este<br>puerto, se recomienda utilizar la base para medios como dispositivo de acoplam

**Asegúrese de que Windows reconoce el dispositivo IEEE 1394:** Haga clic en Inicio→ Panel de control→ Impresoras y otro hardware. Si el dispositivo IEEE<br>1394 figura en la lista, Windows lo reconocerá.

Si tiene problemas con un dispositivo IEEE 1394: [Si el dispositivo es de Dell, póngase en contacto con Dell \(](file:///C:/data/systems/latd420/sp/PG124sp0/help.htm#wp1118233)consulte el apartado Cómo ponerse en contacto con Dell). Si es de otro fabricante, póngase en contacto con dicho fabricante.

**Asegúrese de que el dispositivo IEEE 1394 esté insertado correctamente en el conector**

## <span id="page-87-1"></span>**Problemas con el teclado**

**A** PRECAUCIÓN: Antes de comenzar cualquiera de los procedimientos de esta sección, siga las instrucciones de seguridad que se encuentran en la **Guía de información del producto.**

Rellene la [Lista de verificación de diagnósticos](file:///C:/data/systems/latd420/sp/PG124sp0/help.htm#wp1118196) (consulte el apartado Lista de verificación de diagnósticos) a medida que realice las diferentes comprobaciones.

**NOTA:** Utilice el teclado integrado cuando ejecute Dell Diagnostics (Diagnósticos Dell) o el programa Configuración del sistema. Cuando se conecta un teclado externo, el teclado integrado sigue conservando toda su funcionalidad.

# **Problemas con el teclado externo**

**MOTA:** Cuando se conecta un teclado externo, el teclado integrado sigue conservando toda su funcionalidad

**Compruebe el cable del teclado:** apague el equipo. Desconecte el cable del teclado, compruebe si está dañado y vuelva a conectarlo firmemente.

Si utiliza un cable alargador para el teclado, desconéctelo y conecte el teclado directamente al equipo.

#### **Compruebe el teclado externo:**

- 
- 1. Apague el equipo, espere un minuto y vuelva a encenderlo.<br>2. Compruebe que los indicadores de números, mayúsculas y<br>3. Desde el escritorio de Windows, haga clic en **Inicio-> Todos** 2. Compruebe que los indicadores de números, mayúsculas y bloqueo de desplazamiento del teclado parpadean durante la rutina de arranque.<br>3. ⊃esde el escritorio de Windows, haga clic en **Inicio→ Todos los programas→ Acceso**
- 
- 4. Escriba algunos caracteres con el teclado externo y compruebe que aparecen en pantalla.

Si no puede seguir estos pasos, puede que tenga un teclado externo defectuoso.

**Para comprobar que se trata de un problema con el teclado externo, examine el teclado integrado:** 

- Apague el equipo.
- 2. Desconecte el teclado externo.<br>3. Encienda el equipo.
- 3. Encienda el equipo.<br>4. Desde el escritorio de Windows, haga clic en **Inicio→ Todos los programas→ Accesorios→ Bloc de notas**.
- 5. Escriba algunos caracteres en el teclado interno y compruebe que aparecen en pantalla.

Si los caracteres aparecen ahora, pero no con el teclado externo, puede que tenga un teclado externo defectuoso. Póngase en contacto con Dell (consulte el apartado Cómo ponerse en contacto con Dell). consulte el apartado Cón

**Ejecute las pruebas de diagnóstico del teclado:** ejecute las pruebas de teclados compatibles con PC-AT en los Dell Diagnostics (consulte el apartado <u>Dell</u><br>Diagnostics), Si las pruebas indican que el teclado externo es de <u>Diagnostics</u>[\). Si las pruebas indican que el teclado externo es defectuoso, póngase en contacto con Dell \(consulte el apartado](file:///C:/data/systems/latd420/sp/PG124sp0/help.htm#wp1118233) <u>Cómo ponerse en contacto con</u><br>Dell).

### **Caracteres no esperados**

**Desactive el teclado numérico:** pulse <Bloq Num> para desactivar el teclado numérico si se muestran números en lugar de letras. Compruebe que el<br>indicador luminoso del bloqueo numérico no esté encendido.

## <span id="page-88-1"></span><span id="page-88-0"></span>**Bloqueos y problemas con el software**

**A** PRECAUCIÓN: Antes de comenzar cualquiera de los procedimientos de esta sección, siga las instrucciones de seguridad que se encuentran en la **Guía de información del producto.**

## **El equipo no se inicia**

**Asegúrese de que el adaptador de CA esté bien conectado al ordenador y a la toma de alimentación eléctrica.**

### **El equipo no responde**

**AVISO:** Es posible que se pierdan datos si no puede apagar el sistema operativo.

Apague el equipo: si no puede conseguir que responda pulsando una tecla o moviendo el ratón, pulse el botón de alimentación durante unos 8 ó 10<br>segundos como mínimo hasta que se apague el equipo. A continuación, reinícielo

## **Un programa no responde o se bloquea repetidamente**

**NOTA:** Normalmente el software incluye instrucciones de instalación en su documentación o en un disquete o CD.

### **Finalice el programa:**

- 1. Pulse <Ctrl><Mayús><Esc> al mismo tiempo.
- 
- 2. Haga clic en **Administrador de tareas**. 3. Haga clic en el programa que ha dejado de responder. 4. Haga clic en **Finalizar tarea**.
- 

**Compruebe la documentación del software:** si es necesario, desinstale el programa y, a continuación, vuelva a instalarlo.

# **Se ha diseñado un programa para un sistema operativo anterior de Microsoft® Windows®**

**Ejecute el asistente para compatibilidad de programas:** el Asistente para compatibilidad de programas configura un programa de manera que se ejecute en<br>un entorno similar a los entornos de sistemas operativos que no son W

- 1. Haga clic en **Inicio**® **Todos los programas**® **Accesorios**® **Asistente para compatibilidad de programas**® **Siguiente**.
- 2. Siga las instrucciones que aparecen en pantalla.

# **Aparece una pantalla azul fija**

Apague el equipo: si no puede conseguir que responda pulsando una tecla o moviendo el ratón, pulse el botón de alimentación durante unos 8 ó 10<br>segundos como mínimo hasta que se apague el equipo. A continuación, reinícielo

## **Otros problemas con el software**

#### **Compruebe la documentación del software o póngase en contacto con el fabricante de software para obtener información sobre la solución de problemas:**

- 
- ı Asegúrese de que el programa sea compatible con el sistema operativo instalado en el equipo.<br>ı Asegúrese de que el equipo cumple los requisitos mínimos de hardware necesarios para ejecutar el software. Consulte la docum para obtener más información. l Asegúrese de el programa esté instalado y configurado correctamente.
- 
- l Compruebe que los controladores de dispositivo no sean incompatibles con el programa. l Si es necesario, desinstale el programa y, a continuación, vuelva a instalarlo.
- 

#### **Utilice un programa de detección de virus para comprobar la unidad de disco duro, los disquetes o los CD**

#### **Guarde y cierre todos los archivos o programas abiertos y apague el equipo a través del menú Inicio**

**Compruebe si el equipo tiene software espía:** si el equipo tiene un bajo rendimiento, recibe frecuentemente anuncios emergentes, o tiene problemas para conectarse a Internet, es posible que esté infectado con software espía. Utilice un programa antivirus que incluya protección contra software espía (es posible<br>que el programa necesite una actualización) para explorar el e busque las palabras clave *software espía*.

Ejecute Dell Diagnostics: consulte el apartado [Dell Diagnostics.](#page-79-1) Si todas las pruebas se ejecutan satisfactoriamente, el error puede estar relacionado con un problema de software.

## <span id="page-89-0"></span>**Problemas con la memoria**

Rellene la [Lista de verificación de diagnósticos](file:///C:/data/systems/latd420/sp/PG124sp0/help.htm#wp1118196) (consulte el apartado Lista de verificación de diagnósticos) a medida que realiza estas comprobaciones.

**PRECAUCIÓN: Antes de comenzar cualquiera de los procedimientos de esta sección, siga las instrucciones de seguridad que se encuentran en la Guía de información del producto.**

#### **Si recibe un mensaje que indica que la memoria es insuficiente:**

- ı Guarde y cierre todos los archivos abiertos y salga de todos los programas que estén abiertos y no los utilice para ver si así se resuelve el problema.<br>≀ Consulte la documentación del software para ver los requisitos mí
- [Memoria](file:///C:/data/systems/latd420/sp/PG124sp0/parts.htm#wp1109392)).<br>I Vuelva a colocar los módulos de memoria para asegurarse de que el equipo se comunica correctamente con la memoria (consulte el apartado <u>Memoria</u>). 1 Ejecute Dell Diagnostics (consulte el apartado [Dell Diagnostics\)](#page-79-1)

### **Si tiene otros problemas con la memoria:**

- I Vuelva a colocar los módulos de memoria (consulte el apartado <u>[Memoria](file:///C:/data/systems/latd420/sp/PG124sp0/parts.htm#wp1109392)</u>) para asegurarse de que el equipo se comunica correctamente con la memoria.<br>I Asegúrese de que sigue las pautas de instalación de la memoria (consu
- l Ejecute Dell Diagnostics (consulte el apartado [Dell Diagnostics\)](#page-79-1).

# <span id="page-89-1"></span>**Problemas de red**

Rellene la [Lista de verificación de diagnósticos](file:///C:/data/systems/latd420/sp/PG124sp0/help.htm#wp1118196) a medida que realiza estas comprobaciones.

**A** PRECAUCIÓN: Antes de comenzar cualquiera de los procedimientos de esta sección, siga las instrucciones de seguridad que se encuentran en la **Guía de información del producto.**

## **General**

**Compruebe el conector del cable de red:** asegúrese de que el cable de red se encuentra firmemente insertado en el conector de red en la parte posterior del equipo y en el enchufe de red.

**Compruebe los indicadores de red del conector de red:** si no hay ningún indicador no hay comunicación de red. Sustituya el cable de red.

#### **Reinicie el equipo y conéctese de nuevo a la red**

**Compruebe la configuración de la red:** póngase en contacto con el administrador de red o con la persona que instaló la red para verificar que la configuración de la red sea correcta y que funcione.

## **Red de banda ancha móvil**

**NOTA:** La Guía del usuario de la utilidad de la tarjeta de banda ancha móvil de Dell está disponible a través del Centro de ayuda y soporte técnico. También puede descargar la guía desde support.dell.com.

Ø **NOTA**: Si el equipo tiene una tarjeta de banda ancha móvil de Dell instalada, el icono **idil** aparecerá en el área de notificación. Haga doble clic en el icono para activar la utilidad.

No se puede conectar: para poder conectarse, es preciso activar la tarjeta de banda ancha móvil de Dell en la red. Sitúe el ratón sobre el icono **Lill** en el área<br>de notificación para comprobar el estado de la conexión. Si

<span id="page-90-3"></span>[banda ancha móvil para obtener más información. Si los problemas continúan, póngase en contacto con el prestador del servicio de banda ancha móvil para](#page-90-2) **bando anche movir** para obtener más mi

**Compruebe el servicio de red de banda ancha móvil:** póngase en contacto con el prestador del servicio de banda ancha móvil para comprobar el plan de cobertura y los servicios que presta.

**Compruebe el estado de la Utilidad de tarjeta de banda ancha móvil de Dell:** haga clic en el icono de la barra de tareas para ejecutar la utilidad. Compruebe el estado en la pantalla principal.

- l No se ha detectado ninguna tarjeta: reinicie el equipo y ejecute de nuevo la utilidad.
	- **NOTA**: Si no puede conectarse a una red inalámbrica, asegúrese de que dispone de todos los elementos para establecer una WLAN (consulte el<br>apartado <u>Oué necesita para establecer una conexión WLAN</u>).

Puede encender y apagar la función de conexión a la red inalámbrica del equipo usando el conmutador inalámbrico Localizador WiFi - Inalámbrico encendido/apagado. Si está encendida la función de red inalámbrica, use el conmutador inalámbrico Localizador WiFi - Inalámbrico encendido/apagado<br>para desactivarla. Si está apagada la función de red inalámbrica, use el mi

- l Inalámbrico desactivado: use el conmutador Localizador WiFi inalámbrico encendido/apagado o haga clic con el botón derecho del ratón en el icono
- **para comprobar que está activada la tarjeta ExpressCard de red.**<br>Cardinal para comprobar que está activada la tarjeta ExpressCard de red.
- l Buscando: la utilidad de tarjeta de banda ancha móvil de Dell todavía no ha localizado una red de banda ancha móvil. Si continúa el estado de búsqueda, asegúrese de que la fuerza de la señal es adecuada.<br>I No hay servicio: la utilidad de tarjeta de banda ancha móvil de Dell no localizó una red de banda ancha móvil. Asegúrese de que la fuerza de la señal
- es adecuada. Reinicie la utilidad inalámbrica de Dell o póngase en contacto con el proveedor de la red de banda ancha móvil.<br>I compruebe el servicio de WWAN: póngase en contacto con el proveedor de servicio de red de banda
- y servicios admitidos.

<span id="page-90-2"></span>**Active su tarjeta de banda ancha móvil:** antes de conectarse a Internet, debe activar el servicio de banda ancha móvil a través del proveedor de servicio de telefonía móvil. Consulte la Guía del usuario, disponible a través del Centro de ayuda y soporte técnico de Windows, para obtener instrucciones y más<br>información acerca del uso de la utilidad de tarjeta de banda ancha móvi ayuda y soporte técnico de Windows. La Guía del usuario también está disponible en la página Web de Dell en s**uppor**t.dell.com y en el CD incluido con su<br>tarjeta de banda ancha móvil si la adquirió por separado.

## <span id="page-90-0"></span>**Problemas con PC Cards o ExpressCard**

**PRECAUCIÓN: Antes de comenzar cualquiera de los procedimientos de esta sección, siga las instrucciones de seguridad que se encuentran en la Guía de información del producto.**

**A NOTA: Este equipo no admite todas las ExpressCards. La única ExpressCard que admite es la de 34 mm empleando un adaptador.** 

**Compruebe la tarjeta:** asegúrese de que la tarjeta está insertada correctamente en el conector. Si está usando una ExpressCard, asegúrese de que inserta la tarjeta en un adaptador antes de hacerlo en la ranura para la tarjeta.

**Asegúrese de que Windows reconoce la tarjeta:** haga doble clic en el icono **Quitar hardware de forma segura** de la barra de tareas de Windows. Asegúrese de que aparece la tarjeta.

Si tiene problemas con una tarjeta proporcionada por Dell: póngase en contacto con Dell (consulte el apartado [Cómo ponerse en contacto con Dell](file:///C:/data/systems/latd420/sp/PG124sp0/help.htm#wp1118233))

**Si tiene problemas con una tarjeta que no ha sido proporcionada por Dell:** póngase en contacto con el fabricante de la tarjeta.

# <span id="page-90-1"></span>**Problemas con la alimentación**

Rellene la [Lista de verificación de diagnósticos](file:///C:/data/systems/latd420/sp/PG124sp0/help.htm#wp1118196) (consulte el apartado Lista de verificación de diagnósticos) a medida que realiza estas comprobaciones.

**PRECAUCIÓN: Antes de comenzar cualquiera de los procedimientos de esta sección, siga las instrucciones de seguridad que se encuentran en la**   $\triangle$ **Guía de información del producto.**

**Compruebe el indicador de alimentación:** si el indicador de alimentación está encendido o parpadea, significa que el equipo recibe alimentación. Si el<br>indicador de alimentación parpadea, el equipo está en modo de espera:

**Cargue la batería:** puede que la carga de batería se haya agotado.

1. Vuelva a instalar la batería.

- 2. Utilice el adaptador de CA para conectar el equipo a una toma de alimentación eléctrica.<br>3. Focienda el equipo.
- 3. Encienda el equipo.

**NOTA:** El tiempo de funcionamiento de la batería (el tiempo que la batería puede mantener una carga) disminuye con el tiempo. En función de la frecuencia y las condiciones de uso de la batería, es posible que deba comprar una nueva batería durante la vida útil del equipo.

Compruebe el indicador de estado de la batería: si el indicador parpadea en color naranja o muestra un color naranja continuo, significa que la carga de la batería está baja o agotada. Conecte el equipo a una toma de alimentación eléctrica.

Si el indicador parpadea en colores verde y naranja, significa que la batería está demasiado caliente para cargarla. Apague el equipo, desconéctelo de la toma<br>de alimentación eléctrica y, a continuación, deje que la baterí

Si el indicador de estado de la batería parpadea rápidamente en color naranja, puede que la batería esté defectuosa. Póngase en contacto con Dell (consulte<br>el apartado Cómo ponerse en contacto con Dell) el apartado Cómo ponerse en contacto

**Compruebe la temperatura de la batería:** si está por debajo de los 0° C (32° F), el equipo no se iniciará.

**Pruebe la toma de alimentación eléctrica:** asegúrese de que la toma de alimentación eléctrica funciona; para ello, pruébela con otro dispositivo, por ejemplo, una lámpara.

**Compruebe el adaptador de CA:** compruebe las conexiones de cable del adaptador de CA. Si el adaptador de CA tiene una luz, asegúrese de que esté encendida.

**Conecte el equipo directamente a una toma de alimentación eléctrica:** omita los dispositivos protectores de la alimentación, regletas de enchufes y extensiones para comprobar que el equipo se enciende.

**Elimine las posibles interferencias:** apague los ventiladores, luces fluorescentes, lámparas halógenas u otros aparatos cercanos.

**Ajuste las propiedades de la alimentación:** consulte el apartado [Configuración de los valores de administración de energía](file:///C:/data/systems/latd420/sp/PG124sp0/battery.htm#wp1061361)

**Vuelva a colocar los módulos de memoria:** si el indicador de alimentación del equipo se enciende pero la pantalla continúa en blanco, vuelva a instalar los<br>módulos de memoria (consulte el apartado <u>[Memoria](file:///C:/data/systems/latd420/sp/PG124sp0/parts.htm#wp1109392)</u>).

## **Cómo asegurar suficiente energía al equipo**

El equipo está diseñado para utilizar el adaptador de CA de 90 W o 65 W de Dell. No obstante, para obtener un rendimiento óptimo del sistema deberá usar siempre un adaptador de 90 W.

Si se utiliza un adaptador de CA con menos potencia aparecerá un mensaje de AVISO.

### **Consideraciones de alimentación en el acoplamiento**

El equipo admite el uso de un replicador de puertos avanzado D/port de Dell. Dado el consumo de energía adicional que se produce cuando un equipo se<br>acopla al dispositivo de acoplamiento, la energía de la batería por sí so se conecta al equipo cuando éste se acopla al dispositivo de acoplamiento.

### **Acoplamiento mientras el equipo está encendido**

Si se conecta el equipo al D/port de Dell mientras está funcionando, la presencia del dispositivo de acoplamiento se pasa por alto hasta que el adaptador de CA se conecta al equipo.

### **Pérdida de alimentación de CA mientras el equipo está acoplado**

Si un equipo pierde alimentación de CA mientras está acoplado al D/port de Dell, el equipo adopta inmediatamente el modo de bajo rendimiento.

## <span id="page-91-0"></span>**Problemas con la impresora**

Rellene la [Lista de verificación de diagnósticos](file:///C:/data/systems/latd420/sp/PG124sp0/help.htm#wp1118196) (consulte el apartado Lista de verificación de diagnósticos) a medida que realiza estas comprobaciones.

**A** PRECAUCIÓN: Antes de comenzar cualquiera de los procedimientos de esta sección, siga las instrucciones de seguridad que se encuentran en la **Guía de información del producto.**

**A NOTA:** Si necesita asistencia técnica para su impresora, póngase en contacto con el fabricante.

#### **Compruebe que la impresora está encendida**

**Compruebe las conexiones de los cables de la impresora:** 

- Consulte la documentación de la impresora para obtener información acerca de la conexión de cables.
- l Asegúrese de que los cables de la impresora estén conectados de manera segura a la impresora y al equipo.

**Pruebe la toma de alimentación eléctrica:** asegúrese de que la toma de alimentación eléctrica funciona; para ello, pruébela con otro dispositivo, por ejemplo, una lámpara.

### **Compruebe que Windows reconoce la impresora:**

- 
- 1. Haga clic en Inicio→ Panel de control→ Impresoras y otro hardware→ Ver impresoras o impresoras fax instaladas.<br>2. Si la impresora aparece en la lista, haga clic con el botón derecho del ratón en el icono de la impres
- 3. Haga clic en **Propiedades→ Puertos.** En una impresora en paralelo, asegúrese de que la configuración Imprimir en los siguientes puertos: está<br>definida como LPT1 (Puerto de impresora). En una impresora USB, asegúrese de definida como **USB**.

**Vuelva a instalar el controlador de la impresora:** consulte la documentación de la impresora para obtener instrucciones.

# <span id="page-92-0"></span>**Problemas con el escáner**

**PRECAUCIÓN: Antes de comenzar cualquiera de los procedimientos de esta sección, siga las instrucciones de seguridad que se encuentran en la Guía de información del producto.**

**A NOTA:** Si necesita asistencia técnica con su escáner, póngase en contacto con el fabricante del mismo.

**Compruebe la documentación del escáner:** consulte la documentación del escáner para obtener información acerca de la configuración y la solución de problemas.

**Desbloquee el escáner:** asegúrese de que el escáner no está bloqueado si éste dispone de una lengüeta o un botón de bloqueo.

### **Reinicie el equipo y vuelva a probar el escáner**

**Compruebe las conexiones de cable:** 

- l Consulte la documentación del escáner para obtener información acerca de la conexión de cables.
- l Asegúrese de que los cables del escáner estén conectados de manera segura al escáner y al equipo.

**Compruebe que Microsoft Windows reconoce el escáner:** haga clic en **Inicio**® **Panel de control**® **Impresoras y otro hardware**® **Escáneres y cámaras**. Si el escáner aparece en la lista, Windows reconoce el escáner.

**Vuelva a instalar el controlador del escáner:** consulte la documentación incluida con el escáner para obtener instrucciones.

### <span id="page-92-1"></span>**Problemas con el sonido y los altavoces**

Rellene la [Lista de verificación de diagnósticos](file:///C:/data/systems/latd420/sp/PG124sp0/help.htm#wp1118196) (consulte el apartado Lista de verificación de diagnósticos) a medida que realiza estas comprobaciones.

**A** PRECAUCIÓN: Antes de comenzar cualquiera de los procedimientos de esta sección, siga las instrucciones de seguridad que se encuentran en la **Guía de información del producto.**

## **Los altavoces integrados no emiten ningún sonido.**

**Ajuste el control de volumen de Windows:** haga doble clic en el icono de altavoz que se encuentra en la esquina inferior derecha de la pantalla. Asegúrese

de que ha subido el volumen y no ha silenciado el sonido. Ajuste los controles de volumen, graves o agudos para eliminar la distorsión.

Vuelva a instalar el controlador de sonido (audio): consulte el apartado Reinstalación de controladores y utilida

## **Los altavoces externos no emiten ningún sonido**

**Compruebe que los altavoces y los altavoces de tonos bajos están encendidos:** consulte el diagrama de instalación proporcionado con los altavoces. Si los<br>altavoces tienen control de volumen, ajuste el volumen, los agudos

**Ajuste el control de volumen de Windows:** haga clic o doble clic en el icono en forma de altavoz que aparece en el margen inferior derecho de la pantalla. Asegúrese de que ha subido el volumen y no ha silenciado el sonido.

**Desconecte los auriculares del conector para auriculares:** el sonido de los altavoces se desactiva automáticamente cuando se conectan los auriculares al conector para auriculares del panel anterior del equipo.

**Pruebe la toma de alimentación eléctrica:** asegúrese de que la toma de alimentación eléctrica funciona; para ello, pruébela con otro dispositivo, por ejemplo, una lámpara.

**Elimine las posibles interferencias:** apague las luces fluorescentes, lámparas halógenas o ventiladores cercanos para comprobar si se producen interferencias.

**Vuelva a instalar el controlador de audio:** consulte el apartado [Reinstalación de controladores y utilidades](file:///C:/data/systems/latd420/sp/PG124sp0/software.htm#wp1114375).

**Ejecute Dell Diagnostics:** consulte el apartado [Dell Diagnostics.](#page-79-1)

**2** NOTA: El control de volumen de ciertos reproductores de MP3 anula la configuración de volumen de Windows. Si ha estado escuchando canciones en formato MP3, asegúrese de que el control de volumen del reproductor no está puesto al mínimo ni se ha desactivado.

## **Los auriculares no emiten ningún sonido**

**Compruebe la conexión del cable del auricular:** asegúrese de que el cable del auricular esté bien insertado en el conector del auricular.

**Ajuste el control de volumen de Windows:** haga clic o doble clic en el icono en forma de altavoz que aparece en el margen inferior derecho de la pantalla. Asegúrese de que ha subido el volumen y no ha silenciado el sonido.

# <span id="page-93-0"></span>**Problemas con la superficie táctil o el ratón**

#### **Compruebe la configuración de la superficie táctil:**

- 1. Haga clic en **Inicio→ Panel control→ Impresoras y otro hardware→ Mouse**.
- 2. Ajuste la configuración.

**Compruebe el cable del ratón:** apague el equipo. Desconecte el cable del ratón, compruebe si está dañado y vuelva a conectarlo firmemente.

Si utiliza un cable alargador para el ratón, desconéctelo y conéctelo directamente al equipo.

### **Para comprobar que se trata de un problema con el ratón, examine la superficie táctil:**

- 1. Apague el equipo. 2. Desconecte el ratón.
- 3. Encienda el equipo.
- 4. En el escritorio de Windows, use la superficie táctil para mover el cursor, seleccione un icono y ábralo.

Si la superficie táctil funciona correctamente, esto quiere decir que el ratón debe estar defectuoso.

**Compruebe los valores del programa de configuración del sistema:** compruebe que el programa de configuración del sistema presenta el dispositivo correcto para la opción de dispositivo señalador. (El equipo reconoce automáticamente un ratón USB sin necesidad de realizar ajustes de configuración.) Para<br>obtener información acerca de cómo utilizar el programa de config

**Pruebe la controladora del ratón:** para probar la controladora del ratón (que afecta al movimiento del apuntador) y el funcionamiento de la superficie táctil o<br>de los botones del ratón, ejecute la prueba del ratón en el g

**Reinstale el controlador del ratón táctil:** consulte el apartado [Reinstalación de controladores y utilidades](file:///C:/data/systems/latd420/sp/PG124sp0/software.htm#wp1114375).

## <span id="page-94-0"></span>**Problemas con el vídeo y la pantalla**

Rellene la [Lista de verificación de diagnósticos](file:///C:/data/systems/latd420/sp/PG124sp0/help.htm#wp1118196) (consulte el apartado Lista de verificación de diagnósticos) a medida que realiza estas comprobaciones.

**A** PRECAUCIÓN: Antes de comenzar cualquiera de los procedimientos de esta sección, siga las instrucciones de seguridad que se encuentran en la **Guía de información del producto.**

### **Si la pantalla aparece en blanco**

**A NOTA:** Si utiliza un programa que requiere una resolución superior a la que admite el equipo, se recomienda conectar un monitor externo.

**Compruebe la batería:** si utiliza una batería para la alimentación del equipo, puede que se haya agotado. Conecte el equipo a una toma de alimentación<br>eléctrica con el adaptador de CA y enciéndalo.

**Pruebe la toma de alimentación eléctrica:** asegúrese de que la toma de alimentación eléctrica funciona; para ello, pruébela con otro dispositivo, por ejemplo, una lámpara.

**Compruebe el adaptador de CA:** compruebe las conexiones de cable del adaptador de CA. Si el adaptador de CA tiene una luz, asegúrese de que esté encendida.

**Conecte el equipo directamente a una toma de alimentación eléctrica:** omita los dispositivos protectores de la alimentación, regletas de enchufes y extensiones para comprobar que el equipo se enciende.

**Ajuste las propiedades de la alimentación:** busque la palabra clave *en espera* en el Centro de ayuda y soporte técnico de Windows (consulte el apartado [Centro de ayuda y soporte técnico de Windows](file:///C:/data/systems/latd420/sp/PG124sp0/findinfo.htm#wp1194178)).

**Cambie la imagen de vídeo:** si el equipo está conectado a un monitor externo, pulse <Fn><F8> para cambiar la imagen de vídeo a la pantalla.

# **Si resulta difícil leer la pantalla**

**Ajuste el brillo:** pulse <Fn> y la tecla de flecha hacia arriba o hacia abajo.

Aleje el altavoz externo de tonos bajos del equipo o del monitor: si el sistema de altavoces externos incluye un altavoz para bajas frecuencias, asegúrese<br>de que dicho altavoz se encuentra como mínimo a 60 cm (2 pies) del

**Elimine las posibles interferencias:** apague los ventiladores, luces fluorescentes, lámparas halógenas u otros aparatos cercanos.

**Oriente el equipo hacia otra dirección:** evite los reflejos de la luz solar, que pueden causar una calidad baja de la imagen.

### **Ajuste la configuración de pantalla de Windows:**

- 1. Haga clic en **Inicio**® **Panel de control**® **Apariencia y temas**.
- 2. Haga clic sobre la zona que desea cambiar o en el icono **Pantalla**. 3. Pruebe valores diferentes en **Calidad de color** y **Resolución de pantalla**.
- 

**Ejecute las pruebas de diagnóstico de vídeo:** si no aparece ningún mensaje de error y sigue teniendo un problema de pantalla, pero ésta no aparece<br>completamente en blanco, ejecute el grupo de dispositivos de **Vídeo** de lo

**Consulte el apartado "Mensajes de error":** si aparece un mensaje de error, consulte el apartado [Mensajes de error.](#page-83-1)

## **Si sólo se puede leer parte de la pantalla**

### **Conecte un monitor externo:**

1. Apague el equipo y conecte un monitor externo. 2. Encienda el equipo y el monitor y ajuste los controles de brillo y contraste del monitor.

Si el monitor externo funciona, es posible que la controladora de vídeo o la pantalla del equipo estén defectuosos. Póngase en contacto con Dell (consulte el apartado Cómo ponerse en contacto con Dell) apartado Cómo ponerse

[Regresar a la página de contenido](file:///C:/data/systems/latd420/sp/PG124sp0/index.htm)